# Anmerkungen zum Copyright und zur Garantie

Dieses Dokument enthält Materialien, die durch internationale Kopierschutzgesetze geschützt sind. Alle Rechte vorbehalten. Kein Teil dieses Handbuchs darf ohne die ausdrückliche Genehmigung des Herstellers und Autors dieses Handbuchs reproduziert, versendet oder übertragen werden.

Die Informationen in diesem Dokument kann ohne Vorankündigung geändert werden und repräsentiert keine Verpflichtung seitens des Händlers, der keine Verantwortung für etwaige Fehler in diesem Handbuch übernimmt.

Keine Garantie oder Repräsentation, weder ausdrücklich noch angedeutet, wird hinsichtlich der Qualität oder Eignung für jedweden Teil dieses Dokuments gegeben. In keinem Fall ist der Hersteller verantwortlich für direkte oder indirekte Schäden oder Folgeschäden, die aufgrund von Fehlern in diesem Handbuch oder Produkts auftreten.

In diesem Handbuch auftretende Produktnamen dienen nur zu Identifikationszwecken, und in diesem Dokument erscheinende Produktnamen sind Eigentum ihrer jeweiligen Besitzer.

Wenn Sie die Hauptplatineneinstellung nicht ordnungsgemäß vornehmen und dies zum fehlerhaften Arbeiten der Hauptplatine oder zum Hauptplatinenausfall führt, dann können wir keine Verantwortlichkeit garantieren.

# BG7E Motherboard Handbuch

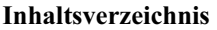

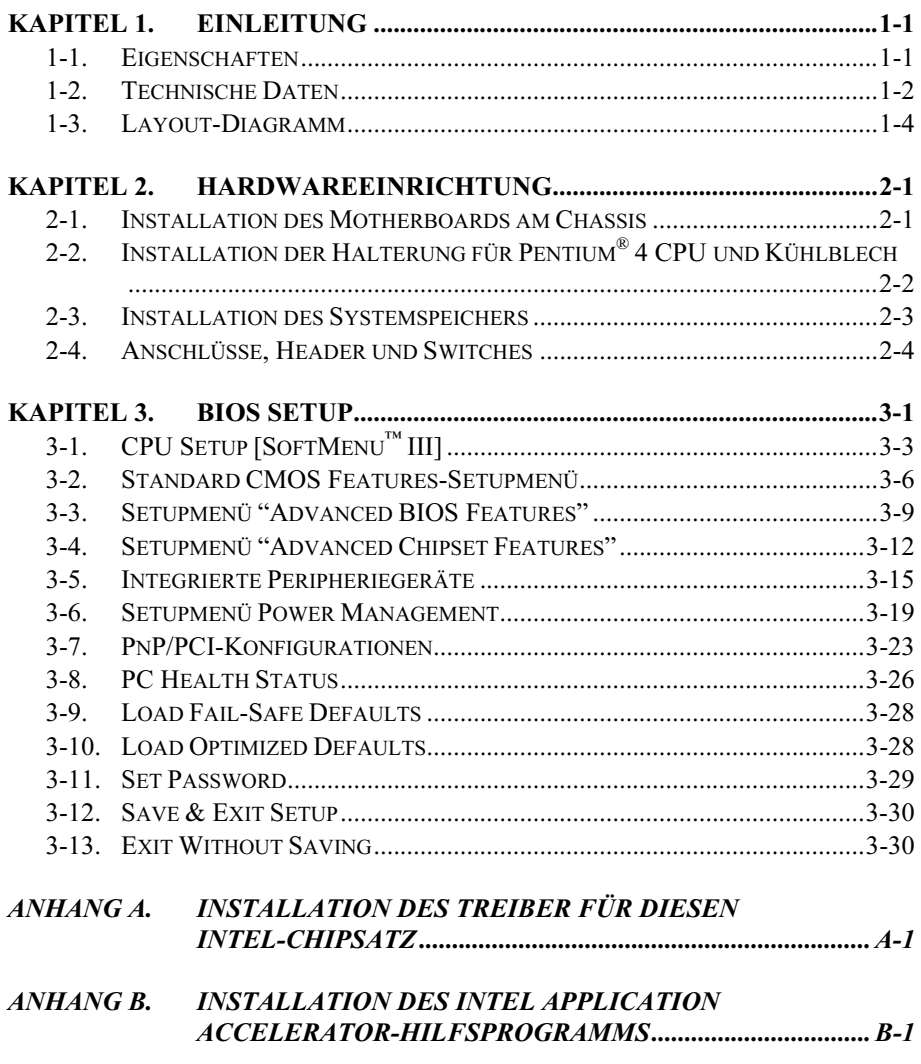

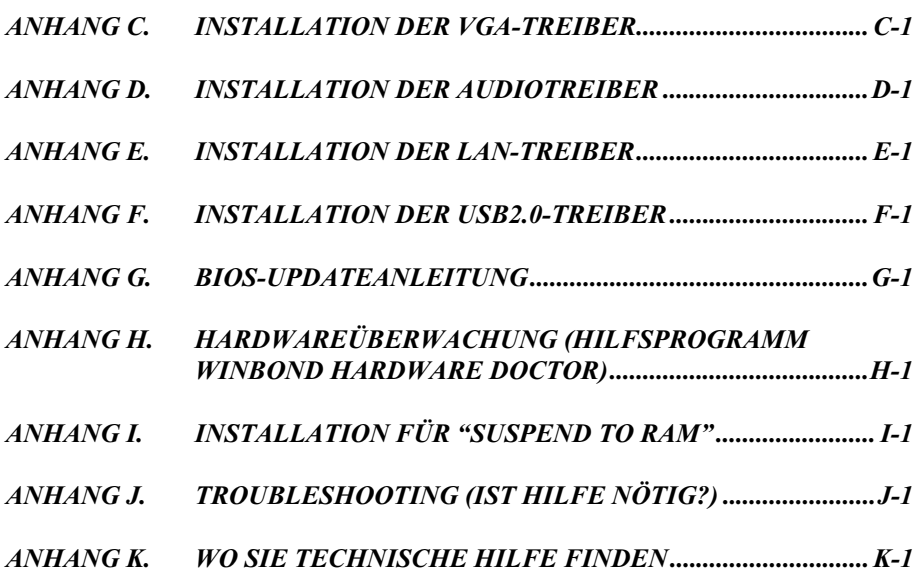

# <span id="page-4-0"></span>kapitel 1. Einleitung der Politikel 1. Eine der Politikel 1. Eine der Politikel 1. Eine der Politikel 1. Eine <br>1. Eine der Politikel 1. Eine der Politikel 1. Eine der Politikel 1. Eine der Politikel 1. Eine der Politikel

# 1-1. Eigenschaften

Die BG7E-Serie wurde zur Verwendung mit Intels neuester Generation von Pentium 4 478-Pin-CPUs entworfen und setzt die neue NetBurst Mikroarchitektur ein. Mit dem neuen Intel 845GE-Chipsatz bietet die BG7E-Serie einen 400/533MHz Systembus und 3.2/4.2GB/Sek. Bandbreite zwischen CPU und MCH.

Weiterhin verfügt dieses Motherboard über die neueste DDR (Double Data Rate) Speichertechnologie, welche eine Bandbreite von 2.7GB/Sek. zwischen MCH und DDR DIMMs erlaubt. Die BG7E-Serie unterstützt 3 DDR DIMMs mit maximal 2GB.

Auch die neue Hyper-Threading-Technologie ist in dieses Motherboard eingebaut. Die Hyper-Threading-Technologie ist eine aufregende neue Intel-Technologie, über die der Prozessor Befehlsketten parallel ausführen kann und so seine Effizienz maximiert.

Auch die exklusive ABIT SoftMenu™-Technologie steht in der BG7E-Serie bereit. Die Änderung der FSB-Geschwindigkeit und des Multiplikators für die CPU-Geschwindigkeit Ihrer Wahl geht schnell und einfach vonstatten.

Mit dem beigefügten Hardwareüberwachungsprogramm ermöglicht Ihnen die BG7E-Serie die Überwachung Ihres Computers für ein sichereres Arbeitsumfeld. Zusätzlich weist die BG7E-Serie auch das neueste Design für zukünftige Anforderungen hinsichtlich des Intel-I/O-Standards für Frontwände auf. Dieser Anschluss für Systemvorderseiten unterstützt IR, USB, SP-LED, PWR-ON, HDD-LED, und **RESET.** 

BG7E stellt Anwendern eine robuste und hochleistungsfähige Computerplattform zur Verfügung. Durch die erweiterten Anschlussmöglichkeiten der USB 2.0-Ports können Anwender die neuesten Peripheriegeräte anschließen. Die Onboard-10/100MB-LAN-Funktion bietet schnelle Netzwerkfähigkeit; die integrierte 6-Kanal-Audiofunktion bietet tolle Multimedia-Funktionen. Durch Anwendung neuester Technologien ist das BG7E ein Motherboard der Zukunft, denn es garantiert Anwendern noch nie dagewesene Flexibilität und Langlebigkeit.

# <span id="page-5-0"></span>1-2. Technische Daten

# 1. CPU

- Unterstützung für Intel® Pentium<sup>®</sup> 4 Socket 478-Prozessor mit 400MHz/533MHz System-Datenbus
- Unterstützung für Intel<sup>®</sup> Hyper-Threading-Technologie

# 2. Chipsatz

- Intel 82845GE (GMCH) + 82801DB (ICH4)
- Unterstützung für Hochgeschwindigkeits-Universal Serial Bus (USB v2.0)
- Unterstützt Ultra ATA 100/66/33 Modus
- **Intel Extreme Graphics**
- Unterstützt nur AGP 4X 1.5V Geräte

# 3. Speicher

- Drei 184-polige DIMM-Sockel (Unbuffered Non-ECC DIMM)
- Unterstützt 3 DIMM DDR 200/266/333 (max. 2GB)

# 4. Audio

- Integriertes 6-Kanal AC 97 CODEC
- Professionelles, digitales Audiointerface unterstützt 24-Bit S/PDIF-Ausgang

# 5. LAN

- Integrierter 10/100M PCI Fast Ethernet Controller
- Unterstützung für 10/100 M-ACPI-Betrieb

# 6. System BIOS

- SoftMenu™ Technologie zur Einstellung der CPU-Parameter
- Unterstützt Plug-und-Play (PNP)
- Unterstützt Advanced Configuration Power Interface (ACPI)
- Unterstützung für Desktop Management Interface (DMI)
- Schreibschutz -Antivirusfunktion durch AWARD BIOS

# 7. Interne I/O-Anschlüsse

- 1 x AGP-Steckplatz
- 5 x PCI-Steckplätze
- 1 x Floppyanschluß unterstützt bis zu 2.88MB
- 2 x Ultra ATA 33/66/100-Anschlüsse
- $\bullet$  2 x USB2.0-Header
- 1 x CD-IN, 1 x AUX-IN Header
- 1 x IrDA Header

# 8. Rückseitige I/O

- 1 x PS/2 Tastatur, 1 x PS/2-Maus
- 1 serielle Schnittstellen, 1 parallele Schnittstelle
- 1 x S/PDIF-Out
- AUDIO1-Anschluß (hinten links/hinten rechts, Mitte/Subwoofer)
- AUDIO2-Anschluß (Mic-In, Line-In, vorne links/vorne rechts)
- $2 \times$  USB2.0, 1  $\times$  RJ-45 LAN-Anschluß

### 9. Verschiedenes

- ATX Formfaktor (305 x 225 mm)
- Hardwareüberwachung einschließlich Lüftergeschwindigkeit, Spannungen, CPU und Systemtemperatur sowie ein und Thermalheader zur Temperaturüberwachung anderer Geräte
- Systemanschaltung durch Tastatur und Maus
- Unterstützt STR (Suspend to RAM)
- Das Umschaltnetzteil muss der ATX 2.03-Spezifikation mit ATX12v und AUX-Netzanschlüssen entsprechen.
- Alle technischen Daten und Information in diesem Dokument können ohne Vorankündigung geändert werden.

# <span id="page-7-0"></span>1-3. Layout-Diagramm

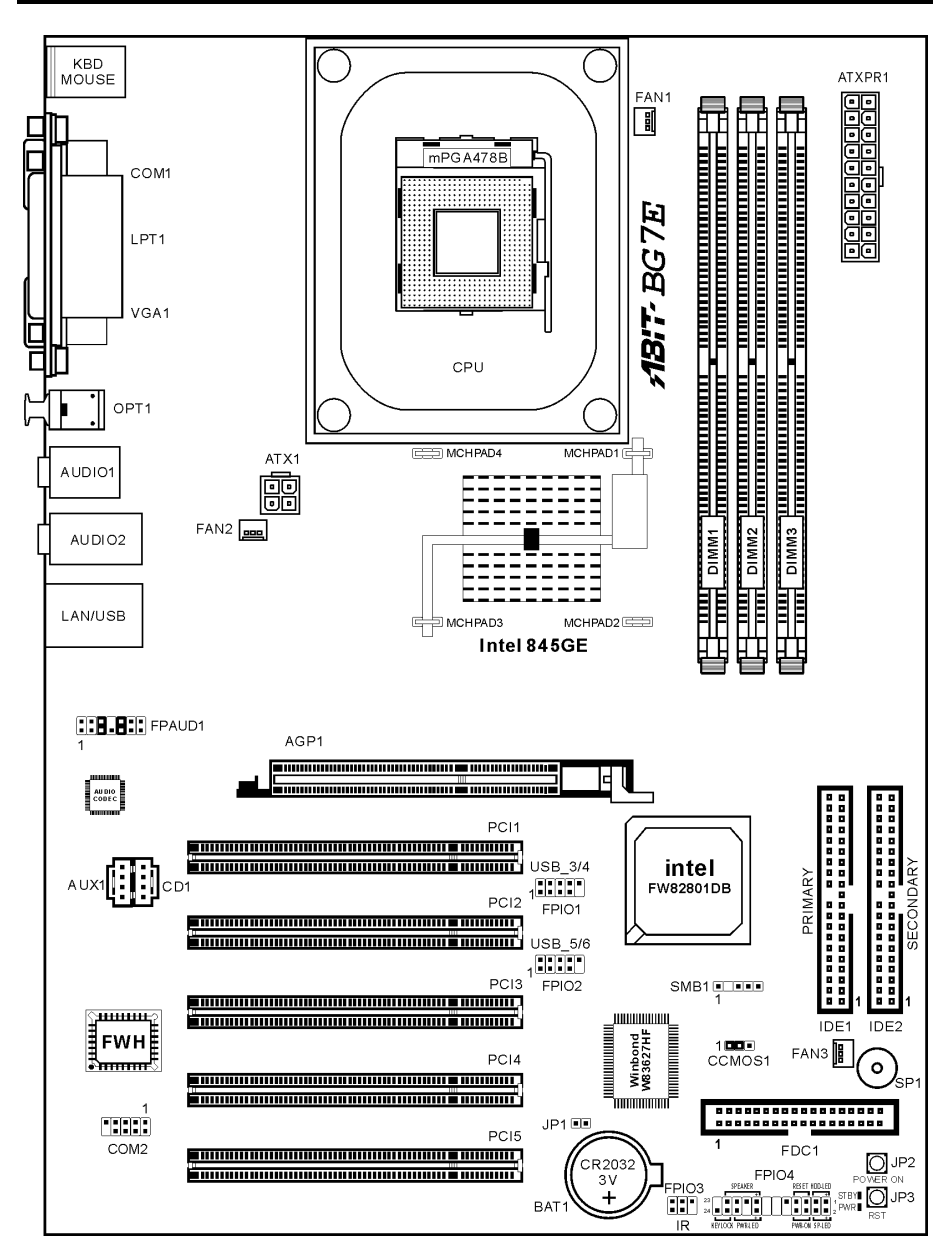

# <span id="page-8-0"></span>Kapitel 2. Hardwareeinrichtung

Dieses Motherboard bietet die gesamte Standardausrüstung für klassische PC sowie hohe Flexibilität für zukünftige Aufrüstungsanforderungen. Dieses Kapitel stellt Schritt für Schritt diese Standardausrüstung vor, sowie, so umfassend wie möglich, zukünftige Aufrüstmöglichkeiten.

Dieses Kapitel ist nach folgenden Eigenschaften angeordnet:

- 2-1 Installation des Motherboards am Chassis
- 2-2 Installation der Halterung für Pentium® 4 CPU und Kühlblech
- 2-3 Installation des Systemspeichers
- 2-4 Anschlüsse, Header und Switches

Bevor Sie mit der Installation beginnen: Bitte denken Sie daran, das ATX12V-Netzteil auszuschalten (schalten Sie den +5V Standbystrom komplett ab), oder das Netzkabel abzutrennen, bevor Sie Anschlüsse oder Zusatzkarten installieren oder herausziehen. Wenn Sie dies nicht tun, können Komponenten des Motherboards oder Zusatzkarten inkorrekt arbeiten oder beschädigt werden.

# 2-1. Installation des Motherboards am Chassis

Die meisten Computerchassis haben eine Grundplatte mit vielen Befestigungslöchern, auf denen Sie das Motherboard sicher anbringen und zugleich Kurzschlüsse verhindern können. Sie können das Motherboard auf zwei Arten an der Grundplatte des Chassis anbringen:

- mit Dübeln
- oder mit Stöpseln

Im Prinzip sind Dübel der beste Weg zur Anbringung des Motherboards , und nur wenn Sie dies aus irgendeinem Grunde nicht schaffen, sollten Sie das Motherboard mit Stöpseln befestigen. Schauen Sie sich das Motherboard genau an, und Sie werden darauf viele Befestigungslöcher sehen. Richten Sie diese Löcher mit den Befestigungslöchern auf der Grundplatte aus. Wenn die Löcher sich ausrichten lassen und sich dort auch Schraubenlöcher befinden,

können Sie das Motherboard mit Dübeln anbringen. Wenn die Löcher sich ausrichten lassen und sich dort nur Schlitze befinden, können Sie das Motherboard nur mit Stöpseln anbringen. Stecken Sie die Spitzen der Stöpsel in die Schlitze. Wenn Sie dies mit allen Schlitzen getan haben, können Sie das Motherboard in seine mit den Schlitzen ausgerichtete Position schieben. Nach der Positionierung des Motherboards prüfen Sie, ob

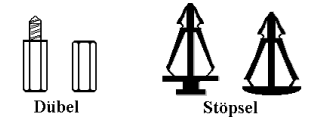

Abbildung 2-1. Ansicht von Dübeln und Stöpseln

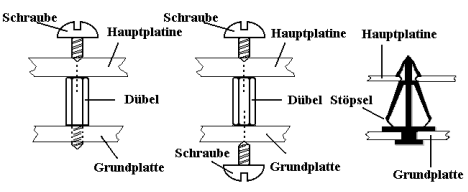

Abbildung 2-2. Befestigungsarten für die Hauptplatine

alles in Ordnung ist, bevor Sie das Gehäuse wieder aufsetzen. Das folgende Bild zeigt Ihnen, wie das Motherboard mit Dübeln bzw. Stöpseln anzubringen ist:

Achtung: Um Kurzschlüsse des PCB-Schaltkreses zu vermeiden, ENTFERNEN Sie bitte die Metalpinne bzw. Abstandhalter, wenn sie schon auf der Gehäusebasis befestigt sind und keine Befestigungslöcher zur Ausrichtung mit dem Motherboard aufweisen.

# <span id="page-9-0"></span>2-2. Installation der Halterung für Pentium® 4 CPU und Kühlblech

Dieses Motherboard verfügt über einen ZIF (Zero Insertion Force) Sockel 478 zur Installation eines Intel® Pentium® 4 CPU. Ihre CPU sollte über ein Kühlblech und einen Lüfter verfügen. Wenn dies nicht der Fall ist, kaufen Sie bitte diese Teile speziell für den Pentium® 4 Sockel 478. Bitte schauen Sie sich Abbildungen 2-3 zur Installation der CPU an.

1. Finden Sie den Socket 478. Bringen Sie die Basis des Kühlblechs am Motherboard an.

Achtung: Wenn Sie ein speziell für den Pentium® 4 entworfenes Gehäuse verwenden, achten Sie bitte auf die Lage der Metallbolzen oder Abstandhalter, falls diese schon im Gehäuse angebracht sind. Achten Sie darauf, diese Metallbolzen bzw. Abstandhalter nicht in Kontakt mit den gedruckten Schaltkreisen oder Teile auf dem PCB kommen zu lassen.

- 2. Ziehen Sie den CPU-Sockelhebel seitlich vom Sockel weg und dann nach im 90°-Winkel nach oben. Setzen Sie die CPU in der korrekten Ausrichtung ein. Wenden Sie beim Einsetzen der CPU keine Gewalt an; sie passt nur in eine Richtung in den Sockel. Schließen Sie den Sockelhebel wieder, während Sie die CPU nach unten gedrückt halten.
- 3. Setzen Sie das Kühlblech mit der Vorderseite nach unten auf die CPU, bis es die CPU komplett abdeckt.
- 4. Setzen Sie die Kühlblechabdeckung auf das Kühlblech. Achten Sie darauf, dass die vier Verschlüsse auf jeder Seite der Kühlblechabdeckung völlig in den Verschlusslöchern sitzen.
- 5. Drücken Sie die Halteklammern an beiden Seiten der Halteklammern, bis sie mit der Basis verriegelt sind. Achten Sie beim Herunterdrücken der Klammern auf die Richtung.
- 6. Kühlblechabdeckung und –basis sollten nun fest miteinander das Kühlblech umschließen. Abbildung 2-3. Installation der Halterung für

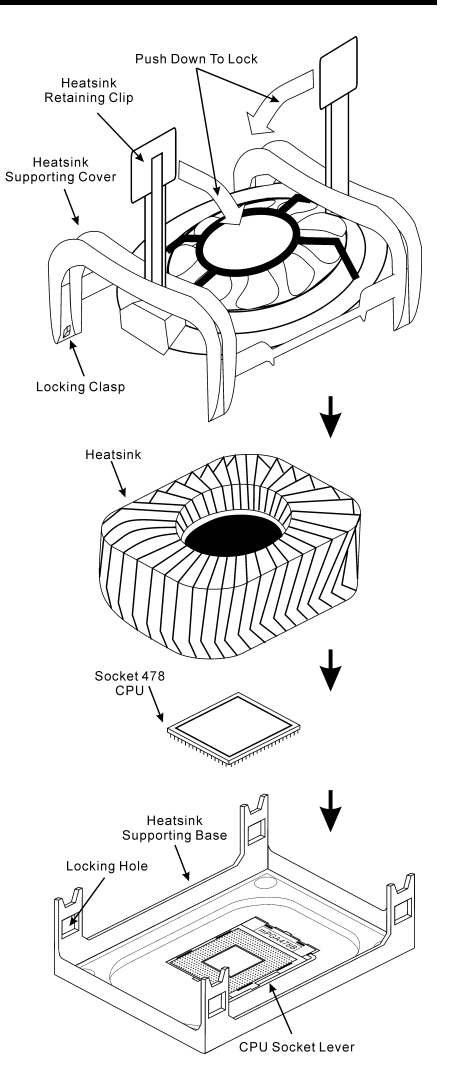

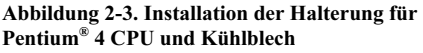

Achtung: Vergessen Sie nicht, die korrekte Busfrequenz und Multiplikator für Ihren Prozessor einzustellen.

# <span id="page-10-0"></span>2-3. Installation des Systemspeichers

Dieses Motherboard hält zur Speichererweiterung drei 184-polige DDR DIMM-Steckplätze bereit. Die minimale Speichergröße beträgt 64MB, die maximale Speichergröße 2GB DDR SDRAM (DIMM2 & DIMM3 shared)..

| Bank                           | <b>Speicher-Module</b>   | Gesamtspeicher  |
|--------------------------------|--------------------------|-----------------|
| Bank $0, 1$ (DIMM1)            | 64, 128, 256, 512MB, 1GB | $64MB \sim 1GB$ |
| Bank 2, 3 (DIMM2)              | 64, 128, 256, 512MB, 1GB | $64MB \sim 1GB$ |
| Bank 3, 2 (DIMM3)              | 64, 128, 256, 512MB, 1GB | $64MB \sim 1GB$ |
| <b>Gesamter Systemspeicher</b> |                          | $64MB \sim 2GB$ |

Tabelle 2-1. Dies ist die gültige Speicherkonfiguration:

Anmerkung: Statische Elektrizität kann die elektronischen Komponenten des Computers oder der optionalen Boards beschädigen. Bevor Sie diese Vorgänge starten, stellen Sie sicher, dass Sie alle statische Elektrizität an Ihrem Körper entladen haben, indem Sie kurz ein geerdetes Metallobjekt berühren.

- 1. Schalten Sie den Computer ab und trennen das Netzkabel ab.
- 2. Finden Sie den DDR DIMM-Steckplatz.
- 3. Drücken Sie beide Auswurflaschen des DDR DIMM-Steckplatzes nach außen.
- 4. Stecken Sie das Speichermodul in den DDR DIMM-Steckplatz. Achten Sie darauf, in welche Richtung das Modul in den Steckplatz passt. Dies stellt sicher, dass das DIMM-Modul nur in eine Richtung in den Steckplatz passt.
- 5. Drücken Sie das Speichermodul fest in den DDR DIMM-Steckplatz, bis beide Auswurflaschen einschnappen.

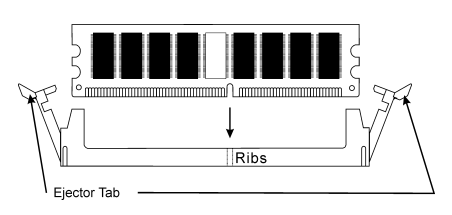

Abb. 2-4. Installation der Speichermodule

# <span id="page-11-0"></span>2-4. Anschlüsse, Header und Switches

Im Inneren jedes Computergehäuses befinden sich verschiedene Kabel und Stecker, die angeschlossen werden müssen. Diese Kabel und Stecker werden normalerweise einzeln an Anschlüsse auf dem Board angeschlossen. Sie müssen genau auf mögliche Anschlussausrichtungen der Kabel achten und, wenn vorhanden, auf die Position des ersten Pols achten.

Hier zeigen wir Ihnen alle Anschlüsse, Header und Switches, und wie man sie anschließt. Lesen Sie bitte den gesamten Abschnitt für notwendige Information durch, bevor Sie die Installation aller Hardware im Computergehäuse abschließen. Ein komplettes vergrößertes Layoutdiagramm finden Sie in Abschnitt 1-3 für alle Positionen der Anschlüsse und Header auf dem Board.

Alle hier genannten Anschlüsse, Header und Switches hängen von Ihrer Systemkonfiguration ab. Einige Funktionen müssen Sie (oder auch nicht) entsprechend Ihren angeschlossenen Peripheriegeräten anschließen oder konfigurieren.

Warnung: Schalten Sie vor dem Ein- oder Ausbau von Peripheriegeräten oder Komponenten immer den Computer aus und trennen das Netzkabel ab. Wenn Sie dies nicht tun, können Ihr Motherboard und/oder Peripheriegeräte ernsten Schaden davontragen. Stecken Sie das Netzkabel nur nach sorgfältiger, umfassender Prüfung wieder ein.

# (1). ATX12V: Anschlüsse für ATX-Netzteil

Der Pentium 4 erfordert ein anderes Netzteil als üblich. Es ist ein neu entworfenes ATX12V-Netzteil mit 300W, mindestens 20A +5VDC-Kapazität für stark belastete Systeme und mindestens 720mA +5VSB zur Unterstützung für die Wake-On-LAN-Funktion.

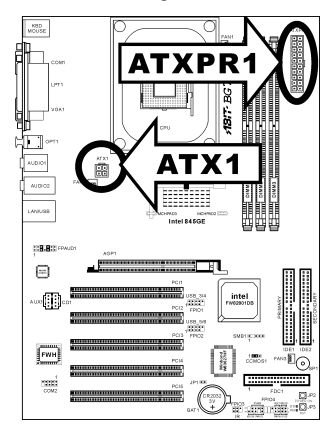

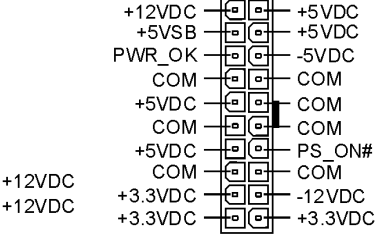

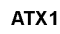

۱o

COM

COM

ATXPR1

### (2). Anschlüsse FAN1, FAN2 & FAN3:

FAN1: CPU-Lüfter FAN2: Netzteil-Lüfter FAN3: Gehäuselüfter

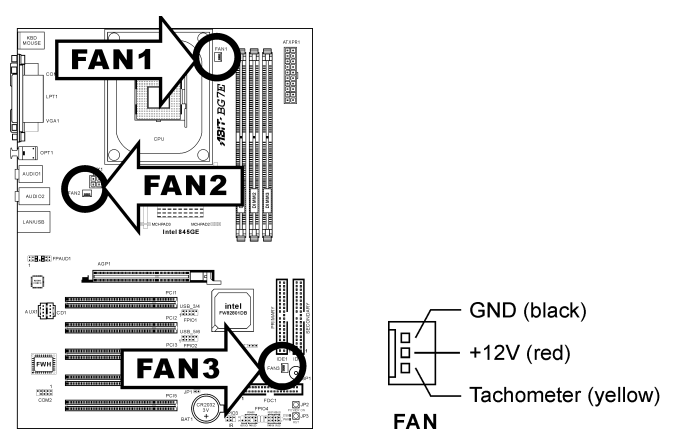

# (3). CCMOS1: Header zum Löschen des CMOS Speichers

Dieser Header verwendet eine Brücke zum Löschen des CMOS-Speichers. Schließen Sie Pol 2 und Pol 3 nur kurz, wenn Sie den CMOS-Speicher löschen wollen. Als Voreinstellung sind Pol 1 und Pol 2 für den Normalbetrieb kurzgeschlossen.

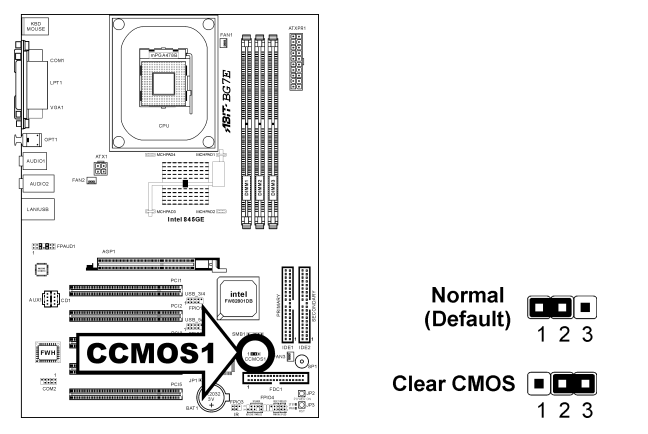

Anmerkung: Schalten Sie den Strom zuerst ab (einschließlich des +5V Standbystroms), bevor Sie den CMOS-Speicher löschen. Wenn Sie dies nicht tun, könnte Ihr System inkorrekt arbeiten oder gänzlich versagen.

# (4). FPIO1/FPIO2: Zusätzlicher Header für USB-Schnittstelle

Dieses Motherboard verfügt über sechs USB 2.0-Ports (durch ICH4 kontrolliert). Zwei davon werden von dem Onboard-USB-Header verwaltet; vier Ports stehen durch diese beiden Header zur Verfügung.

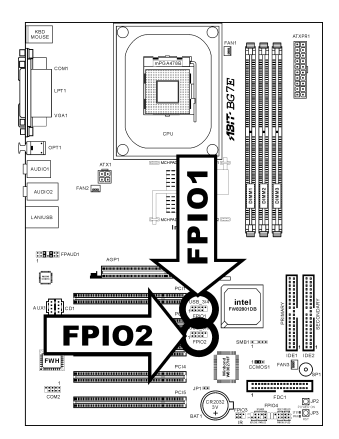

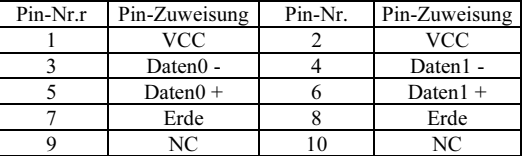

FPIO1/FPIO2 Header

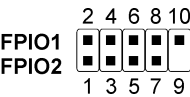

# (5). FPIO3: Header für Infrarotgerät

Über diesen Header können Sie ein optionales IR-Gerät ans Gehäuse anschließen. Dieses Motherboard unterstützt Standard IR-Transferraten.

п

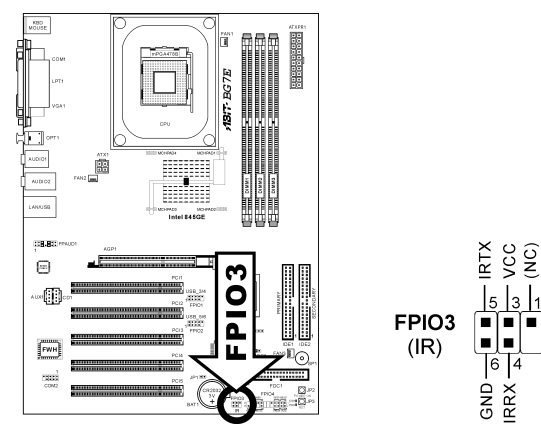

#### (6). Header FPIO4

Die Header dienen zum Anschluss von Switches und LED-Anzeigen vorne am Gehäuse.

Achten Sie auf Polposition und Ausrichtung der Netz-LED. Die dem Pol in der Abbildung zugeordnete Kennzeichnung "+" steht für positive Polarität des LED-Anschlusses. Bitte achten Sie beim Anschluss dieser Header darauf. Eine falsche Ausrichtung führt nur dazu, dass die LED nicht aufleuchtet, aber inkorrekter Anschluss der Switches kann zu Systemfehlfunktionen führen.

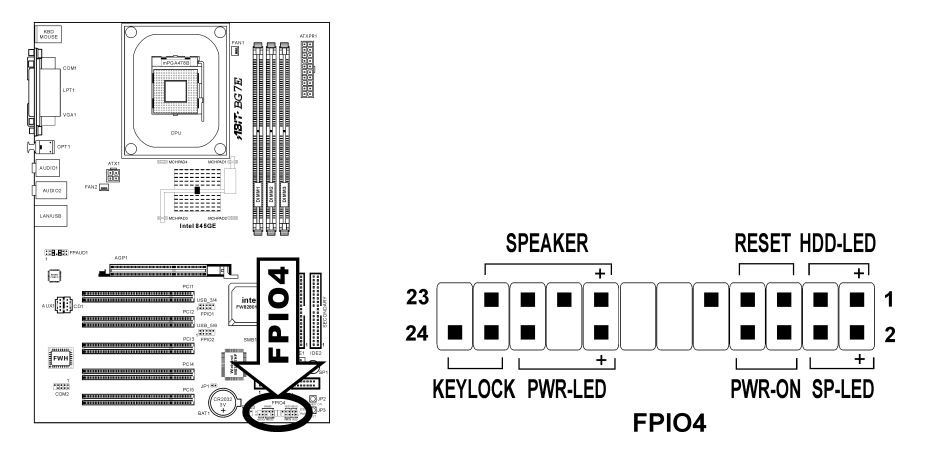

- Pol 1-3: HDD LED Header Schließen Sie dies an das Kabel der Festplatten-LED Kabel an der Vorderseite des Gehäuses an.
- Pol 5-7: Header für Hardware-Rückstellung-Switch Schließen Sie dies an das Kabel des Switches zur Hardware-Rückstellung an der Vorderseite des Gehäuses an.
- Pol 15-21: Lautsprecher-Header Schließen Sie dies an das Kabel des Systemlautsprechers im Gehäuse an.
- Pol 2-4: Suspend LED-Header Verbinden Sie dies an das Kabel der Suspend LED an der Vorderseite des Gehäuses an (wenn vorhanden).
- Pol 6-8: Header für Netzschalter Schließen Sie dies an das Kabel des Netzschalters an der Vorderseite des Gehäuses an.
- Pol 16-20: Header für Netz-LED Schließen Sie dies an das Kabel der Netz-LED an der Vorderseite des Gehäuses an.
- Pol 22-24: Keylock Header Hier können Sie das Kabel für die Tastaturverriegelung an der Gehäusefront anschliessen (wenn vorhanden).

# (7). FPAUD1: Header für Frontplatten-Audioanschluss

Dieser Header dient der Verbindung mit dem Audioanschluss auf der Frontplatte.

- Entfernen Sie alle Jumper dieses Headers, um den Audioanschluss an der Frontplatte zu verwenden. Verbinden Sie den Header dann über das beigefügte Verlängerungskabel mit der Frontplatte.
- Trennen Sie das Verlängerungskabel zur Verwendung des Audioanschlusses auf der Rückseite ab, und befestigen die Jumper wieder auf Pin 5-6 und Pin 9-10 (Voreinstellung).

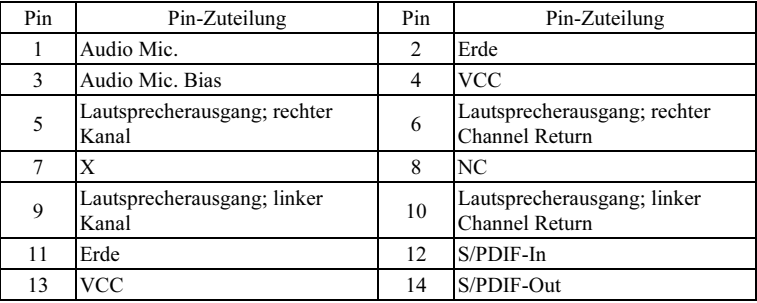

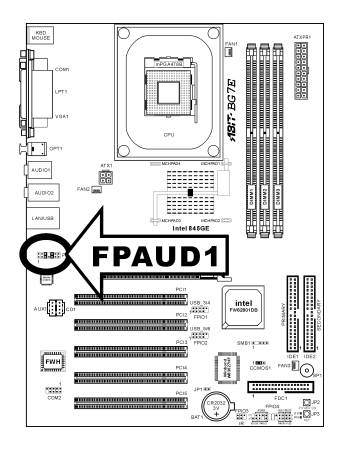

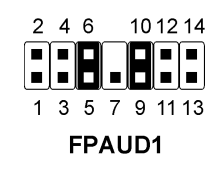

#### (8). SMB1: Header für System Management Bus

Über diesen Header sind für den System Management Bus (SM Bus) reserviert. Der SM Bus ist eine spezifische Implementierung eines I<sup>2</sup>C Busses. I<sup>2</sup>C ist a Multi-Master Bus, was bedeutet, dass mehrfache Chips an denselben Bus angeschlossen werden können und jeder davon als ein Master arbeiten kann, indem er einen Datentransfer initiiert. Wenn mehr als ein Master zur gleichen Zeit versucht, den Bus zu steuern, entscheidet ein Schiedsvorgang, welcher Master die Priorität bekommt.

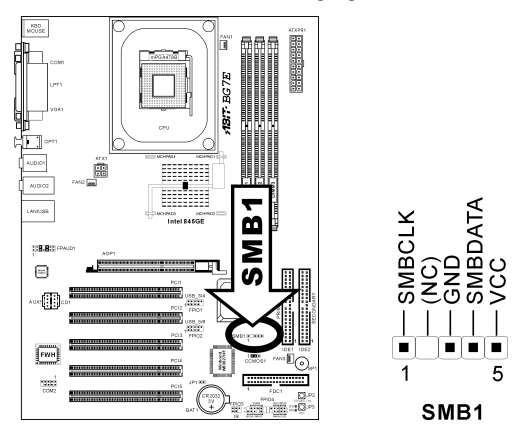

# (9). JP1: Header für Thermalsensor

Dieser Anschluss ist ein Thermalsensoranschluss zur Erkennung der Systemumgebungstemperatur. Man kann es auch einen Systemtemperaturdetektor nennen. An diesen Header können Sie ein Ende eines Zweileiter-Thermalkabels anschliessen, und das andere Ende an eine beliebige Wärmequelle im System, wie z. B. das Kühlblech des VGA-Chipsatzes oder ein Festplattenlaufwerk.

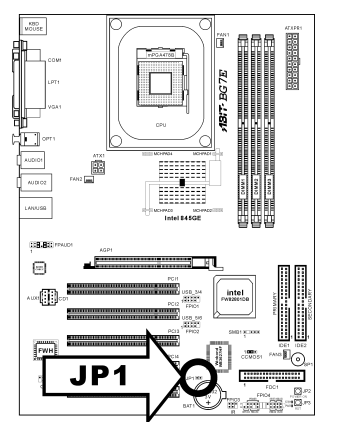

 $JP1$ 

# (10). CD1, AUX1: Interner Audioanschluss

Diese Anschlüsse verbinden mit dem Audiausgang des internen CD- ROM-Laufwerks oder einer Zusatzkarte.

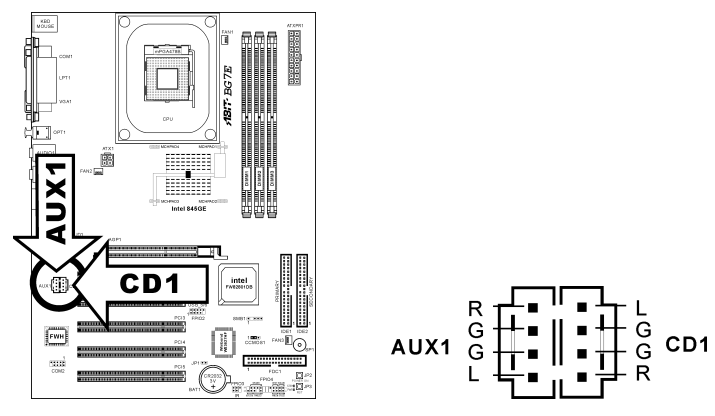

# (11). AGP1-Steckplatz: Steckplatz für Accelerated Graphics Port (AGP)

Dies Steckplatz unterstützt eine optionale AGP Grafikkarte bis zum AGP 4X 1.5V Modus. Bitte besuchen Sie unsere Website für mehr Information zu Grafikkarten.

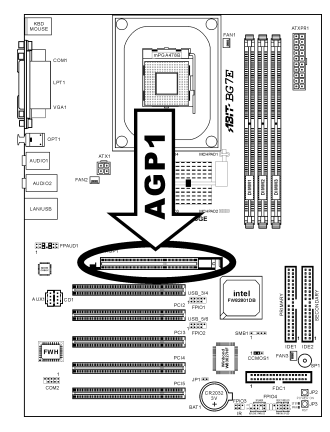

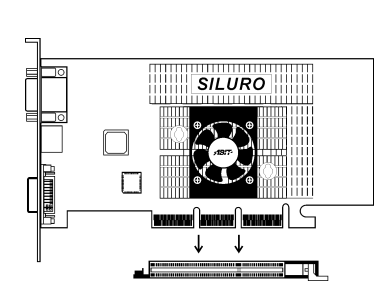

#### (12). FDC1 Anschluss

Jedes Floppykabel verfügt über 34 Drähte und zwei Anschlüsse zum Anschluss von insgesamt zwei Floppylaufwerken. Verbinden Sie das einzelne Ende an der längeren Seite des Bandkabels mit dem Anschluss FDC1 und die beiden Anschlüsse am anderen Ende mit den Floppylaufwerken. Im allgemeinen brauchen Sie nur ein Floppylaufwerk in Ihrem System.

Anmerkung: Die rote Linien auf dem Bandkabel sollte mit dem Pol 1 dieses Anschlusses ausgerichtet

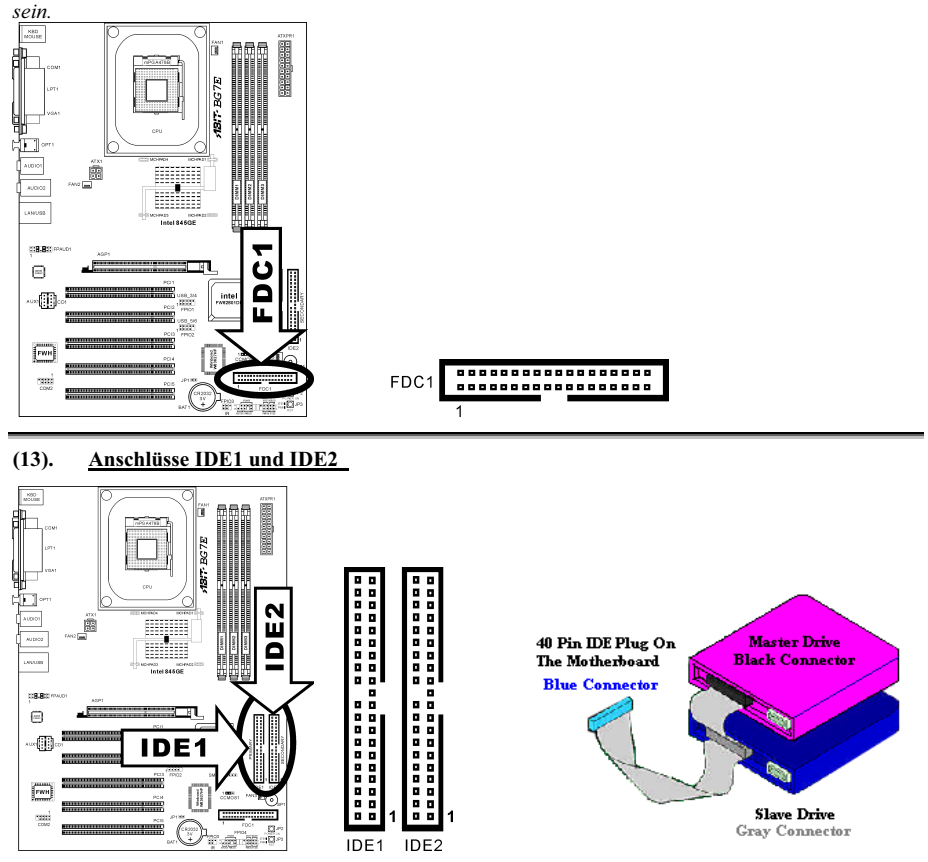

Dieses Motherboard bietet zwei IDE-Steckplätze zum Anschluss von bis zu vier IDE-Laufwerken im Ultra DMA 100 Modus über Ultra DMA 66 Bandkabel. Jedes Kabel hat 40 Pole, 80 Leiter und drei Anschlüsse zum Anschluss zweier Festplatten an das Motherboard. Verbinden Sie das einzelne Ende (blauer Anschluss) an der längeren Seite des Bandkabel mit der IDE Schnittstelle auf dem Motherboard und die anderen beiden zwei Enden (grauer und schwarzer Anschluss) an der kürzeren Seite des Bandkabels mit den Anschlüssen auf den Festplatten.

Wenn Sie zwei Festplatten zusammen über einen IDE-Kanal anschließen möchten, müssen Sie das zweite Laufwerk nach dem ersten Master-Laufwerk auf Slave-Modus konfigurieren. Bitte schauen Sie sich die Dokumentation Ihrer Laufwerke zur Einstellungen der Brücken an. Das erste an IDE1 angeschlossene Laufwerk wird normalerweise "Primary Master" genannt, das zweite Laufwerk "Primary Slave". Das erste an IDE2 angeschlossene Laufwerk wird "Secondary Master" genannt, und das zweite Laufwerk"Secondary Slave".

Schließen Sie keine langsamen Legacy-Laufwerke wie z. B. CD-ROM-Laufwerke, zusammen mit einer anderen Festplatte an denselben IDE-Kanal an; dies verringert Ihre Systemleistung.

### (14). Anschlüsse auf der Rückseite

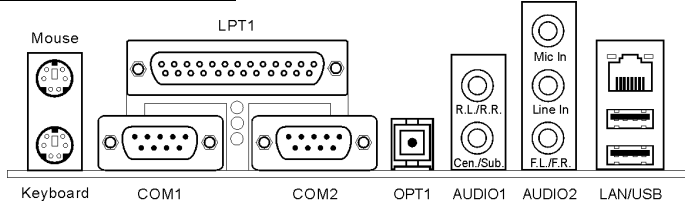

# • Mouse: Anschluss für PS/2-Maus

Verbinden Sie eine PS/2-Maus mit diesem 6-Pol Din-Anschluss.

#### • Keyboard: Anschluss für PS/2-Tastatur

Verbinden Sie einen Anschluss für eine PS/2-Tastatur mit diesem 6-Pol Din-Anschluss. Wenn Sie eine AT-Tastatur verwenden, können Sie im Computerhandel einen Adapter von AT zu ATX kaufen und dann Ihre AT-Tastatur mit diesem Anschluss verbinden. Für beste Kompatibilität empfehlen wir die Verwendung PS/2-Tastatur.

#### • Anschluss für parallele Schnittstelle

Diese parallele Schnittstelle wird auch"LPT"-Schnittstelle genannt, da normalerweise der Drucker daran angeschlossen wird. Sie können hier auch andere Geräte anschließen, die dieses Kommunikationsprotokoll unterstützen, wie z. B. einen EPP/ECP Scanner etc.

# • Anschluss für Serielle Schnittstelle COM1 & COM2

Dieses Motherboard bietet zwei COM-Schnittstellen zum Anschluss von externen Modems, Mäusen oder anderen Geräten, die dieses Kommunikationsprotokoll unterstützen.

• OPT1

Dieser Anschluss mit Glasfaserleitern fungiert als SPDIF-Ausgang zum Anschluss von digitalen Multimedia-Geräten.

#### • AUDIO1

R.L./R.R. (Rear Left / Rear Right): Anschluss an den linken und rechten Kanal im 5.1-Kanal-Audiosystem.

Cen./Sub. (Center / Subwoofer): Anschluss an den zentralen und den Subwoofer-Kanal im 5.1-Kanal-Audiosystem..

• AUDIO2

Mic In: Anschluss für die Buchse des externen Mikrofons. Line In: Anschluss an die Line Out-Buchse von externen Audiogeräten. F.L./F.R. (Front Left / Front Right): Anschluss an den vorderen linken und vorderen rechten Kanal im 5.1-Kanal- oder Standard-2-Kanal-Audiosystem.

• LAN-Anschluss

Dieses Motherboard verfügt über einen RTL8100B 10/100Mb Fast Ethernet-Controller zum Anschluss Ihres System an ein Local Area Network über diesen LAN-Anschluss.

#### • Anschlüsse für USB-Schnittstelle

Dieses Motherboard bietet drei Onboard-USB-Steckplätze zum Anschluss von USB-Geräten wie z. B. Scanner, digitalen Lautsprecher, Monitore, Maus, Tastatur, Hub, Digitalkamera, Joystick und anderem.

# <span id="page-20-0"></span>Kapitel 3. BIOS Setup

Das BIOS ist ein Programm, das sich auf einem Flash Memory Chip auf dem Motherboard befindet. Dieses Programm geht nicht verloren, wenn Sie den Computer abschalten. Dieses Programm wird auch das "Boot"-Programm (Ladeprogramm) genannt. Es ist der einzige Kanal, durch den die Hardware mit dem Betriebsystem kommunizieren kann. Seine Hauptfunktion ist die Verwaltung der Einrichtung des Motherboards und der Parameter der Interfacekarten, einschließlich einfacher Parameter wie z.B. Zeit, Datum, Festplattenlaufwerk sowie komplexere Parameter wie z.B. Hardwaresynchronisierung, Gerätebetriebsmodi, CPU SoftMenu™ III-Eigenschaften und das Setup der CPU-Geschwindigkeit. Der Computer arbeitet nur normal oder bei bester Leistung, wenn all diese Parameter korrekt und optimal im BIOS konfiguriert sind.

Ändern Sie die Parameter im BIOS nicht, wenn Sie ihre Bedeutungen und Konsequenzen nicht voll verstehen: Die Parameter im BIOS dienen zur Einrichtung der Hardwaresynchronisierung oder des Betriebsmodus eines Gerätes. Wenn die Parameter nicht korrekt ausgerichtet sind, treten Fehler auf, der Computer stürzt ab, und manchmal werden Sie nach solch einem Absturz noch nicht ienmal in der Lage sein, den Computer zu starten. Wir empfehlen Ihnen, die Parameter im BIOS nicht zu ändern, es sei denn, Sie sind mit ihnen sehr vertraut. Wenn Sie Ihren Computer nicht mehr starten können, lesen Sie bitte "CMOS Entladebrücke" in Kapitel 2.

Wenn Sie den Computer starten, wird er vom BIOS-Programm gesteuert. Das BIOS führt zuerst einen automatischen Diagnosetest namens POST (Power On Self Test) für alle erforderliche Hardware aus, und konfiguriert dann die Parameters für die Hardwaresynchronisierung und erkennt alle vorhandene Hardware. Nur wenn diese Aufgaben beendet sind, gibt es die Steuerung des Computer an das Programm des nächsten Levels weiter, nämlich an das Betriebsystem (Betriebsystem). Da das BIOS der einzige Kanal für die Kommunikation zwischen Hardware und Software ist, ist es der Schlüsselfaktor für ein stabiles System und stellt sicher, daß Ihr System Ihnen beste Leistung bietet. Nachdem das BIOS die automatischen Diagnose- und Erkennungstests ausgeführt hat, zeigt es die folgende Meldung:

#### PRESS DEL TO ENTER SETUP

Diese Meldung erscheint drei bis fünf Sekunden lang auf dem Bildschirm; wenn Sie nun die Lösch-Taste drücken, erscheint das BIOS-Setupmenü. Jetzt zeigt das BIOS die folgende Meldung:

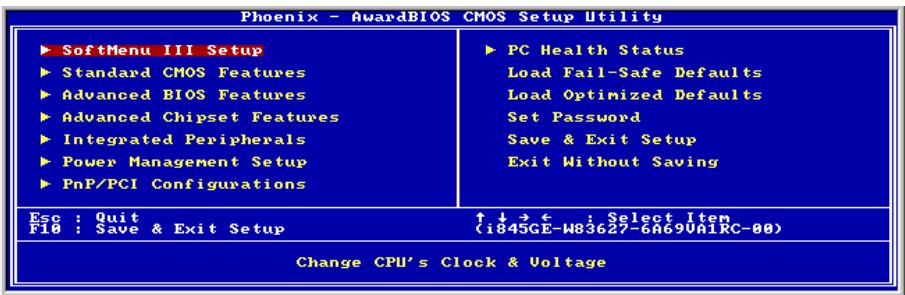

#### Abb. 3-1. Hauptmenü des CMOS Setup-Programms

Anmerkung: Da das BIOS-Menü laufend zur Erhöhung der Systemstabilität und -leistung verbessert wird, entsprechen die BIOS-Bildschirme in diesem Handbuch Ihren BIOS-Bildschirmen eventuell nicht vollständig. Alle Voreinstellungen in diesem Kapitel stammen aus den Einstellungen "Load Optimized Defaults". Diese unterscheiden sich von den "Load Fail-Safe Defaults".

Im Hauptmenü des BIOS-Setup in Abb. 3-1 können Sie mehrere Optionen sehen. Wir erklären diese Optionen Schritt für Schritt in den folgenden Seiten dieses Kapitels, aber zunächst eine kurze Beschreibung der Funktionstasten, die Sie hier verwenden können:

- Drücken Sie Esc, um das BIOS-Setup zu verlassen.
- Drücken Sie ↑↓→ ← (oben, unten und rechts), um die Option zu wählen, die Sie im in the Hauptmenü bestätigen oder ändern möchten.
- Drücken Sie die Eingabetaste, um den gewünschten Menüpunkt auszuwählen. Markieren Sie einfach das Feld, das Sie auswählen möchten und drücken "Eingabe". ↑
- Drücken Sie F10, wenn Sie mit der Einstellung der BIOS-Parameter fertig sind, um sie zu speichern und das BIOS-Setupmenü zu beenden.

CMOS Daten: Vielleicht haben Sie schon einmal gehört, daß jemand CMOS-Daten verlor. Was ist das CMOS? Ist es wichtig? CMOS ist der Speicher, in dem die von Ihnen konfigurierten BIOS-Parameter gespeichert sind. Dieser Speicher ist passiv, Sie können sowohl die in ihm gespeicherten Daten lesen als auch Daten darin speichern. Dieser Speicher muß jedoch von einer Batterie gespeist werden, um Datenverlust beim Abschalten des Computers zu vermeiden. Wenn die CMOS-Batterie leer ist, verlieren Sie alle CMOS-Daten. Wir empfehlen Ihnen daher, alle Parameter Ihrer Hardware aufzuschreiben oder ein Etikett mit diesen Daten auf Ihre Festplatte zu kleben.

# <span id="page-22-0"></span>3-1. CPU Setup [SoftMenu™ III]

Der CPU kann über einen programmierbaren Schalter (CPU SoftMenu™ III) eingerichtet werden, der die traditionelle Hardwarekonfiguration per Hand ersetzt. Mit dieser Funktion können Sie die Installation leichter durchführen. Sie können den CPU installieren, ohne Brücken oder Schalter einstellen zu müssen. Der CPU muß gemäß seiner technische Daten eingerichtet werden. In der ersten Option, können Sie jederzeit <F1> drücken, um alle Menüpunkte aufzuzeigen, die für diese Option ausgewählt sind.

| AwardBIOS CMOS Setup Utility<br>SoftMenu III Setup<br>Phoenix $-$                                                                                                    |                                                                                                    |            |  |  |
|----------------------------------------------------------------------------------------------------|----------------------------------------------------------------------------------------------------|------------|--|--|
| CPU Name Is<br><b>CPU Internal Frequency</b>                                                                                                    | Intel Pentium(R)4<br>2.266GHz                                                                         | Item Help  |  |  |
|                                                                                                    |                                                                                                    | Menu Level |  |  |
| <b>CPU</b> Operating Speed<br>PCI Bus Frequency<br>Multiplier Factor<br>DRAM Ratio H/W Strap<br><b>DRAM</b>                                                           | 800(100)<br>100/ 66/ 33MHz<br>$\bar{E}$ xt. $\bar{C}$ lock/3<br>×8<br><b>CPII</b><br>Bu<br><b>SPD</b> |            |  |  |
| CPU Core Voltage<br>DRAM Voltage                                                                                                    | Std. Ucore<br>2.5v                                                                                    |            |  |  |
| ESC: Exit F1: General Help<br><b>↑↓: Move</b><br>Move Enter:Select +/-/PU/PD:Value F10:Save<br>F5: Previous Values - F6: Fail-Safe Defaults<br>F7: Optimized Defaults |                                                                                                    |            |  |  |

Abb. 3-2. CPU SoftMenu III

#### CPU Name Is:

Intel Pentium (R) 4.

#### CPU Internal Frequency:

2.266GHz (je nach CPU-Typ).

#### CPU Operating Speed:

Diese Option legt die CPU-Geschwindigkeit fest. In diesem Feld wird die CPU-Geschwindigkeit wir folgt angezeigt: CPU-Geschwindigkeit = Externer Takt x Multiplikationsfaktor. Wählen Sie die CPU-Geschwindigkeit entsprechend Typ und Geschwindigkeit Ihrer CPU.

Normalerweise raten wir Ihnen von der Verwendung der Option "User Define" zur Einstellung von CPU-Geschwindigkeit und Multiplikationsfaktoren ab. Diese Option dient zur Einsrichtung zukünftiger CPU, deren technische Daten noch unbekannt sind. Bei der Einstellung des externen Takts und des Multiplikationsfaktor durch den Anwender werden leicht Fehler gemacht, wenn Sie nicht gerade mit allen CPU-Parametern sehr vertraut sind. Nachdem Sie die Einstellung in dieser Option vervollständigt haben, überprüft der POST nicht, ob die tatsächliche Arbeitsgeschwindigkeit die selbe wie die von Ihnen eingestellte Geschwindigkeit ist.

#### User Define:

Warnung: Unter bestimmten Bedingungen können falsche Einstellungen des Multiplilkators und des externen Takts Schäden am CPU hervorrufen. Wenn die Arbeitsfrequenz höher als die des PCI Chipsatzes oder des Prozessors gestellt wird, könnten Speichermodule nicht korrekt arbeiten, das System sich aufhängen, Daten auf der Festplatte verlorengehen, die VGA-Karte Störungen aufweisen oder in Zusammenarbeit mit anderen Zusatzkarten nicht richtig funktionieren. Mit den technischen Daten nicht in Einklang stehende Einstellungen für Ihren CPU ist nicht das Ziel dieser Erklärung. Diese sollten nur von Techniker zum Testen verwendet werden, nicht für normale Anwendungen.

Wenn Sie mit den technischen Daten nicht in Einklang stehende Einstellungen für Normalbetrieb verwenden, könnte Ihr System instabil werden und die Systemverläßlichkeit negativ beeinflussen. Weiterhin garantieren wir weder für Stabilität noch für Kompatibilität für Einstellungen, die den Spezifikationen nicht entsprechen, und jegliche Schäden an jeglichen Teilen des Motherboards oder Peripheriegeräten liegt außerhalb unserer Verantwortung.

# Ext. Clock (CPU/AGP/PCI):

Nachdem Sie die Option "CPU Operating Speed" auf "User Define" gestellt haben, können Sie die Zahl für die FSB-Frequenz von 100MHz bis 250MHz einstellen. Die beste Frequenz ist entweder 100MHz oder 133MHz, je nach CPU-Typ und -Geschwindigkeit. Die Voreinstellung ist 100MHz.

#### PCI Bus Frequency:

Dieses Feld legt die PCI-Busfrequenz fest. Konfigurationsoptionen: Ext. Clock/3, Ext. Clock/4, 44MHz (fixed), 37MHz (fixed) und 33MHz (fixed). Voreinstellung: Ext. Clock/3.

### Multiplicator Factor:

Die Multiplikationsfaktoren für dieses Motherboard sind: x8, x9, x10, x11, x12 …… (Diese Faktoren variieren je nach CPU-Typ und Spezifikation).

Anmerkung: Bei einigen Prozessoren kann dieser Multiplikationsfaktor gesperrt sein, in diesem Fall können Sie keinen höheren Multiplikationsfaktor auswählen.

#### DRAM Ratio H/W Strap:

Dieses Feld stellt das dem MCH (Memory Controller Hub) zugeteilte, externe Hardware-Reset Strap ein. Konfigurationsoptionen: Low, High und By CPU. Voreinstellung: By CPU.

Manuelles Einstellen dieser Option:

- Wählen Sie "Low" für CPUs mit 400MHz FSB-Frequenz.
- Wählen Sie "High" für CPUs mit 533MHz FSB-Frequenz.

# DRAM Ratio (CPU:DRAM):

Dieses Feld legt die Frequenzrate zwischen CPU und DRAM fest. Konfigurationsoptionen: 1:1 und 3:4 (bei "DRAM Ratio H/W Strap"-Einstellung auf "Low") oder 4:5 und 1:1 (bei "DRAM Ratio H/W Strap"-Einstellung auf "High"). Voreinstellung:  $Bv$  SPD.

#### Lösung im Falle von Ladeproblemen aufgrund ungültiger Takteinstellung:

Wenn die CPU-Takteinstellung falsch ist, können Sie normalerweise das System nicht laden. In diesem Fall, schalten Sie das System aus und wieder an. Der CPU verwendet nun automatisch seine Standardparameter zum Laden. Sie können dann wieder das BIOS-Setup aufrufen und den CPU-Takt einstellen. Wenn Sie das BIOS-Setup nicht aufrufen können, müssen Sie versuchen, das System einige Male neu zu starten (3~4 MAl) oder die Einfügetaste beim Anschalten drücken, dann verwendet das System automatisch seine Standardparameters zum Laden. Sie können dann wieder das BIOS-Setup aufrufen und die neuen Parameter einrichten.

#### Wenn Sie Ihren CPU auswechseln:

Dieses Motherboard wurde so erdacht, daß Sie das System nach dem Einsetzen eines CPU in den Sockel anschalten können, ohne zuerst Brücken oder DIP-Schalter konfigurieren zu müssen. Wenn Sie einen neuen CPU einsetzen, brauchen Sie normalerweise nur die Netzversorgung abzuschalten, den neuen CPU einzusetzen und dann die CPU-Parameter im SoftMenu™ III einzustellen.Wenn der neue CPU allerdings langsamer als der alte ist (und dieselbe Marke und Bauart), können Sie den CPU-Wechsel auf zwei Arten durchführen.

Methode 1: Stellen Sie den CPU auf die niedrigste Geschwindigkeit für seine Marke ein. Schalten Sie die Netzversorgung aus und wechseln den CPU aus. Schalten Sie dann das System wieder an und stellen die CPU-Parameter über SoftMenu™ III ein.

Methode 2: Da Sie zum Auswechseln des CPU den Computer öffnen müssen, ist es eine gute Idee, mit der CCMOS-Brücke die Parameter des ursprünglichen CPU zu löschen und dann im BIOS-Setup die CPU-Parameter neu einzustellen.

Achtung: Nach der Einstellung der Parameter und Verlassen des BIOS-Setup, und nach darauffolgender Bestätigung, daß das System geladen werden kann, drücken Sie nicht auf die Reset-Taste oder schalten die Netzversorgung aus, ansonsten kann das BIOS die nötigen Informationen nicht korrekt lesen, die Parameter versagen, und Sie müssen im SoftMenu™ III alle Parameter von neuem einstellen.

#### CPU Core Voltage:

Dieses Feld legt die Kernspannung der CPU fest.

Achtung: Durch falsche Spannungseinstellung kann das System instabil oder die CPU beschädigt werden. Bitte behalten Sie die Voreinstellungen bei, sofern Sie sich nicht vollkommen über die Konsequenzen im klaren sind.

#### DRAM Voltage:

Dieses Feld legt die spannung der DRAM fest.

# <span id="page-25-0"></span>3-2. Standard CMOS Features-Setupmenü

Dies enthält die grundlegenden Konfigurationsparameter des BIOS. Diese Parameter beinhalten Datum, Stunde, VGA-Karte sowie Einstellungen für Floppydiskettenlaufwerk und Festplatte.

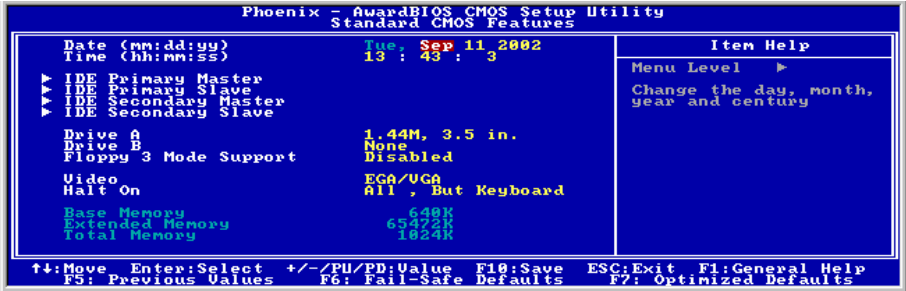

Abb. 3-3. Standard CMOS Setup

### Date (mm:dd:yy):

Hier können Sie das Datum einstellen: Monat (mm), Datum (dd) und Jahr (yy).

#### Time (hh:mm:ss):

Hier können Sie die Zeit einstellen: Stunde (hh), Minute (mm) und Sekunde (ss).

#### IDE Primary Master / Slave und IDE Secondary Master / Slave:

Diese Menüpunkte verfügen über ein Untermenü zur Auswahl weiterer Optionen. Schauen Sie sich Abb. 3-4 an, um zu sehen, welche Optionen zur Verfügung stehen.

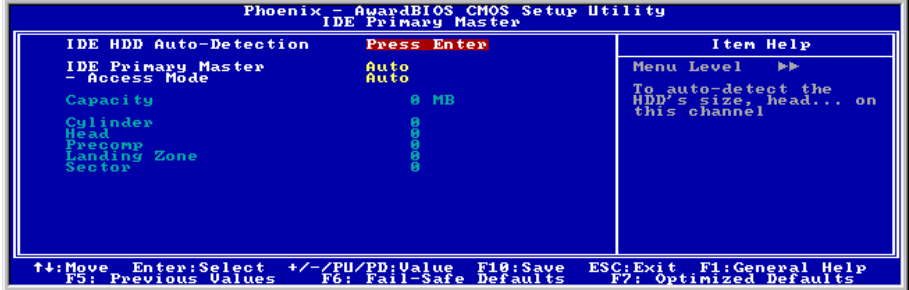

Abb. 3-4. IDE Primary Master Setup

#### IDE HDD Auto-Detection:

Drücken Sie die "Eingabe", Taste, um das BIOS alle detaillierte Parameter der Festplattentreiber einstellen zu lassen. Wenn die automatische Erkennung erfolgreich ist, erscheinen die korrekten Werte in den verbleibenden Menüpunkten dieses Menüs.

Anmerkung: Neue IDE-Festplatte müssen zuerst formatiert werden, da sie ansonsten nicht lesbar bzw. beschreibbar sind. Der erste Schritt bei der Benutzung einer Festplatte ist, eine Low-level-Formatierung der Festplatte vorzunehmen, dann FDISK auszuführen, und dann das Laufwerk über FORMAT zu formatieren. Die neuesten Festplatten wurden schon vom Werk aus Low-level-formatiert, so daß Sie diesen Schritt wahrscheinlich überspringen können. Denken Sie jedoch daran, daß die Partition der primären IDE-Festplatte während des FDISK-Vorgangs aktiviert sein muß.

Wenn Sie eine alte, schon formatierte Festplatte verwenden, kann die automatische Erkennung die korrekten Parameter nicht finden. Sie müssen vielleicht ein Low-level-Format durchführen oder die Parameter manuell einstellen, und dann prüfen, ob die Festplatte korrekt arbeitet.

#### IDE Primary Master:

Drei Einstellungen stehen zur Verfügung: Auto, Manual und None. Wenn Sie Auto wählen, prüft das BIOS automatisch, welche Art von Festplatte Sie verwenden. Wenn Sie die Festplattenparameter selbst einstellen wollen, vergewissern Sie sich, daß Sie die Bedeutung der Parameter gänzlich verstehen, und lesen Sie auf jeden Fall das der Festplatte vom Werk beigelegte Handbuch, um die richtigen Einstellungen zu erzielen.

#### Access Modus:

Da alte Betriebsysteme nur Festplatten unter 528MB Fassungsvermögen verwalten konnten, war jegliche Festplatte mit mehr als 528MB nutzlos. AWARD BIOS bietet eine Lösung zu diesem Problem: je nach Ihrem Betriebsystem können Sie unter vier verschiedenen Betriebsmodi wählen: NORMAL LBA LARGE  $\rightarrow$  Auto.

Die Option zur automatischen Erkennungs im Untermenü erkennt automatisch die Parameter Ihrer Festplatte und des unterstützten Modus.

Auto: Lassen Sie einfach das BIOS den Zugangsmodus Ihrer Festplatte erkennen und die nötigen Entscheidungen treffen.

Normal Modus: Der Standard-Normal Modus unterstützt Festplatten bis zu 528MB oder darunter. Dieser Modus verwendet zum Datenzugriff direkt Positionen, die von Cylinders (CYLS), Heads, und Sectors angegeben werden.

LBA (Logical Block Addressing) Modus: Der ältere LBA Modus kann Festplatten von bis zu 8.4GB unterstützen, und dieser Modus wendet eine andere Methode zur Berechnung der Position von Disk-Daten, auf die zugegriffen werden soll. Er übersetzt Zylinder (CYLS), Köpfe und Sektoren in eine logische Adresse, an der sich Daten befinden. Die in diesem Menü aufgezeigten Zylinder, Köpfe, und Sektoren geben nicht die tatsächliche Struktur der Festplatte wieder; sie sind lediglich Referenzwerte zur Berechnung tatsächlicher Positionen. Im Moment unterstützen großen Festplatten diesen Modus, daher empfehlen wir Ihnen, ihn anzuwenden. Momentan unterstützt das BIOS die INT 13h Erweiterungsfunktion, die es dem LBA-Modus ermöglicht, Festplattenlaufwerke über 8.4GB zu verwalten.

Large Modus: Wenn die Anzahl der Zylinder (CYLs) der Festplatte 1024 überschreitet und DOS sie nicht unterstützen kann, oder wenn Ihr Betriebsystem den LBA Modus nicht unterstützt, sollten Sie diesen Modus wählen.

#### Capacity:

Dieser Menüpunkt zeigt automatisch die Größe Ihrer Festplatte an. Beachten Sie, daß diese Größe normalerweise etwas größer als die ist, die ein Datenträger-Prüfprogramm einer formatierten Festplatte angibt.

Anmerkung: Alle unten angegebenen Menüpunkte stehen zur Verfügung, wenn Sie den Menüpunkt Primary IDE Master auf Manual stellen.

# Cylinder:

Wenn Festplatten direkt übereinander angebracht werden, wird die kreisförmige vertikale "Scheibe", die aus allen Spuren in einer bestimmten Position besteht, ein "Zylinder" genannt. Hier können Sie die Anzahl der Zylinder für eine Festplatte bestimmen. Die minimale Anzahl, die Sie eingeben können, ist 0, die maximale Anzahl ist 65536.

# Head:

Dies ist die winzige elektromagnetische Spule und der Metallstift, mit denen die magnetischen Muster auf der Platte gelesen und geschrieben werden (auch Lese/Schreibkopf genannt). Sie können die Anzahl der Lese/Schreibköpfe konfigurieren. Die kleinste Zahl, die Sie eintragen können, ist 0, die höchste Zahl 255.

# Precomp:

Die kleinste Zahl, die Sie eintragen können, ist 0, die höchste Zahl 65536.

Warnung: Die Einstellung eines Wertes von 65536 bedeutet, daß keine Festplatte existiert.

# Landing Zone:

Dies ist ein datenloser Bereich auf dem innersten Zylinder der Festplatte, wo die Köpfe zum Stillstand kommen, wenn der Strom abgestellt ist. Die kleinste Zahl, die Sie eintragen können, ist 0, die höchste Zahl 65536.

# Sector:

Das kleinste Segment einer Spurlänge, die gespeicherten Daten zugewiesen werden kann. Sektoren werden normalerweise in Blocks oder logischen Blocks gruppiert, die als die kleinste zulässige Dateneinheit fungieren. Sie können diesen Menüpunkt auf Sektoren pro Spur konfigurieren. Die kleinste Zahl, die Sie eintragen können, ist 0, die höchste Zahl 255.

# Driver A & Driver B:

Wenn Sie hier ein Floppydiskettenlaufwerk eingebaut haben, können Sie die Art des Floppydiskettenlaufwerks auswählen, die es unterstützt. Sechs Optionen stehen zur Verfügung: None > 360K, 5.25in.  $\rightarrow$  1.2M, 5.25in.  $\rightarrow$  720K, 3.5in.  $\rightarrow$  1.44M, 3.5in.  $\rightarrow$  2.88M, 3.5in.

#### Floppy 3 Mode Support:

3-Modus-Diskettenlaufwerke (FDD) sind 3.5" Laufwerke, die in japanischen Computersystemen benutzt werden. Wenn Sie auf Daten zugreifen müssen, die in dieser Art von Diskette gespeichert werden, müssen Sie diesen Modus benutzen und Sie müssen natürlich ein 3-Modus-Diskettenlaufwerk benutzen.

# Video:

Sie können die VGA-Modi für Ihren Videoadapter auswählen; vier Optionen stehen zur Verfügung: EGA/VGA  $\rightarrow$  CGA 40  $\rightarrow$  CGA 80  $\rightarrow$  MONO. Die Voreinstellung ist *EGA/VGA*.

# Halt On:

Sie können auswählen, welche Art von Fehler das System zum Stillstand bringt. Fünf Optionen stehen zur Verfügung: All errors  $\rightarrow$  No errors  $\rightarrow$  All, But Keyboard  $\rightarrow$  All, But Diskette  $\rightarrow$  All, But Disk/Key.

Sie können Ihren Systemspeicher im unteren rechten Feld sehen, er zeigt Base Memory, Extended Memory und Total Memory Size Konfigurationen in Ihrem System. Das System entdeckt sie während des Ladevorgangs.

# <span id="page-28-0"></span>3-3. Setupmenü "Advanced BIOS Features"

In jedem Menüpunkt können Sie jederzeit <Eingabe> drücken, um alle Optionen für diesen Menüpunkt anzuzeigen.

Achtung: Das Setupmenü der Advanced BIOS Features ist schon auf Maximalbetrieb eingestellt. Wenn Sie nicht alle Optionen in diesem Menü richtig verstehen, empfehlen wir Ihnen, die Standardwerte zu benutzen.

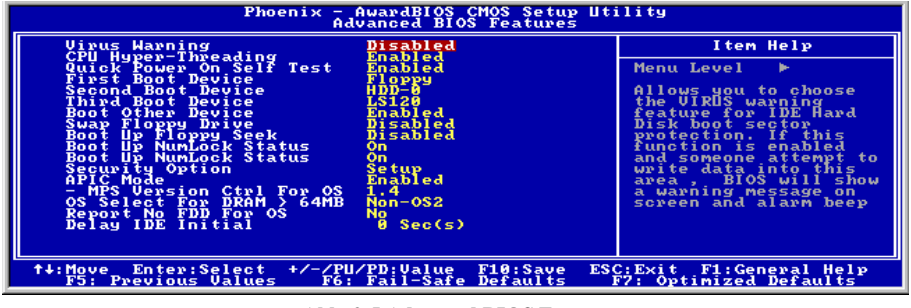

Abb. 3-5 Advanced BIOS Feature

#### Virus Warning:

Diesen Menüpunkt können Sie auf Enabled oder Disabled stellen, wobei die Standardeinstellung Disabled ist. Wenn diese Eigenschaft aktiviert ist und eine Software oder ein Anwendungsprogramm versucht, auf den Bootsektor oder die Partitionstabelle zuzugreifen, warnt das BIOS Sie, daß ein Bootvirus Zugang zur Festplatte sucht.

#### CPU Hyper-Threading

Lassen Sie dieses Element auf seiner Voreinstellung, um den Simultaneous Multi-Threaded (SMT)-Prozessor zu aktivieren, was dem Betriebssystem und Anwendungen einen einzelnen physischen Prozessor als zwei logische Prozessoren vorgaukelt.

#### Quick Power On Self Test:

Nach dem Anschalten des Computer führt das BIOS des Motherboards eine Reihe von Tests aus, um das System und seine Peripheriegeräte zu überprüfen. Wenn die Funktion Quick Power on Self-Test aktiviert ist, vereinfacht das BIOS die Tests, um den Ladevorgang zu beschleunigen. Die Voreinstellung ist Enabled.

#### First Boot Device:

Beim Starten des Computers versucht das BIOS, das Betriebsystem von den Geräten und in der Reihenfolge zu laden, die diesen Menüpunkten angegeben sind: Floppydiskettenlaufwerk A, LS/ZIP Geräte, Festplatte C, SCSI Festplattenlaufwerk oder CD-ROM. Zehn Optionen stehen für die Ladesequenz zur Auswahl (Die Voreinstellung ist Floppy.):

 $F$ loppy  $\rightarrow$  LS120  $\rightarrow$  HDD-0  $\rightarrow$  SCSI  $\rightarrow$  CDROM  $\rightarrow$  HDD-1  $\rightarrow$  HDD-2  $\rightarrow$  HDD-3  $\rightarrow$  ZIP100  $\rightarrow$  LAN  $\rightarrow$  ATA133RAID  $\rightarrow$  Disabled.

### Second Boot Device:

Entspricht First Boot Device, die Voreinstellung ist HDD-0.

### Third Boot Device:

Entspricht First Boot Device, die Voreinstellung ist LS120.

#### Boot Other Device:

Zwei Optionen stehen zur Verfügung: Enabled oder Disabled. Die Voreinstellung ist *Enabled*. Diese Einstellung ermöglicht es dem BIOS, drei Arten von Ladegeräten auszuprobieren, die in den obenstehenden drei Menüpunkten angegeben sind.

#### Swap Floppy Drive:

Dieser Menüpunkt kann auf Enabled oder Disabled gestellt werden. Die Standardeinstellung ist Disabled. Wenn diese Eigenschaft aktiviert ist, brauchen Sie das Computergehäuse nicht zu öffnen, um die Position der Anschlüsse für das Floppydiskettenlaufwerk zu ändern. Laufwerk A kann als Laufwerk B und Laufwerk B als Laufwerk A eingestellt werden.

#### Boot Up Floppy Seek:

Beim Starten des Computers erkennt das BIOS, ob das System mit einem Floppydiskettenlaufwerk ausgestattet ist oder nicht. Wenn dieser Menüpunkt aktiviert ist und das BIOS kein Floppydiskettenlaufwerk erkennt, zeigt es eine Fehlermeldung bezüglich des Floppydiskettenlaufwerks an. Wenn dieser Menüpunkt deaktiviert ist, überspringt das BIOS diesen Test. Die Voreinstellung ist Disabled.

#### Boot Up NumLock Status:

On: Beim Systemstart ist die Nummerntastatur im Nummernmodus. (Standardeinstellungen)

Off: Beim Systemstart ist die Nummerntastatur im cursorgesteuerten Modus.

#### Security Option:

Diese Option kann auf System oder Setup gestellt werden. Die Voreinstellung ist Setup. Nachdem Sie unter PASSWORD SETTING ein Paßwort eingerichtet haben, verweigert diese Option Unbefugten den Zugriff auf Ihr System (System) bzw. die Änderung des Computer-Setups (BIOS-Setup).

SYSTEM: Wenn Sie System wählen, werden Sie bei jedem Laden des Computers nach einem Paßwort gefragt. Wenn das korrekte Paßwort nicht eingegeben wird, startet das System nicht.

SETUP: Wenn Sie Setup wählen, werden Sie nur nach einem Paßwort gefragt, wenn Sie das BIOS-Setup aufrufen wollen. Wenn das korrekte Kennwort nicht eingegeben wird, können Sie das BIOS-Setupmenü nicht aufrufen.

Zur Deaktivierung des Sicherheitssystems wählen Sie Set Supervisor Password im Hauptmenü; Sie werden dann gebeten, das Paßwort einzugeben. Geben Sie nichts ein und einfach die "Eingabe"-Taste, und das Sicherheitssystem wird deaktiviert. Wenn das Sicherheitssystem einmal deaktiviert ist, lädt das System und Sie können das BIOS-Setupmenü aufrufen.

Anmerkung: Vergessen Sie Ihr Paßwort nicht. Wenn Sie das Paßwort vergessen, müssen Sie das Computergehäuse öffnen und alle Informationen im CMOS löschen, bevor Sie das System wieder starten können. Hierdurch verlieren Sie jedoch alle zuvor eingestellten Optionen.

#### APIC Mode:

Zwei Optionen stehen zur Verfügung: Enabled oder Disabled. Die Voreinstellung ist Enabled.

#### MPS Version Ctrl For OS:

Dieses Element bestimmt, welche MPS- Version (Multi-Processor Specification) dieses Motherboard anwendet. Die Optionen sind 1.1 und 1.4. Die Voreinstellung ist 1.4. Wenn Sie ein älteres Betriebssystem für Doppelprozessoren benutzen, stellen Sie diese Option bitte auf 1.1.

#### OS Select For DRAM > 64MB:

Wenn der Systemspeicher größer als 64MB ist, unterscheidet sich die Kommunikationsmethode zwischen BIOS und Betriebsystem von einem Betriebsystem zum anderen. Wenn Sie OS/2 verwenden, wählen Sie OS2; wenn Sie ein anderes Betriebsystem verwenden, wählen Sie Non-OS2. Die Voreinstellung ist Non-OS2.

#### Report No FDD For OS:

Stellen Sie dieses Feld auf Yes, wenn Sie eine ältere Windows-Version ohne Floppylaufwerk verwenden. Stellen Sie das Feld ansonsten auf No ein. Voreinstellung No.

#### Delay IDE Initial (Sec):

Mit diesem Menüpunkt können Sie einige ältere Modelle oder besondere Arten von Festplatten oder CD-ROMs unterstützen. Diese könnten eine etwas längere Zeit zur Initialisierung und Betriebsvorbereitung benötigen, da das BIOS diese Arten von Geräten während des Systemladens nicht erkennt. Sie können den Wert auf diese Geräte anpassen. Größere Werte erzeugen längere Verzögerungszeiten für das Gerät. Die kleinste Zahl, die Sie eingeben können, ist 0, die größte Zahl 15. Die Voreinstellung ist  $\theta$ .

# <span id="page-31-0"></span>3-4. Setupmenü "Advanced Chipset Features"

Im Setupmenü Advanced Chipset Features können Sie den Inhalt der Puffer im Chipsatz auf dem Motherboard ändern. Da die Parameter der Puffer eng mit der Hardware zusammenhängen, wird das Motherboard bei falscher Einstellung dieser Parameter instabil oder Sie können das System nicht mehr laden. Wenn Sie Ihre Hardware nich sehr gut kennen, verwenden Sie die Standardwerte (d. h., die Option Load Optimized Defaults). Die einzige Gelegenheit, bei der Sie Änderungen in Erwägung ziehen könnten, ist, wenn Sie entdecken, daß bei der Benutzung Ihres Systems Daten verlorengehen.

| Phoenix - AwardBIOS CMOS Setup Utility<br><b>Advanced Chipset Features</b>                                                                                                    |                                                      |  |  |
|----------------------------------------------------------------------------------------------------|------------------------------------------------------|--|--|
| DRAM Timing Selectable<br>By SPD                                                                                                    | Item Help                                            |  |  |
| <b>CAS Latency Time</b><br>Act to Precharge Delay<br><b>DRAM RAS#</b><br>to CAS# Delay<br><b>RAS#</b><br>Precharge<br><b>DRAM</b><br>Sustem BIOS Cacheable<br>Enabled<br>Vídeo BIOS Cacheable<br>Enabled<br>Video RAM Cacheable<br>Disabled<br>Memory Hole At 15M-16M<br>Disabled<br>Disabled<br><b>Delayed Transaction</b><br>16 Min<br>Delay Prior to Thermal<br>64MB<br>AGP Aperture Size<br>AGP Data Transfer Rate<br>4X Moded<br><b>On-Chip Frame Buffer Size</b><br>Enhance DRAM Performance<br>8 <sub>MB</sub><br>Disabled | Menu Level                                           |  |  |
| Enter:Select +/-/PU/PD:Value<br>t∔:Move<br>F10:Save<br><b>F5: Previous Values</b><br>F6: Fail-Safe Defaults                                                                                                    | ESC: Exit F1: General Help<br>F7: Optimized Defaults |  |  |

Abb. 3-6 Advanced Chipset Features Setup

Anmerkung: Die Parameter auf diesem Bildschirm sind nur für Systemdesigner, Servicepersonal und technisch erfahrene Anwender gedacht. Verändern Sie diese Werte nur, wenn Sie sich über die Konsequenzen der Änderungen im Klaren sind.

Die ersten Chipsatzeinstellungen verwalten den CPU-Zugriff zum DRAM. Die Standard-Timings wurden sorgfältig ausgewählt und sollten nur geändert werden, wenn Daten verlorengegangen sind. Solch ein Szenario könnte auftreten, wenn Ihrem System DRAM-Chips mit verschiedenen Geschwindigkeiten installiert sind, so daß größere Verzögerungen nötig werden könnten, um die Integrität der Daten in den langsameren Speicherchips zu bewahren.

# DRAM Timing Selectable:

Dieses Element stellt das optimale Timing für die folgenden vier Elemente ein, je nach den von Ihnen benutzten Speichermodulen. Die Voreinstellung "By SPD" konfiguriert diese vier Elemente , indem sie den Inhalt im SPD (Serial Presence Detect)-Gerät liest. Der EEPROM auf dem Speichermodul speichert kritische Parameterinformation zum Modul, wie z. B. such Speichertyp, Größe, Geschwindigkeit, Spannungsinterface und Modulbänke.

# CAS Latency Time:

Dieses Element regelt die Latenz zwischen dem DRAM-Lesebefehl und der Zeit, zu der die Daten tatsächlich zur Verfügung stehen. Die Optionen sind 1.5, und 2.5.

# Act to Precharge Delay:

Die Optionen sind 7, 6 und 5.

#### DRAM RAS# to CAS# Delay

Dieses Element regelt die Latenz zwischen dem aktiven DRAM-Befehl und dem Lese/Schreibbefehl. Die Optionen sind 2 und 3.

#### DRAM RAS# Precharge:

Dieses Element regelt die Untätigkeitszyklen nach der Ausgabe eines Precharge-Befehls an das DRAM.

#### System BIOS Cacheable:

Zwei Optionen stehen zur Verfügung: Enabled und Disabled. Die Voreinstellung ist *Enabled*. Wenn Sie Enabled wählen, ist das Cachen des System BIOS ROM bei F0000h-FFFFFh aktiviert, was zu besseer Systemleistung führt. Wenn jedoch ein Programm in diesen Speicherbereich schreibt, könnten Systemfehler auftreten.

#### Video BIOS Cacheable:

Zwei Optionen stehen zur Verfügung: Enabled und Disabled. Die Voreinstellung ist *Enabled. Enabled* erlaubt Cachen des Video BIOS, was zu besserer Systemleistung führt. Wenn jedoch ein Programm in diesen Speicherbereich schreibt, könnten Systemfehler auftreten.

#### Video RAM Cacheable: (wenn mit AGP-Anzeigekarte installiert)

Zwei Optionen stehen zur Verfügung: Enabled und Disabled. Die Voreinstellung ist **Disabled**. Enabled erlaubt Ihnen schnellere Ausführung des Video RAM über die L2 Cache. Sie müssen in der Dokumentation Ihrer Grafikkarte nachsehen, ob Kompatibilitätprobleme auftreten könnten.

#### Memory Hole At 15M-16M:

Zwei Optionen stehen zur Verfügung: Enabled und Disabled. Die Voreinstellung ist *Disabled*. Diese Option dient zur Reservierung des Speicherblocks 15M-16M für ISA-Adapter-ROM. Einige spezielle Peripheriegeräte müssen einen Speicherblock zwischen 15M und 16M verwenden, und dieser Speicherblock hat eine Größe von 1M. Wir empfehlen Ihnen, diese Option zu deaktivieren.

#### Delayed Transaction:

Zwei Optionen stehen zur Verfügung: Enabled und Disabled. Die Voreinstellung ist *Disabled*. Aktivieren bzw. deaktivieren Sie hier PCI 2.1-Funktionen, einschließlich Passive Release und Delayed Transaction für den Chipsatz. Mit dieser Funktion wird der Latenz der PCI-Zyklen zum oder vom ISA-Bus entgegengekommen. Diese Option muss aktiviert werden, um PCI 2.1 zu entsprechen. Wenn Sie ein Kompatibilitätsproblem mit ISA-Karten haben, können Sie versuchen, diese Option für optimale Ergebnisse zu aktivieren oder deaktivieren.

#### Delay Prior to Thermal:

Diese Optionen stehen zur Wahl: 4, 8, 16 und 32 Minuten. Die Voreinstellung ist 16 Min.

#### AGP Aperture Size: (wenn mit AGP-Anzeigekarte installiert)

Diese Optionen stehen zur Wahl:  $4 \rightarrow 8 \rightarrow 16 \rightarrow 32 \rightarrow 64 \rightarrow 128 \rightarrow 256MB$ . Die Voreinstellung ist 64MB. Diese Option bestimmt die Menge an Systemspeicher, die vom AGP-Gerät benutzt werden kann. Die Apertur ist eine Portion des PCI-Speicheradressenbereichs, der für Grafik-Speicheradressen bereitgestellt ist. Host-Zyklen, die auf den Aperturbereich treffen, werden ohne Übersetzung zum AGP weitergeleitet. Lesen Sie hierzu bitte [www.agpforum.org](http://www.agpforum.org/) für AGP-Information.

### AGP Data Transfer Rate: (wenn mit AGP-Anzeigekarte installiert)

Hier können Sie die Datentransferrate für AGP-Geräte einstellen. Zwei Optionen stehen zur Verfügung: 2X Mode und 4X Mode. Die Voreinstellung ist 4X Mode.

#### On-Chip Frame Buffer Size:

Diese Option wählt die Größe des Onchip Frame Buffers.

### Enhance DRAM Performance:

Wählen Sie Enabled, um die Systemleistung zu verbessern, wenn keine Kompatibilitätsprobleme mit DRAM aufgetreten sind. Die Voreinstellung ist Disabled.

# <span id="page-34-0"></span>3-5. Integrierte Peripheriegeräte

In diesem Menü können Sie die Einstellungen für die Onboard-I/O-Geräte und andere Hardwareperipheriegeräte bestimmen.

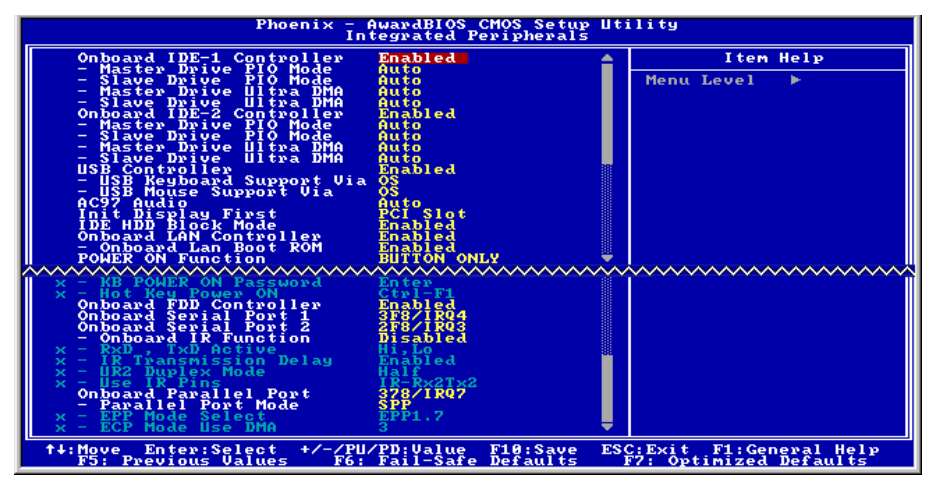

Abb. 3-7. Integrierte Peripheriegeräte Bildschirm

# Onboard IDE-1 Controller:

Die Onboard IDE 1 Controller können auf Enabled oder Disabled gestellt werden. Die Voreinstellung ist Enabled. Der integrierte Peripheriegerät-Controller enthält ein IDE-Interface mit Unterstützung für zwei IDE Kanäle. Wenn Sie Disabled wählen, treten die Einstellungen der vier Menüpunkte nicht in Kraft. Wenn Sie z. B. den Onboard IDE-1 deaktivieren, deaktivieren Sie auch zugleich den Master/Slave Drive PIO Mode und den Master/Slave Drive Ultra DMA.

Master/Slave Drive PIO Mode: Sechs Optionen stehen zur Verfügung: Auto  $\rightarrow$  Mode 0  $\rightarrow$  Mode 1  $\rightarrow$ Mode 2  $\rightarrow$  Mode 3  $\rightarrow$  Mode 4  $\rightarrow$  Back to Auto. Über die vier IDE PIO (Programmed Input/Output) Menüpunkte können Sie einen PIO-Modus (0-4) für jedes der vier IDE-Geräte einstellen, welches das Onboard IDE-Interface unterstützt. Modi 0 bis 4 bieten immer stärkere Leistung. Im Auto-Modus (Standardeinstellung) bestimmt das System automatisch den besten Modus für jedes Gerät.

Master/Slave Drive Ultra DMA: Zwei Optionen stehen zur Verfügung: Auto und Disabled. Die Voreinstellung ist Auto. Ultra DMA ist ein DMA Datentransferprotokoll, das ATA-Befehle anwendet und über den ATA-Bus DMA-Befehle zum Datentransfer bei einer maximalen Burst-Rate von 100 MB/sec erlaubt.

Ultra DMA/33 oder Ultra DMA/66/100 können nur genutzt werden, wenn Ihre IDE-Festplatte sie unterstützt und das Betriebsumfeld einen DMA-Treiber enthält (Windows® 95 OSR2/98/ME/NT/2000 oder einen IDE-Busmastertreiber Dritter).

Auto: Wenn Ihre Festplatte und Ihre Systemsoftware Ultra DMA unterstützen, wählen Sie Auto, um die BIOS-Unterstützung zu aktivieren. Für Ultra DMA/100 Geräte, lesen Sie bitte die auf Seite 2-16 genannten Anforderungen. (Standardeinstellung)

Disabled: Wenn Sie bei der Verwendung von Ultra DMA-Geräten auf Probleme stoßen, können Sie versuchen, diesen Menüpunkt zu deaktivieren.

### Onboard IDE-2 Controller:

Entspricht Onboard IDE-1 Controller.

#### USB Controller:

Zwei Optionen stehen zur Verfügung: Enabled und Disabled. Die Standardeinstellung ist Enabled. Dieses Motherboard verfügt über zwei Universal Serial Bus (USB) Schnittstellen, die USB-Geräte unterstützen. Wenn Sie keine USB-Geräte verwenden, stellen Sie es auf Disabled. worauf das Element USB Keyboard Support auch deaktiviert wird.

USB Keyboard Support Via: Sie können wählen zwischen OS oder BIOS um das USB Motherboard zu unterstützen. Zwei Optionen: OS oder BIOS, OS ist die Voreinstellung. Mit der BIOS-Option können Sie in der MS-DOS Umgebung eine USB-Tastatur benutzen, ohne einen Treiber installieren zu müssen.

USB Mouse Support Via: Sie können wählen zwischen OS oder BIOS um das USB Motherboard zu unterstützen. Zwei Optionen: OS oder BIOS, OS ist die Voreinstellung. Mit der BIOS-Option können Sie in der MS-DOS Umgebung eine USB-Maus benutzen, ohne einen Treiber installieren zu müssen.

#### AC97 Audio:

Zwei Optionen stehen zur Verfügung: Auto und Disabled. Die Voreinstellung ist **Auto**. Wenn Sie dies auf Enabled stellen, erlaubt es dem BIOS, die von Ihnen verwendeten Audiogeräte zu erkennen. Wenn ein Audiogerät erkannt wird, kann der Onboard-Audiocontroller (Chipsatzfamilie ICH2) es unterstützen. Wenn Sie eine andere Audioadapterkarte zur Ankoppelung der Audioanschlüsse verwenden wollen, stellen Sie diesen Menüpunkt auf Disabled.

#### Init Display First:

Zwei Optionen stehen zur Verfügung: PCI Slot und Onboard/AGP. Die Voreinstellung ist PCI Slot. Wenn Sie zusätzliche PCI-Anzeigekarten installieren, können Sie zwischen einer PCI-Anzeigekarte oder einem AGP für die Aktivierung des Ladebildschirms wählen.

#### IDE HDD Block Mode:

Der Blockmodus wird auch Blocktransfer, "multiple Befehle", oder "multipler Lese/Schreibmodus für Sektoren" genannt. Wenn Ihre IDE-Festplatte Blockmodus unterstützt (was bei den meisten neuen Festplatten der Fall ist), wählen Sie Enabled für automatische Erkennung der optimalen Anzahl der vom Laufwerk unterstützbaren Block-Lese- bzw. Schreibaktivitäten pro Sektor.

#### Onboard LAN Controller:

Diese Option aktiviert oder sperrt den LAN Controller. Die Voreinstellung ist Enabled.

Onboard LAN Boot ROM: Diese Option aktiviert oder sperrt das Aufladung ROM auf LAN Controller. Die Voreinstellung ist Enabled.

#### POWER ON Function:

Mit diesem Menüpunkt können Sie wählen, auf welche Weise Ihr System angeschaltet werden soll. Fünf Menüpunkte stehen zur Verfügung: Password  $\rightarrow$  Hot Key  $\rightarrow$  Mouse Left  $\rightarrow$  Mouse Right  $\rightarrow$  Any Key  $\rightarrow$  BUTTON ONLY  $\rightarrow$  Keyboard 98. Standardeinstellung ist *BUTTON ONLY*.
Anmerkung: Die Mausweckfunktion arbeitet nur in Verbindung mit der PS/2-Maus, nicht mit Mäusen, die COM Schnittstelle bzw. USB-Anschlüsse verwenden. Mouse Left (Mouse Right) bedeutet, daß Sie die linke (rechte) Maustaste doppelklicken müssen, um den Computer anzuschalten. Sie müssen auch auf Kompatibilitätsfragen mit Ihrer PS/2-Maus achten. Einige PS/2-Mäuse können das System aufgrund von Kompatibilitätsproblemen nicht aufwecken. Auch wenn die Spezifikationen Ihrer Tastatur zu alt sind, könnte das Anschalten fehlschlagen.

KB Power ON-Password: Mit dieser Option können Sie ein Paßwort eingeben, daß beim Start Ihres Computers angefordert wird. Sie werden zur Eingabe und Bestätigung Ihres Paßworts aufgefordert. Vergessen Sie Ihr Paßwort nicht. Sollten Sie Ihr Paßwort vergessen haben, müssen Sie die Computerabdeckung abnehmen, daß CMOS löschen und alle Parameter zurückstellen, um wieder auf diese Funktion zugreifen zu können.

Hot Key Power ON: Zwölf Optionen stehen hier zur Verfügung: Strg-F1 bis Strg-F12. Sie können diesen Menüpunkt wählen und mit der Strg-Taste einer der Funktionstasten (F1 bis F12) den Computer anschalten. Die Voreinstellung ist Strg-F1.

### Onboard FDD Controller:

Zwei Optionen stehen zur Verfügung: Enabled und Disabled. Die Voreinstellung ist Enabled. Sie können hier den Controller für das Onboard-Floppydiskettenlaufwerk aktivieren oder deaktivieren.

### Onboard Serial Port 1:

Hier bestimmen Sie die I/O-Adresse und den IRQ der seriellen Schnittstelle 1. Sechs Optionen stehen zur Verfügung: Disabled  $\rightarrow$  3F8/IRQ4  $\rightarrow$  2F8/IRQ3  $\rightarrow$  3E8/IRQ4  $\rightarrow$  2E8/IRQ3  $\rightarrow$  AUTO. Die Voreinstellung ist 3F8/IRQ4.

#### Onboard Serial Port 2:

Hier bestimmen Sie die I/O-Adresse und den IRQ der seriellen Schnittstelle 2. Sechs Optionen stehen zur Verfügung: Disabled  $\rightarrow$  3F8/IRQ4  $\rightarrow$  2F8/IRQ3  $\rightarrow$  3E8/IRQ4  $\rightarrow$  2E8/IRQ3  $\rightarrow$  AUTO. Die Voreinstellung ist 2F8/IRQ3.

**Onboard IR Function:** Drei Optionen stehen zur Auswahl: IrDA (HPSIR) Mode  $\rightarrow$  ASK IR (Amplitude Shift Keyed IR) Mode  $\rightarrow$  Disabled. Die Voreinstellung ist *Disabled*.

**RxD**, TxD Active: Vier Optionen stehen zur Verfügung: Hi, Hi  $\rightarrow$  Hi, Lo  $\rightarrow$  Lo, Hi  $\rightarrow$  Lo, Lo. Die Voreinstellung ist Hi, Lo. Stellen Sie die IR Übertragungs/Empfangspolarität auf High oder Low stellen.

IR Transmission Delay: Zwei Optionen stehen zur Verfügung: Enabled und Disabled. Die Voreinstellung ist Enabled. Stellen Sie die IR-Übertragungsverzögerungen auf "4 character-time" (40 bit-time) wenn SIR vom RX-Modus in den TX-Modus wechselt.

UR2 Duplex Mode: Zwei Optionen sind möglich Full und Half. Die Voreinstellung ist Half. Damit können Sie den Arbeitsmodus Ihres Infrarot Gerätes wählen. Einige IR Geräte arbeiten nur im Halb Duplex Modues. Prüfen Sie im Handbuch Ihres IR Gerätes welche Einstellung korrekt ist.

Use IR Pins: Hier sind zwei Optionen verfügbar: RxD2, TxD2 und IR-Rx2Tx2. Die Voreinstellung ist IR-Rx2Tx2. Wenn Sie RxD2, TxD2 wählen, muß Ihr Motherboard in der Lage sein, eine COM-Port IR KIT-Verbindung zu unterstützen, ansonsten können Sie nur IR-Rx2Tx2 wählen, um den IR-Header auf Ihrem Motherboard an Ihr IR KIT anzuschließen. Bitte verwenden Sie die Voreinstellung.

### Onboard Parallel Port:

Stellt I/O-Adresse und IRQ der parallelen Onboard-Schnittstelle ein. Vier Optionen stehen zur Verfügung:

Disable  $\rightarrow$  378/IRQ7  $\rightarrow$  278/IRQ5  $\rightarrow$  3BC/IRQ7. Die Voreinstellung ist 378/IRQ7.

Parallel Port Modus: Vier Optionen stehen zur Verfügung: SPP  $\rightarrow$  EPP  $\rightarrow$  ECP  $\rightarrow$  ECP+EPP. Die Voreinstellung ist der SPP Modus.

EPP Mode Select: Zwei Optionen stehen zur Verfügung: EPP1.7  $\rightarrow$  EPP1.9. Die Voreinstellung ist EPP 1.7. Wenn der für die parallele Schnittstelle ausgewählte Modus EPP ist, stehen die zwei EPP-Versionsoptionen zur Verfügung.

ECP Mode Use DMA: Zwei Optionen stehen zur Verfügung:  $1 \rightarrow 3$ . Die Voreinstellung ist 3. Wenn der für die parallele Schnittstelle ausgewählte Modus ECP ist, können die DMA-Kanäle 1 oder 3 ausgewählt werden.

Meve

miss/ Hiarm<br>AC Power Loss

**Select**<br>Ualues

**Timon** 

tem Help

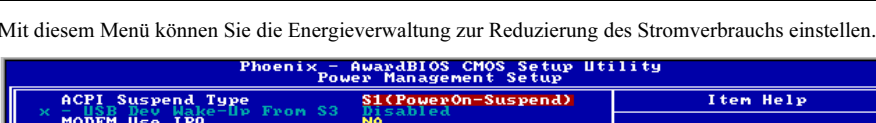

**PU PE** 

 $P_{n}$ ...

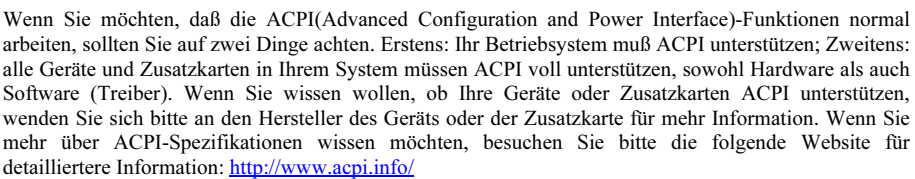

Abb. 3-8. Power Management

 $F19:$ Save<br>Defaults

Value<br>I-Safe

ACPI erfordert ein Betriebsystem, das ACPI verwalten kann. ACPI-Eigenschaften umfassen:

- Plug-and-Play (einschließlich Auflistung von Bussen und Geräten) und APM Funktionen normalerweise im BIOS.
- Strommanagementregelung einzelner Geräte, Zusatzkarten (einige Zusatzkarten könnten einen ACPI-kompatiblen Treiber erfordern), Videoanzeigen und Festplatten.
- Eine "soft-off"-Funktion, über die das Betriebsystem den Computer abschalten kann.
- Unterstützung für mehrfache Weck-Events (siehe Tabelle 3-1).
- Unterstützung für einen Schalter an der Vorderseite des Computers für Strom und Schlafmodus. Tabelle 3-2 beschreibt die Systemzustände, basierend darauf, wie lange der Netzschalter gedrückt wird, je nachdem, wie ACPI in einem ACPI-kompatiblen Betriebsystem konfiguriert ist.

### Systemzustände und Stromzustände:

Unter ACPI, regelt das Betriebsystem alle Stromzustandsübergänge von System und Geräten. Das Betriebsystem versetzt Geräte in Niedrigstromzustände, basierend auf Benutzervorgaben und Wissen darum, wie Geräte von Anwendungsprogrammen benutzt werden. Geräte, die nicht in Verwendung sind können abgeschaltet werden. Das Betriebsystem verwendet Information von Anwendungsprogrammen und Benutzereinstellungen, um das System als Ganzes in einen Niedrigstromzustand zu versetzen.

### Tabelle 3-1: Weckgeräte und -Events

Die folgende Tabelle beschreibt, welche Geräte bzw. Events den Computer aus bestimmten Zuständen wecken können.

ESC: Exit F1: General Help<br>F2: Optimized Defaults

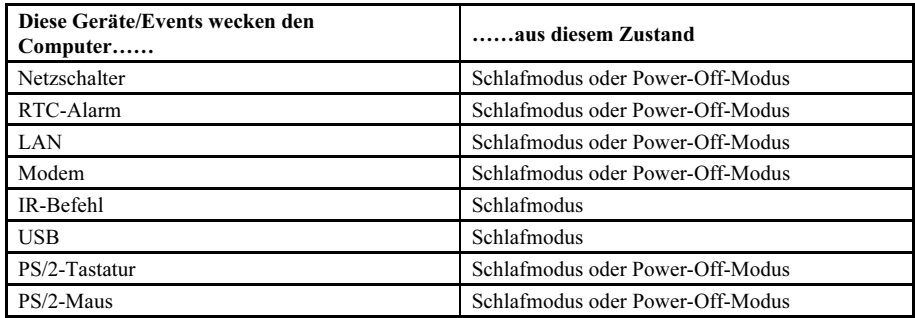

### Tabelle 3-2: Was beim Druck auf den Netzschalter passiert

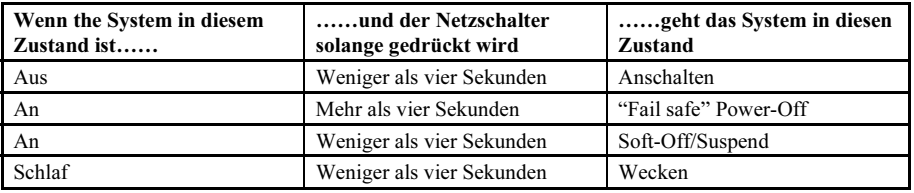

## ACPI Suspend Type:

Zwei Optionen stehen zur Verfügung: S1(POS) und S3(STR). Die Voreinstellung ist S1(POS). Im allgemeinen hat ACPI sechs Zustände: System S0, S1, S2, S3, S4, S5. S1 und S3, wie unten beschrieben:

## Der S1 (POS) Zustand (POS bedeutet "Power On Suspend"):

Während das System im S1 Schlafzustand ist, verhält es sich wie im Folgenden beschrieben:

- Der Prozessor führt keine Anweisungen aus. Der komplexe Kontext des Prozessors wird beibehalten.
- Der Dynamic RAM Kontext wird beibehalten.
- Sie Stromressourcen sind in einem Zustand, der mit dem S1-Zustand des Systems kompatibel ist. Alle Stromressourcen, die eine Systemlevel-Referenz von S0 liefern, sind im OFF-Zustand.
- Gerätezustände sind kompatibel mit den aktuellen Zustände der Stromressource. Nur Geräte, mit ausschließlichen Referenzen für Stromressourcen, die im ON-Zustand für einen gegebenen Gerätezustand sind, können sich in diesem Gerätezustand befinden. In allen anderen Fällen ist das Gerät im D3 (OFF) Zustand.
- Geräte, die aktiviert werden, um das System zu wecken und dies aus ihrem aktuellen Gerätezustand heraus können, können einen Hardware-Event initiieren, der den Systemzustand zu S0 ändert. Dieser Übergang läßt den Prozessor die Arbeit dort wieder aufnehmen, wo er sie abgebrochen hatte.

Für einen Übergang in den S1-Zustand braucht das Betriebssystem die Prozessorcache nicht zu leeren.

## Der S3 (STR) Zustand (STR bedeutet "Suspend to RAM"):

Der S3 Zustand ist logischerweise niedriger als der S2-Zustand und soll mehr Strom sparen. Dieser Zustand verhält sich wie folgt:

- Der Prozessor führt keine Anweisungen aus. Der komplexe Kontext des Prozessors wird beibehalten.
- Der Dynamic RAM Kontext wird beibehalten.
- Die Stromressourcen sind in einem Zustand, der mit dem S3-Zustand des Systems kompatibel ist. Alle Stromressourcen, die eine Systemlevel-Referenz von S0, S1 oder S2 liefern, sind im OFF-Zustand.
- Gerätezustände sind kompatibel mit den aktuellen Zustände der Stromressource. Nur Geräte, mit ausschließlichen Referenzen für Stromressourcen, die im ON-Zustand für einen gegebenen Gerätezustand sind, können sich in diesem Gerätezustand befinden. In allen anderen Fällen ist das Gerät im D3 (OFF) Zustand.
- Geräte, die aktiviert werden, um das System zu wecken und dies aus ihrem aktuellen Gerätezustand heraus können, können einen Hardware-Event initiieren, der den Systemzustand zu S0 ändert. Diese Übergang läßt den Prozessor an seiner Boot-Position mit der Arbeit beginnen. Das BIOS initialisiert Kernfunktionen, wie es zum Verlassen eines S3-Zustands erforderlich ist und übergibt die Steuerung an den Firmware-Wiederaufnahmevektor. Bitte lesen Sie hierzu die ACPI-Spezifikation Rev. 1.0, Abschnitt 9.3.2 für mehr Details zur BIOS-Initialisierung.

Von einem Softwarestandpunkt aus gesehen, ist dieser Zustand funktionsmäßig mit dem S2-Zustand identisch. Der Unterschied im Betrieb kann darin liegen, daß einige Stromressourcen, die im S2-Zustand aktiv waren, dem S3-Zustand nicht zur Verfügung stehen könnten. Daher könnten zusätzliche Geräte in den logischerweise niedrigeren Zuständen D0, D1, D2, oder D3 erforderlich werden, die es für S3 und S2 nicht braucht. Gleichermaßen funktionieren Weck-Events einiger Geräte in S2, aber nicht in S3.

Da der Prozessorkontext im S3-Zustand verlorengehen kann, erfordert der Übergang in den S3-Zustand, daß das Betriebssystem allen "unsauberen" Cacheinhalt auf DRAM überträgt.

### Die obengenannte Information zu System S0 & S3 beziehen sich auf ACPI-Spezifikation

USB Dev Wake-Up From S3: Zwei Optionen stehen zur Verfügung: Enabled und Disabled. Die Voreinstellung ist Disabled.

### Modem Use IRQ:

Sie können hier den zur Verwendung mit dem Modem gedachten IRQ bestimmen. Acht Optionen stehen zur Verfügung: NA  $\rightarrow$  3  $\rightarrow$  4  $\rightarrow$  5  $\rightarrow$  7  $\rightarrow$  9  $\rightarrow$  10  $\rightarrow$  11. Die Voreinstellung ist *NA*.

#### Power Button Function:

Zwei Optionen stehen zur Verfügung: Instant-Off und Delay 4 Sec.. Die Standardeinstellung ist Instant-Off. Druck auf den Netzschalter für mehr als vier Sekunden zwingt das System, in den Soft-Off Zustand zu gehen, wenn das System sich "aufgehängt" hat.

### CPU THRM-Throttling

Diese Option wird während Zu RAM (STR) Modus benutzt Suspendiert. Es kontrolliert die CPU als ein Prozent regelmäßiger Kraft rast. Optionen schließen 87.5%, 75.0%, 62.5%, 50.0%, 37.5%, 25.0%, 12.5% mitein. Der setzend Standardwert wird an 62.5% gesetzt.

### WakeUp by PME# of PCI:

Zwei Optionen stehen zur Verfügung: Enabled und Disabled. Standardeinstellung ist Disabled. Mit diesem Menüpunkt können Sie Ihren Computer durch PCI-Geräte aufwecken lassen. Wenn Sie zum Beispiel eine PCI LAN-Karte mit Weckfunktion auf LAN installiert haben, dann können Sie Ihren Computer von einem anderen Computer über ein Netzwerk wecken, indem Sie ein Wecksignal hinüberschicken. Diese Funkton ermöglicht der eingebauten Hardwarefunktion der PCI-Karte, die Weckfunktion zu unterstützen, ohne spezielle kabel ans Motherboard anschließen zu müssen.

Anmerkung: Diese Funktion erfordert ein bestimmtes Netzwerkinterface, welches optional ist. Auch der +5V Standbystrom Ihrer ATX-Netzversorgung muß mindestens 720mA aufweisen.

## WakeUp by Ring:

Zwei Optionen stehen zur Verfügung: Enabled und Disabled. Standardeinstellung ist *Disabled*. Wenn Sie ein externes Modem an die serielle Schnittstelle auf dem Board anschließen, schaltet sich das System an, wenn über die angeschlossene Telefonleitung ein Anruf hereinkommt.

### WakeUp by Alarm:

Zwei Optionen stehen zur Verfügung: Enabled und Disabled. Die Voreinstellung ist *Disabled*. Der RTC-Alarm kann das System anschalten. Sie können Datum (des Monats) und Zeit (Stunde, Minute und Sekunde) einstellen, wenn Sie diesen Menüpunkt auf Enabled stellen.

### Restore On AC Power Loss:

Mit diesem Element können Sie wählen, was Ihr System nach einem Stromausfall machen soll. Die Optionen sind: Power Off  $\rightarrow$  Power On  $\rightarrow$  Last State. Die Voreinstellung ist *Power Off.* 

### Reload Global Timer Events

Wenn einer der vorbestimmten Events auftritt, geht der Countdown für den Übergangg in den Stromsparmodus zurück auf Null. Der Computer geht nur nach einer festgelegten Periode der Untätigkeit in einen Stromsparmodus (die Schlaf-, Standby- und Suspend-Modus bestimmte Zeit) und nach einer Weile der Untätigkeit läßt ein Event den Computer die verstrichene Zeit neu zählen. Wiedeaufnahme-Events sind Vorgänge oder Signale, die den Computer mit der Zeitzählung fortfahren lassen.

Primary IDE 0/Primary IDE 1: Zwei Optionen stehen zur Verfügung: Enabled und Disabled. Die Voreinstellung ist Disabled. Wenn eine Aktivität von Seiten des primären IDE Master/Slave-I/O auftritt, zält der Computer die verstrichene Zeit neu.

Secondary IDE 0/Secondary 1: Zwei Optionen stehen zur Verfügung: Enabled und Disabled. Die Voreinstellung ist Disabled. Wenn eine Aktivität von Seiten des sekundären IDE Master/Slave-I/O auftritt, zählt der Computer die verstrichene Zeit neu.

Floppydiskettenlaufwerk, COM, LPT Port: Zwei Optionen stehen zur Verfügung: Enabled und Disabled. Die Voreinstellung ist Disabled. Wenn Floppylaufwerk, COM-Schnittstellen oder der I/O der parallelen Schnittstelle aktiv werden, zählt der Computer die verstrichene Zeit neu.

PCI PIRQ[A-H]#: Zwei Optionen stehen zur Verfügung: Enabled und Disabled. Die Voreinstellung ist Disabled. Wenn INTA~INTD Signalaktivität auftritt, zählt der Computer die verstrichene Zeit von neuem.

# 3-7. PnP/PCI-Konfigurationen

Dieser Abschnitt beschreibt die Konfiguration des PCI-Bus-System. PCI, oder Personal Computer Interconnect, ist ein System, das I/O-Geräten erlaubt, bei Geschwindigkeiten nahe der Geschwindigkeit des CPUs zu arbeiten, wenn es mit seinen eigenen speziellen Komponenten verwendet wird. Dieser Abschnitt behandelt einige sehr technische Menüpunkte, und wir empfehlen sehr, daß nur erfahrene Anwender an den Standardeinstellungen Änderungen vornehmen.

| Phoenix - AwardBIOS CMOS Setup Utility<br>PnP/PCI Configurations                                                                                                    |                                                                                                    |
|----------------------------------------------------------------------------------------------------|----------------------------------------------------------------------------------------------------|
| <b>Force Update ESCD</b><br><b>Disabled</b>                                                                                                    | Item Help                                                                                                    |
| Auto(ESCD)<br><b>Resources Controlled By</b><br>Press Enter<br>IRQ Resources                                                                                                    | Menu Level<br>ь.                                                                                                    |
| <b>PCI/UGA Palette Snoop</b><br>Disabled<br>Allocate IRQ<br><b>Enabled</b><br>to.<br>- UGA<br>Allocate IRQ to USB<br>Enabled<br>Latency Timer(CLK)<br>32.<br>Use IRQ No:<br>ø<br>Auto<br>Auto<br>-62<br><b>Use</b><br>No.<br>I RQ<br>Auto<br>-3<br>No.<br><b>Use</b><br><b>IRQ</b><br>Auto<br>Use IRQ<br>No.<br>Auto<br>Use IRQ No.<br>5<br>Auto<br>Use IRQ No.<br>PIRQ 5 Use IRQ No.<br>PIRQ 9 Use IRQ No.<br>Auto<br>Auto | Default is Disabled.<br>Select Enabled to<br>reset Extended System<br><b>Configuration Data</b><br>ESCD) when you exit<br>Setup if you have<br>installed a new add-on<br>and the sustem<br>reconfiguration has<br>caused such a serious<br>conflict that the OS<br>cannot boot |
| <b>↑↓:Move</b><br>Enter:Select +/-/PU/PD:Ualue F10:Save<br>ESC: Exit F1: General Help<br><b>F5: Previous Values</b><br><b>F6: Fail-Safe Defaults</b><br>F7: Optimized Defaults                                                                                                    |                                                                                                    |

Abb. 3-9. PnP/PCI-Konfigurations-Setup

### Force Update ESCD:

Wählen Sie Enabled, wenn Sie die ESCD-Daten beim nächsten Bootvorgang löschen und die Einstellungen der Plug & Play ISA-Karte und der PCI-Karte über das BIOS zurückstellen möchten. Beim nächsten Start des Computers wird diese Option automatisch auf Disabled eingestellt.

Anmerkung: ESCD (Extended System Configuration Data) enthält die Information zu IRQ, DMA, I/O-Schnittstellen und Speicher. Dies ist eine Spezifikation und eine dem Plug & Play-BIOS eigene Funktion.

### Resources Controlled By:

Zwei Optionen stehen zur Verfügung: Auto(ESCD) und Manual. Die Voreinstellung ist **Auto(ESCD)**. Wenn die Einstellung Auto (ESCD) ist, kann IRQ Resources und Memory Resources nicht geändert werden. Wenn Ressourcen manuell gesteuert werden, kann IRQ Resources, DMA Resources und Memory Resources geändert werden.

PCI PnP-Geräte, die dem Plug-and-Play-Standard entsprechen, wenn sie für die PCI-Bus Architektur erdacht sind.

Das Award Plug-and-Play BIOS kann alle Boot- und Plug-and-Play-kompatiblen Geräte automatisch konfigurieren. Wenn Sie Auto (ESCD) auswählen, wird der Menüpunkt IRQ Resources deaktiviert, da das BIOS sie automatisch zuweist. Wenn Sie Probleme bei der automatischen Zuweisung der Interrupt-Ressourcen haben, können Sie Manual auswählen, um festzulegen, welche IRQ und DMA den PCI/ISA PnP- oder Legacy ISA-Karten zugewiesen werden.

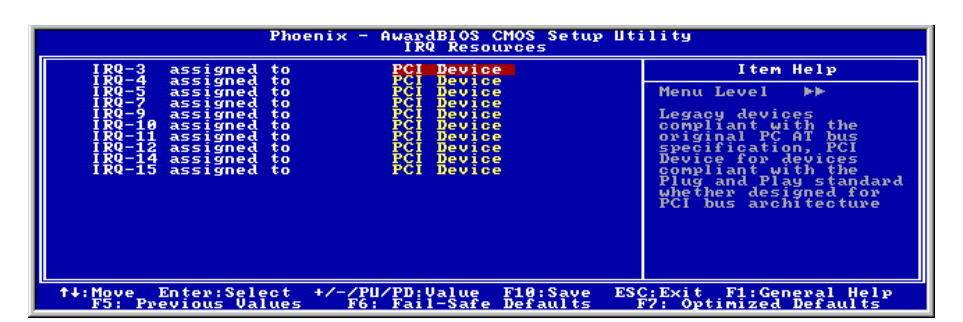

Abb. 3-10. IRQ Resources Setup

### PCI/VGA Palette Snoop:

Diese Option ermöglicht dem BIOS, den VGA-Status im voraus zu sehen und die Information, die vom Feature Connector der VGA-Karte an die MPEG-Karte gegeben wird, zu modifizieren. Diese Option kann das Problem der Bildschirm- Umkehrung zu Schwarz, nachdem sie eine MPEG-Karte benutzt haben, lösen.

### Allocate IRQ To VGA:

Zwei Optionen stehen zur Verfügung: Disabled oder Enabled. Die Voreinstellung ist *Enabled*. Nennen Sie die Interrupt Request (IRQ)-Leitung, die der USB/VGA/ACPI (wenn vorhanden) Ihres Systems zugewiesen ist. Aktivität des ausgewählten IRQ weckt das System immer auf.

Sie können der PCI VGA einen IRQ zuweisen oder Disabled wählen.

### Allocate IRQ To USB

Sie können Enabled auswählen, wenn Ihr System über einen USB-Controller verfügt und Sie eines oder mehrere USB-Geräte angeschlossen haben. Wenn Sie Ihr System über keinen USB-Controller verfügt, können Sie Disabled wählen, um IRQ-Ressourcen freizustellen.

### PCI Latency Timer(CLK):

Diese Option wählt die Steuerung für die Zeitspanne, die der ICH2-Arbiter einem PCI-Initiator die Ausführung mehrfacher aneinandergereihter Transaktionen auf dem PCI Bus erlaubt. Diese Optionen stehen zur Wahl: 32, 64, 96, 128, 160, 192, 224 und 248 PCI Clocks. Die Voreinstellung ist 32 PCI Clocks.

### PIRQ 0 Use IRQ No. ~PIRQ 7 Use IRQ No. :

Diese Optionen stehen zur Wahl: Auto, 3, 4, 5, 7, 9, 10, 11, 12, 14 und 15. Die Voreinstellung ist Auto.

Diese Funktion erlaubt die automatische Festlegung der IRQ-Zahl der in PCI Steckplätzen installierten Geräte durch das System automatisch oder als auch die Festlegung einer festgelegten IRQ-Zahl. Diese Funktion ist nützlich, wenn Sie den IRQ für ein bestimmtes Gerät festlegen wollen. Wenn Sie zum Beispiel, Ihre Festplatte in einem anderen Computer einbauen wollen und Windows® NT nicht neu installieren möchten, können Sie den IRQ für das im neuen Computer installierte Gerät festlegen, um ihn an die Einstellungen des Originalcomputers anzupassen.

Mit diese Funktion kann das Betriebssystem den PCI Konfigurationsstatus auzeichnen und festlegen, wenn Sie ihn ändern wollen.

Für das Verhältnis zwischen Hardwarelayout des PIRQ (die Signale vom ICH-Chipsatz), INT# (bedeutet die IRQ-Signale vom PCI Steckplatz) und Geräten, schauen Sie sich bitte die Tabelle unten an:

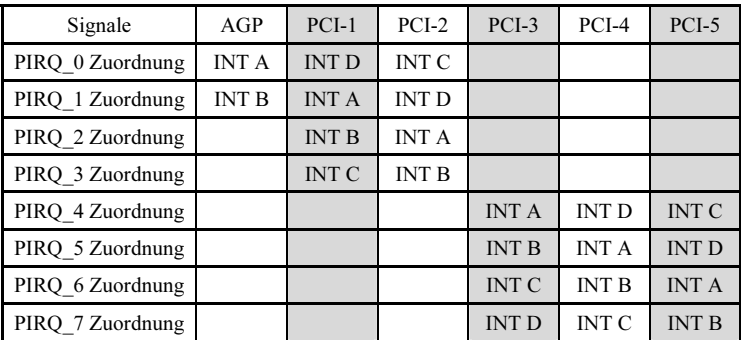

# 3-8. PC Health Status

Hier können Sie die Warnungen und kritische Temperaturen für Ihr Computersystem einstellen, sowie die Ventilatorgeschwindigkeiten und Netzversorgungsspanungen Ihres Computersystems nachprüfen. Diese Eigenschaften sind hilfreich für die Überwachung aller wichtigen Parameters Ihres Computersystems. Wir nennen es den PC Health Status (PC-Gesundheitszustand).

| Phoenix - AwardBIOS CMOS Setup Utility<br>PC Health Status                                                                                                    |                                                               |
|----------------------------------------------------------------------------------------------------|---------------------------------------------------------------|
| FAN Fail Alarm Selectable<br>Disabled<br>Shutdown When CPU Fan Fail<br><b>Disabled</b><br><b>Disabled</b><br><b>CPU Shutdown Temperature</b><br><b>75°C/167°F</b><br><b>CPU Warning Temperature</b><br>Sustem1 Temperature<br>CPU Temperature<br>stem2 (JP1) Temperature<br>Speed<br><b>Speed</b><br><b>Speed</b><br>Core Voltage<br>DDR SDRAM Voltage<br>I/O Uoltage (+3.3U)<br>$+12.$<br>UTT Voltage (+1.25V)<br><b>VDDQ Voltage (+1.5V)</b><br>Battery Voltage (+3V)<br>Standby Voltage (+5V) | Item Help<br>Menu Level<br>Select FAN device to<br>monitoring |
| Enter:Select +/-/PU/PD:Value<br>F10:Save<br>ESC: Exi t<br>F1:General Help<br>t↓:Move<br><b>F5: Previous Values</b><br>F6: Fail-Safe Defaults<br>F7: Optimized Defaults                                                                                                    |                                                               |

Abb. 3-11. PC Health Status

## Fan Fail Alarm Selectable:

Hiermit können Sie auswählen, welcher Lüfter auf Fehlfunktionen überwacht wird. Die Optionen sind: Disabled  $\rightarrow$  CHAFAN  $\rightarrow$  CPUFAN  $\rightarrow$  PWRFAN  $\rightarrow$  Auto. Die Voreinstellung ist *Disabled*.

## Shutdown When CPU Fan Fail:

Diese Funktion schützt die CPU, indem sie das System abschaltet, wenn der von Ihnen ausgewählte Lüfter sich nicht dreht. Die Optionen sind: Disabled → Enabled. Die Voreinstellung ist Disabled.

Wenn Sie diese Option auf "Enabled" stellen, wird das System in den folgenden Fällen abgeschaltet: (1) Sofort, wenn der Lüfter während des POST versagt. (2) Nur, wenn der Lüfter im ACPI nach dem POST versagt.

## CPU Shutdown Temperature:

Wenn die System- oder CPU-Temperature die voreingestellte Temperatur überschreiten, schaltet sich die CPU automatisch ab, um Schaden vorzubeugen. Diese Funktion funktioniert nur unter ACPI-Betriebsysteme wie z. B. Windows 98/ Windows 2000 mit aktiviertem ACPI. Die Optionen sind Disabled, 60°C/140°F, 65°C/149°F, 70°C/158°F und 75°C/167°F. Die Voreinstellung ist Disabled.

## CPU Warning Temperature:

Mit diesem Menüpunkt können Sie die Temperatur auswählen, bei der das System eine Warnmeldung über die PC-Lautsprecher abgibt, wenn die Temperatur eine der beiden Grenzen überschreitet. Sie können hier die gewünschten Temperaturen auswählen. Die Bereiche liegen zwischen 30°C/86°Fund 120°C/248°F, die Grundeinstellung ist 75°C/167°F.

### All Voltages, Fans Speed and Thermal Monitoring:

Dieser Menüpunkte listet die aktuellen Zustände von CPU und Umfeld, Temperaturen sowie Ventilatorgeschwindigkeiten (CPU-Ventilator und Gehäuseventilator) auf. Sie können vom Benutzer nicht geändert werden.

Die folgenden Menüpunkte listen die Spannungszustände des Systemstroms auf. Auch diese sind nicht änderbar.

Anmerkung: Die Hardwareüberwachungsfunktionen für Temperaturen, Ventilatoren und Spannungen besetzen die I/O-Adressen von 294H bis 297H. Wenn Sie einen Netzwerkadapter, eine Soundkarte oder andere Zusatzkarten haben, die diese I/O Adressen benutzen, richten Sie bitte die I/O-Adresse Ihrer Zusatzkarten entsprechend ein, um die Verwendung dieser Adressen zu vermeiden.

# 3-9. Load Fail-Safe Defaults

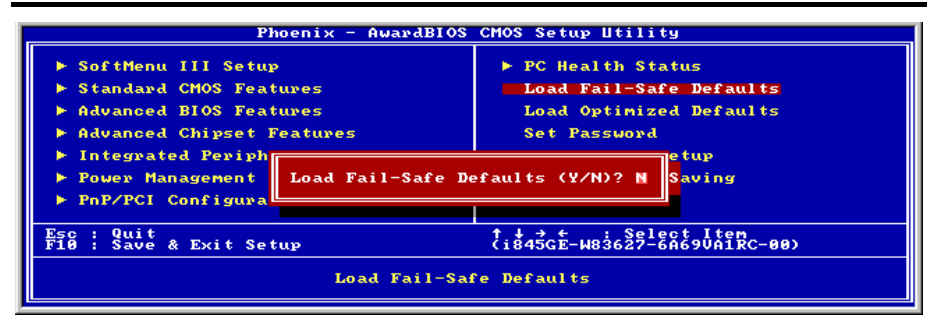

Abb. 3-12. Load Fail-Safe Defaults

Wenn Sie <Eingabe> in diesem Menüpunkt drücken, erscheint ein Bestätigungsdialogfeld mit einer Meldung ähnlich dieser:

## Load Fail-Safe Defaults  $(Y/N)$  ? N

Wenn Sie 'Y' drücken, werden die BIOS-Standardwerte für stabilsten Systembetrieb bei Linimumleistung geladen.

# 3-10. Load Optimized Defaults

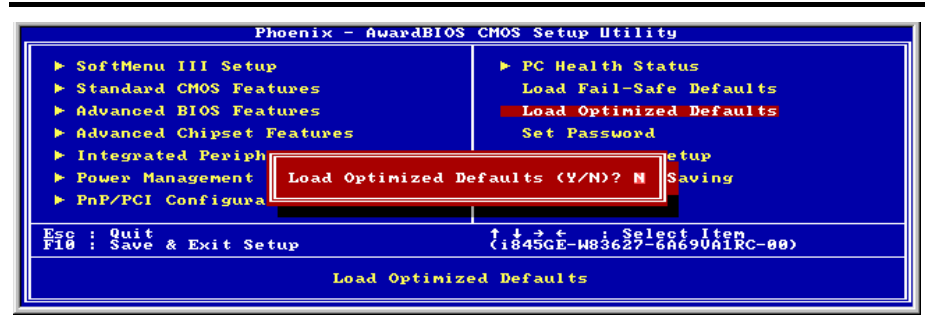

### Abb. 3-13. Load Optimized Defaults

Wenn Sie in diesem Menüpunkt <Eingabe> drücken, erscheint ein Bestätigungsdialogfeld mit einer Meldung ähnlich dieser:

### Load Optimized Defaults  $(Y/N)$  ? N

Wenn Sie 'Y' drücken, werden die Standardwerte geladen, die vom Werk aus für optimale Systemleistung vorgegeben wurden.

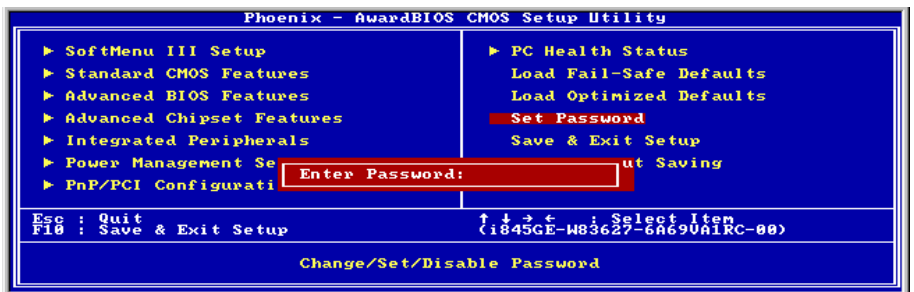

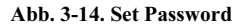

Set Password: Sie können Eingaben vornehmen, die Optionen des Setup-Menü jedoch nicht verändern. Wenn Sie diese Funktion wählen, erscheint diese folgende Meldung in der Mitte des Bildschirms:

#### ENTER PASSWORD:

Geben Sie ein Paßwort ein, das aus bis zu acht Zeichen bestehen kann und drücken die Eingabetaste. Das eingegebene Paßwort löscht das zuvor eingegebene Paßwort aus dem CMOS-Speicher. Sie müssen das Paßwort bestätigen. Geben Sie das Paßwort erneut ein und drücken die Eingabetaste. Um kein Paßwort einzugeben und den Vorgang abzubrechen, können Sie ebenso die Taste <Esc> drücken.

Drücken Sie zur Deaktivierung eines Paßworts bei der Paßwort-Eingabeaufforderung einfach die Eingabetaste. Eine Meldung bestätigt die Deaktivierung des Paßworts. Nach Deaktivierung des Paßworts bootet das System und Sie können ungehindert Änderungen im Setup vornehmen.

#### PASSWORD DISABLED.

Wenn ein Paßwort eingerichtet wurde, werden Sie vor jedem Zugriff auf das Setup zur Eingabe des Paßworts aufgefordert. Dies verhindert unbefugte Veränderungen Ihrer Systemkonfiguration.

Sie können ebenfalls ein Paßwort einrichten, das jedes Mal nach dem Neustart Ihres Computers angefordert wird. Dies verhindert unbefugten Zugriff auf Ihren Computer.

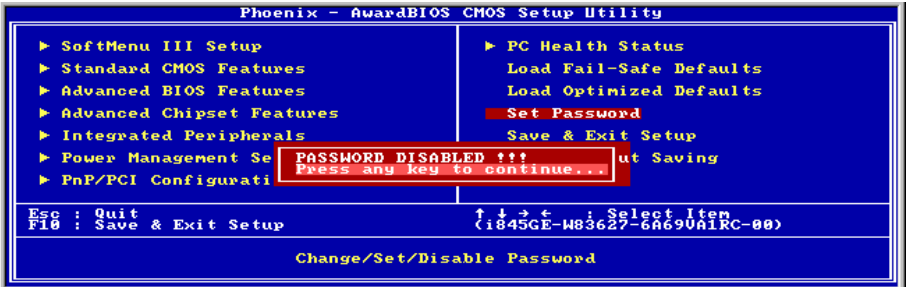

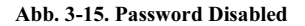

Sie können den Zeitpunkt der Eingabeaufforderung des Paßworts im "BIOS Features Setup Menu" und seiner "Security"-Option einstellen. Wenn die "Security"-Option auf "System" eingestellt ist, muß das Paßwort beim Neustart und beim Zugriff auf das Setup eingegeben werden. Wenn die Option auf "Setup" eingestellt ist, muß das Paßwort nur beim Zugriff auf das Setup eingegeben werden.

# 3-12. Save & Exit Setup

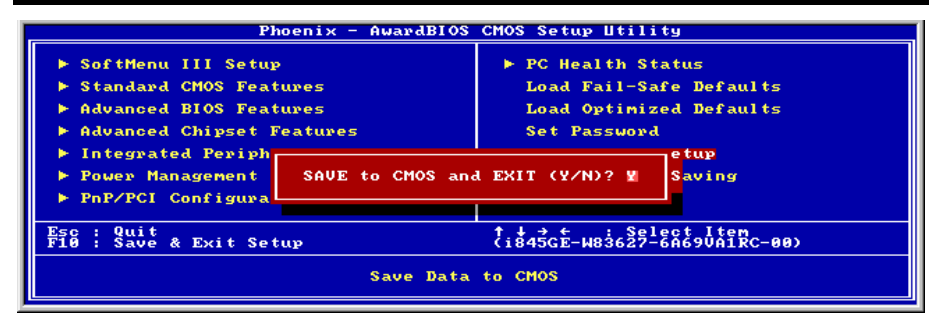

Abb. 3-16. Save & Exit Setup

Wenn Sie <Eingabe> in diesem Menüpunkt drücken, werden Sie um Bestätigung gebeten:

## Save to CMOS und EXIT (Y/N)? Y

Wenn Sie "Y" drücken, werden die vorgenommenen Änderungen im CMOS gespeichert - ein spezieller Speicher, der nach dem Abschalten Ihres Systems bestehen bleibt. Wenn Sie Ihren Computer beim nächsten Mal starten, konfiguriert das BIOS Ihr System gemäß den im CMOS gespeicherten Vorgaben des Setup-Programms. Nach dem Speichern der Werte wird das System neu gestartet.

# 3-13. Exit Without Saving

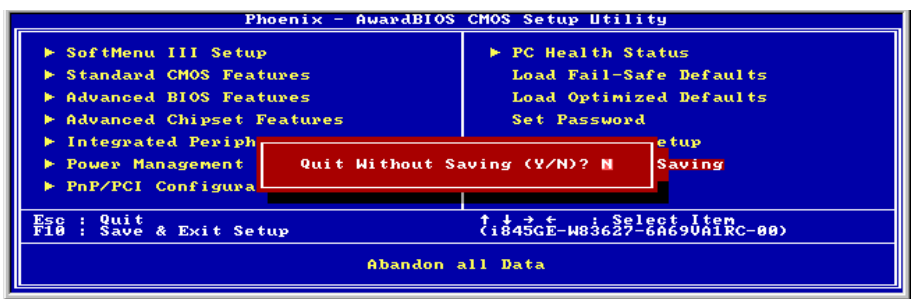

### Abb. 3-17. Exit Without Saving

Wenn Sie in diesem Menüpunkt <Eingabe> drücken, werden Sie um Bestätigung gebeten:

## Quit without saving  $(Y/N)?$  Y

Diese ermöglicht Ihnen, das Setup-Programm zu verlassen, ohne Änderungen im CMOS zu speichern. Die vorher getroffenen Selektionen bleiben in Kraft. Dies beendet das Setup-Programm und startet Ihren Computer neu.

# Anhang A. Installation des Treiber für diesen Intel-Chipsatz

Anmerkung: Bitte installieren Sie den Treiber für diesen Intel-Chipsatz, bevor Sie VGA- und Audiotreiber installieren.

Die Installationsvorgänge und Bildschirmaufnahmen in diesem Kapitel basieren auf dem Betriebssystem Windows XP. Bitte befolgen Sie die Bildschirmanweisungen zur Installation unter anderen Betriebssystemen.

Legen Sie die Installations-CD ins CD-ROM-Laufwerk, und das Programm sollte automatisch ausgeführt werden.. Wenn nicht, doppelklicken Sie die Programmdatei im Hauptverzeichnis dieser Installationsdisk, um das Installationsmenü aufzurufen.

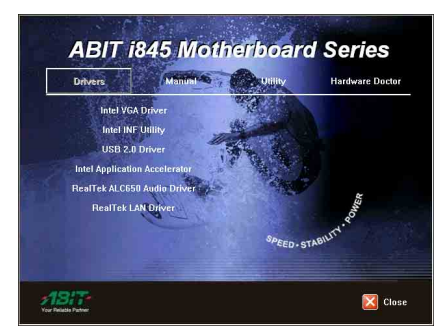

1. Bewegen Sie den Cursor auf "Intel INF Utility" und klicken darauf, um fortzufahren.

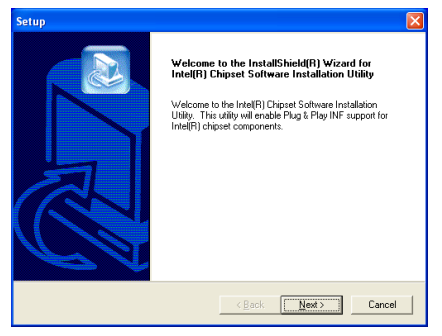

2. Der Willkommensbildschirm erscheint. Klicken Sie "Weiter>" to go on.

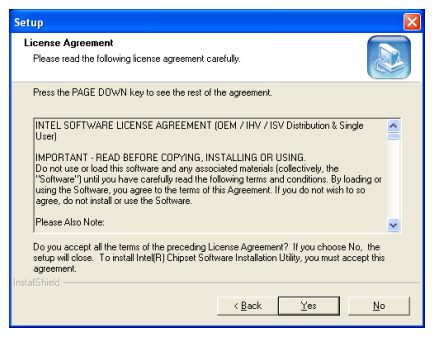

3. Der Lizenzbildschirm erscheint. Lesen Sie ihn und klicken "Ja", um fortzufahren.

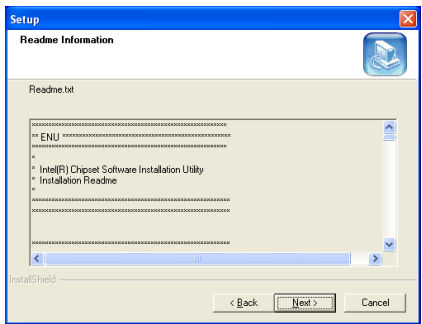

4. Lesen Sie diese "Readme Information" und klicken "Weiter>", um fortzufahren.

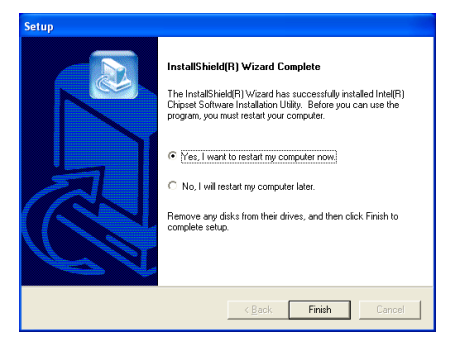

5. Wählen Sie "Ja, ich möchte meinen Computer jetzt neu starten" und klicken "Beenden", um die Installation zu beenden.

# Anhang B. Installation des Intel Application Accelerator-Hilfsprogramms

Anmerkung: Bitte installieren Sie zuerst den "Intel Chipset Driver" und starten das System vor Installation des "Intel Application Accelerator" neu.

Die Installationsvorgänge und Bildschirmaufnahmen in diesem Kapitel basieren auf dem Betriebssystem Windows XP. Bitte befolgen Sie die Bildschirmanweisungen zur Installation unter anderen Betriebssystemen.

Legen Sie die Installations-CD ins CD-ROM-Laufwerk, und das Programm sollte automatisch ausgeführt werden.. Wenn nicht, doppelklicken Sie die Programmdatei im Hauptverzeichnis dieser Installationsdisk, um das Installationsmenü aufzurufen.

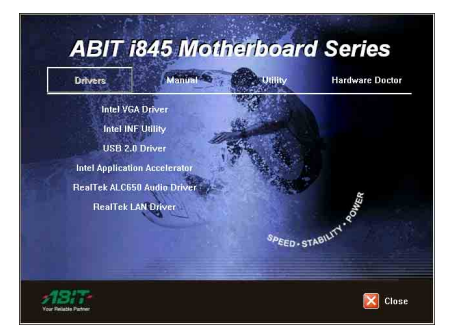

1. Bewegen Sie den Cursor auf "Intel Application Accelerator" und klicken darauf, um fortzufahren.

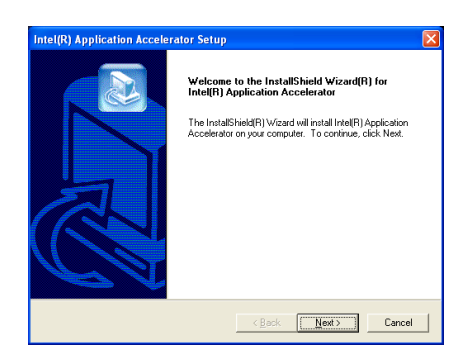

2. Der Willkommensbildschirm erscheint. Klicken Sie "Weiter>".

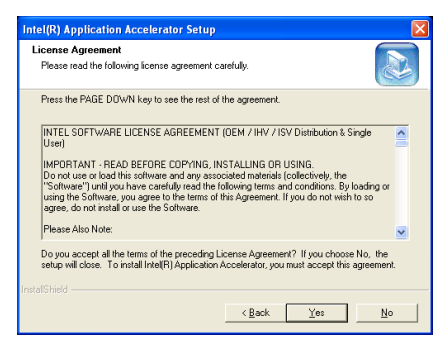

3. Der Lizenzbildschirm erscheint. Lesen Sie ihn und klicken "Ja", um fortzufahren.

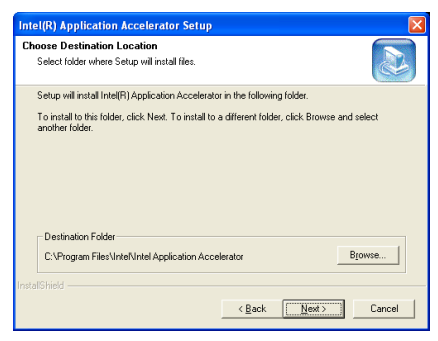

4. Nun können Sie den Ordner für den Zielort auswählen, in dem Sie die Treiber installieren möchten. Wir empfehlen Ihnen, den voreingestellten Ordner als Zielort anzugeben. Wenn Sie einen Zielort ausgewählt haben, klicken Sie "Weiter>".

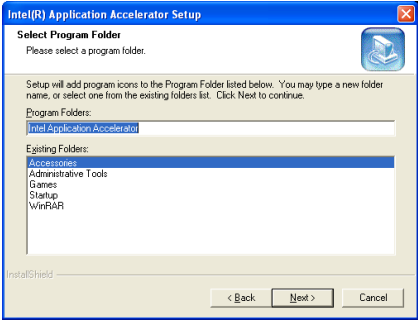

5. Nun können Sie den Programmordner auswählen. Das Setup fügt Programmsymbole an die aufgelisteten Programmordner an. Klicken Sie "Weiter>", um fortzufahren.

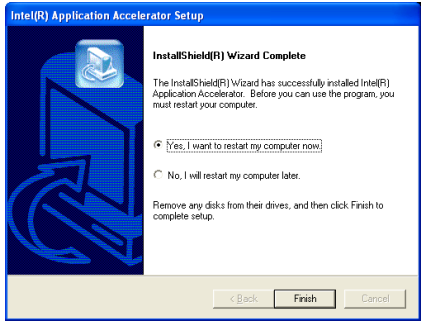

6. Nach beendeter Installation, wählen Sie bitte den Menüpunkt: "Ja, ich möchte meinen Computer jetzt neu starten" und klicken dann "Beenden".

# Anhang C. Installation der VGA-Treiber

Die Installationsvorgänge und Bildschirmaufnahmen in diesem Kapitel basieren auf dem Betriebssystem Windows XP. Bitte befolgen Sie die Bildschirmanweisungen zur Installation unter anderen Betriebssystemen.

Legen Sie die Installations-CD ins CD-ROM-Laufwerk, und das Programm sollte automatisch ausgeführt werden.. Wenn nicht, doppelklicken Sie die Programmdatei im Hauptverzeichnis dieser Installationsdisk, um das Installationsmenü aufzurufen.

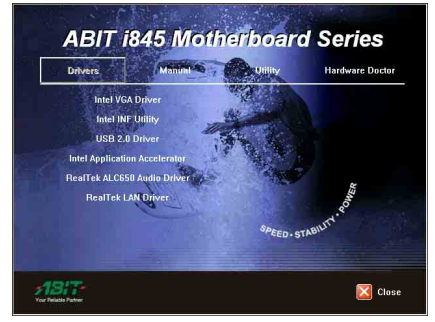

### 1. Bewegen Sie den Cursor auf "Intel VGA-treiber" und klicken darauf, um fortzufahren.

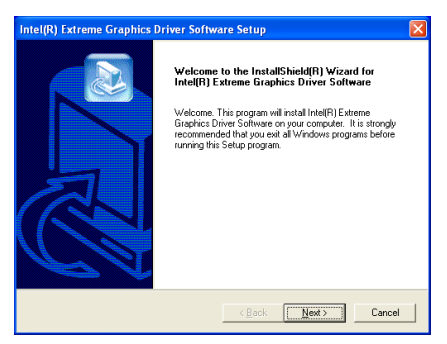

2. Der Willkommensbildschirm erscheint. Klicken Sie "Weiter>", um fortzufahren.

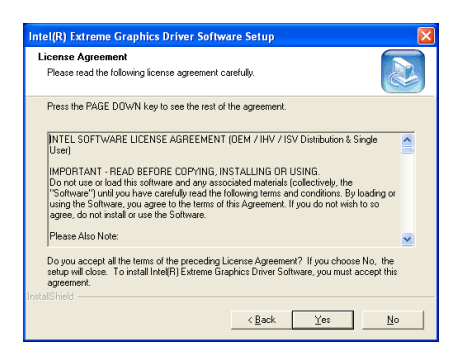

3. Klicken Sie "Ja".

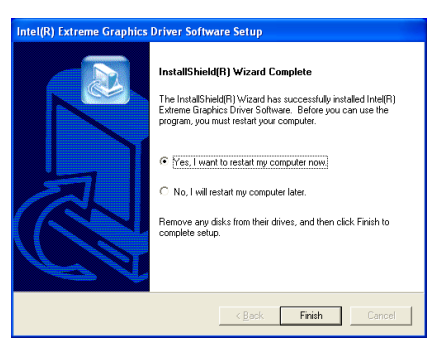

4. Wählen Sie "Ja, ich möchte meinen Computer jetzt neu starten" und klicken "Beenden", um die Installation zu beenden.

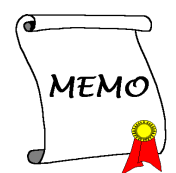

# Anhang D. Installation der Audiotreiber

Die Installationsvorgänge und Bildschirmaufnahmen in diesem Kapitel basieren auf dem Betriebssystem Windows XP. Bitte befolgen Sie die Bildschirmanweisungen zur Installation unter anderen Betriebssystemen.

Legen Sie die Installations-CD ins CD-ROM-Laufwerk, und das Programm sollte automatisch ausgeführt werden.. Wenn nicht, doppelklicken Sie die Programmdatei im Hauptverzeichnis dieser Installationsdisk, um das Installationsmenü aufzurufen.

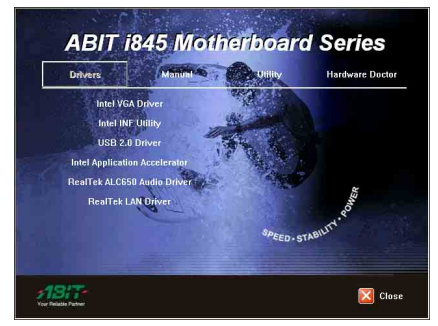

1. Bewegen Sie den Cursor auf "RealTek

ALC650 Audiotreiber" und klicken darauf, um fortzufahren.

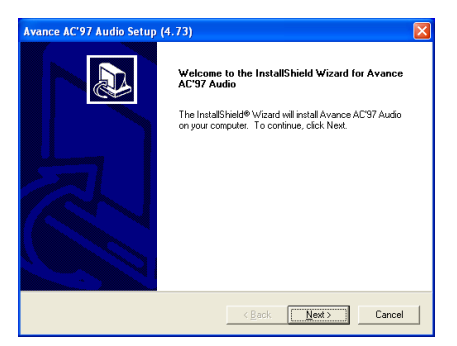

2. Der Willkommensbildschirm erscheint. Klicken Sie "Weiter>", um fortzufahren.

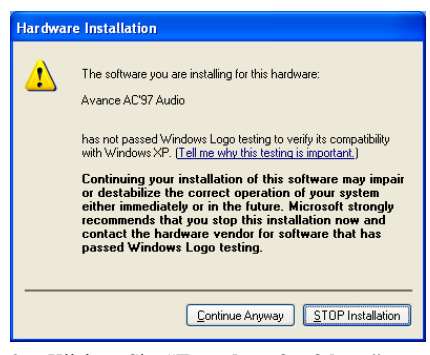

3. Klicken Sie "Trotzdem fortfahren", um fortzufahren.

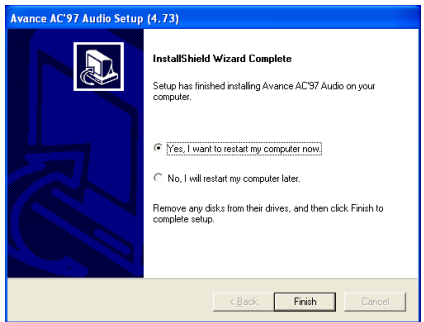

4. Wählen Sie "Ja, ich möchte meinen Computer jetzt neu starten" und klicken "Beenden", um die Installation zu beenden.

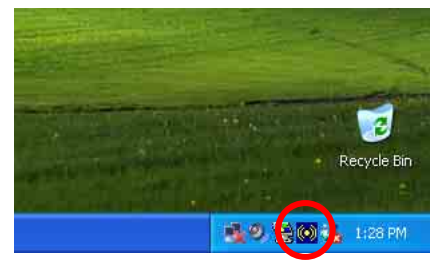

5. Nach dem Neustart des Systems erscheint ein Symbol in der rechten Ecke der Symbolleiste.

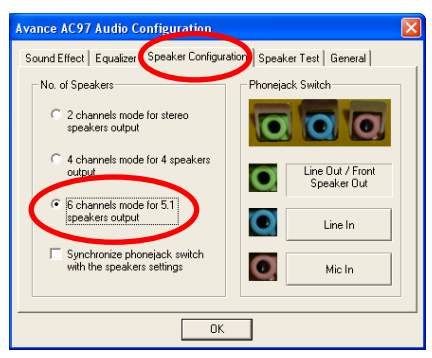

6. Wählen Sie in diesem Lautsprecher-Konfigurationsregister "6-Kanal-Modus für

5.1-Lautsprecherausgabe", um das 6-Kanal-Audiosystem zu aktivieren.

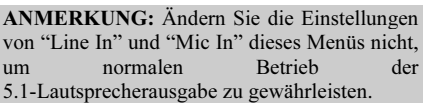

# Anhang E. Installation der LAN-Treiber

Die Installationsvorgänge und Bildschirmaufnahmen in diesem Kapitel basieren auf dem Betriebssystem Windows XP. Bitte befolgen Sie die Bildschirmanweisungen zur Installation unter anderen Betriebssystemen.

Legen Sie die Installations-CD ins CD-ROM-Laufwerk, und das Programm sollte automatisch ausgeführt werden.. Wenn nicht, doppelklicken Sie die Programmdatei im Hauptverzeichnis dieser Installationsdisk, um das Installationsmenü aufzurufen.

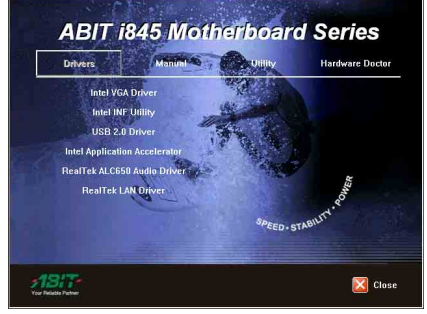

1. Klicken Sie " RealTek LAN Treiber".

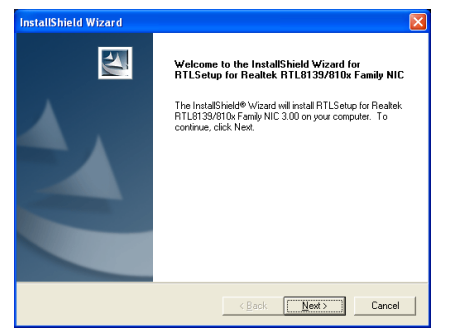

2. Klicken Sie "Weiter>".

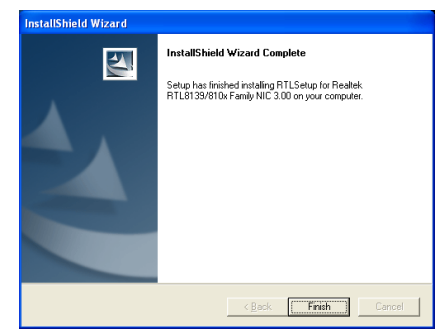

3. Klicken Sie "Beenden".

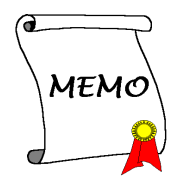

# Anhang F. Installation der USB2.0-Treiber

Die Installationsvorgänge und Bildschirmaufnahmen in diesem Kapitel basieren auf dem Betriebssystem Windows XP. Bitte befolgen Sie die Bildschirmanweisungen zur Installation unter anderen Betriebssystemen.

Legen Sie die Installations-CD ins CD-ROM-Laufwerk, und das Programm sollte automatisch ausgeführt werden.. Wenn nicht, doppelklicken Sie die Programmdatei im Hauptverzeichnis dieser Installationsdisk, um das Installationsmenü aufzurufen.

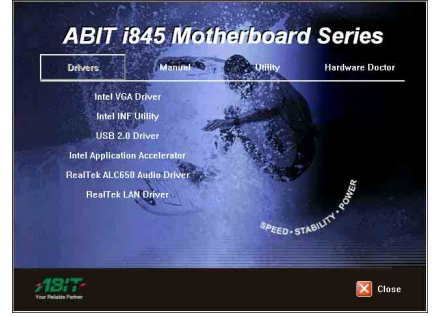

1. Klicken Sie "USB 2.0-Treiber".

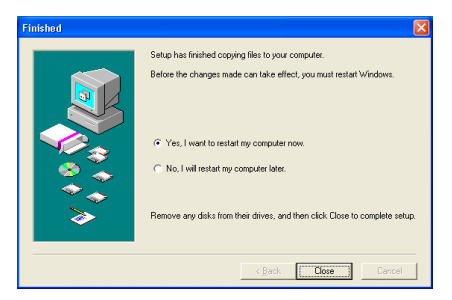

2. Wählen Sie "Ja, ich möchte meinen Computer jetzt neu starten " und klicken "Schließen",um das System neu zu starten.

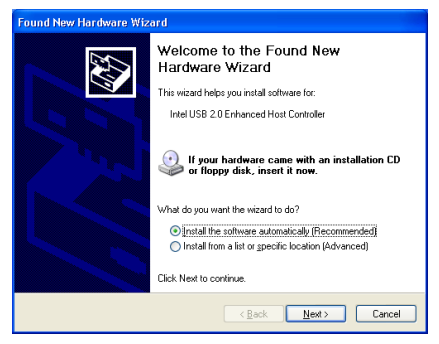

3. Klicken Sie "Weiter>".

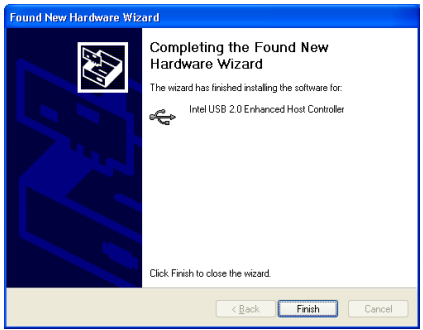

4. Klicken Sie "Beenden".

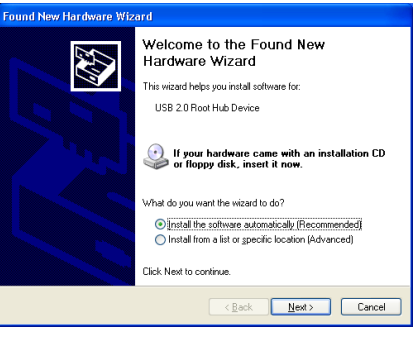

5. Klicken Sie "Weiter>".

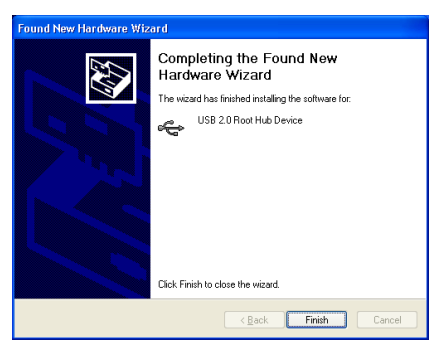

6. Klicken Sie "Beenden".

# Anhang G. BIOS-Updateanleitung

Der hier bebilderte Vorgang ist ein Beispiel, basierend auf dem Modell SE6; für alle anderen Modelle gilt derselbe Vorgang.

1. Finden Sie zuerst Modell und Versionszahl dieses Motherboards heraus. Ein Aufleber mit Modellbezeichnung und Versionszahl befindet sich an einem Steckplatz oder auf der Rückseite des Motherboards.

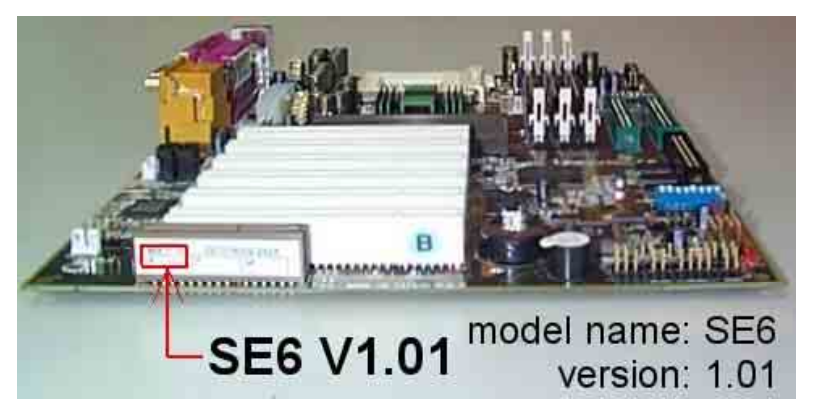

2. Finden Sie die aktuelle BIOS-ID heraus.

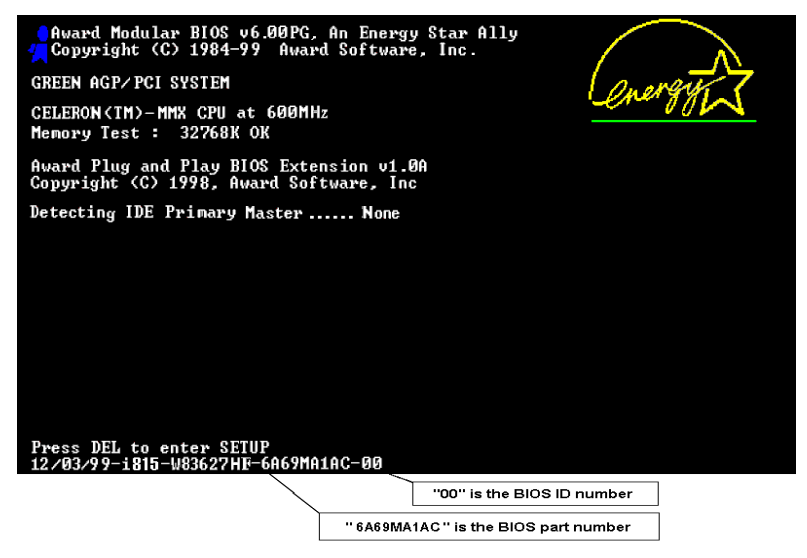

In diesem Beispiel ist die aktuelle BIOS ID "00". Wenn Sie schon das neueste BIOS haben, brauchen Sie es nicht zu aktualisieren. Wenn Ihr BIOS nicht die neueste Version ist, gehen Sie zum nächsten Schritt.

3. Laden Sie sich die korrekte BIOS-Datei von unserer Webseite herunter.

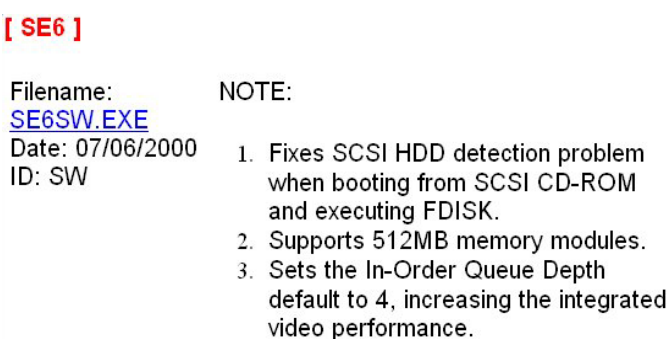

Gehen Sie zu unserer Webseite, wählen die korrekte BIOS-Datei aus und laden sie herunter.

4. Doppelklicken Sie die Download-Datei, sie wird sich automatisch zu einer .bin-Datei extrahieren.

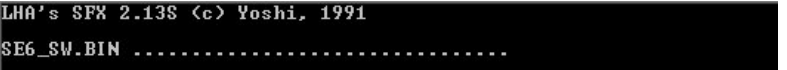

5. Erstellen Sie eine bootbare Floppydiskette und kopieren die notwendigen Dateien darauf.

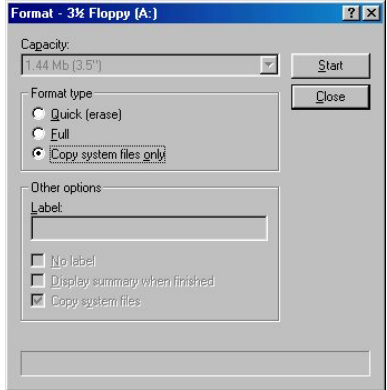

Sie können eine bootbare Floppydiskette im Explorer oder im DOS-Modus erstellen.

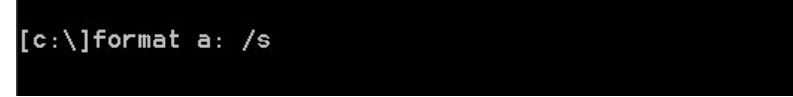

Nech dem Formatieren und Übertragen des Systems auf die Floppydiskette kopieren Sie zwei Dateien darauf: das BIOS-Flashprogramm "awdflash.exe" und die dekomprimierte BIOS-Binärdatei.

6. Starten Sie das System von der Floppydiskette.

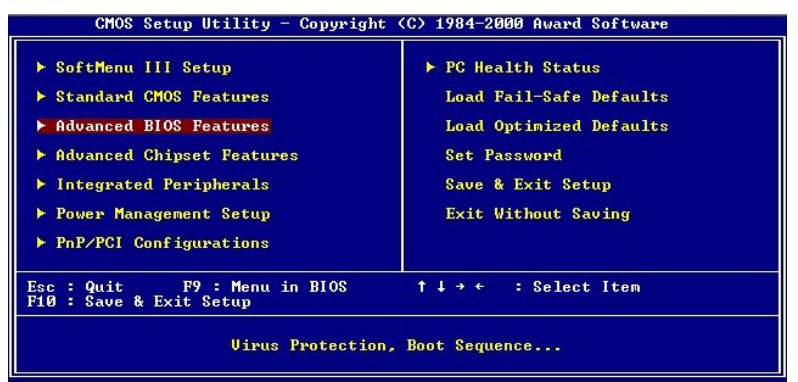

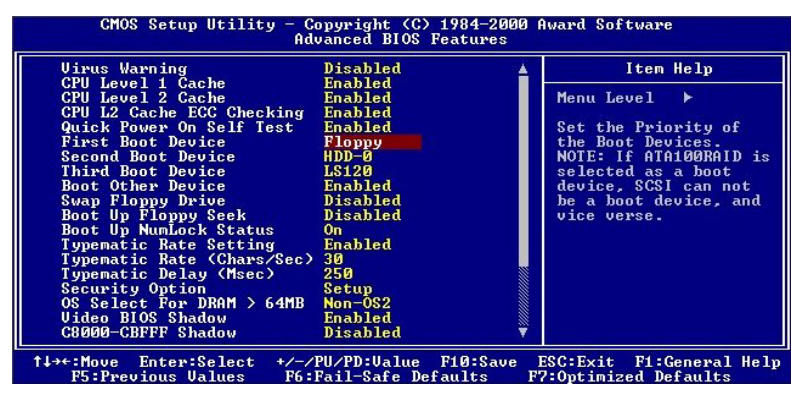

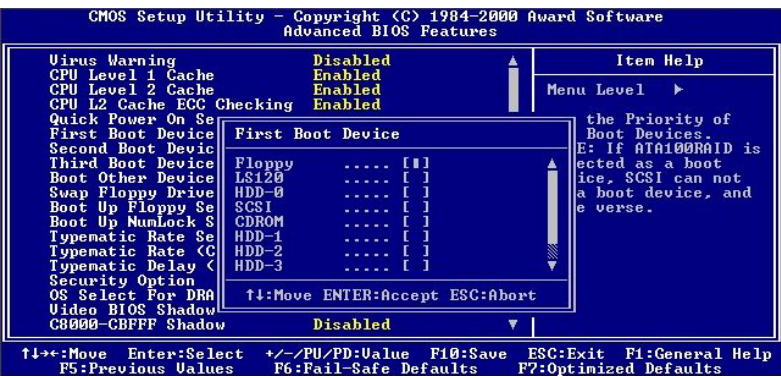

Stellen Sie die erste Bootsequenz im BIOS auf "Floppy" und starten das System von der Floppydiskette.

7. Flashen Sie das BIOS im reinen DOS-Modus.

A:\>awdflash se6\_sw.bin /cc /cd /cp /py /sn /cks /r\_

Nach erfolgreichem Systemstart von der Floppydiskette führen Sie das Flashprogramm gemäss dieser Anweisungen aus.

### Anmerkung

- $\bullet$  Wir empfehlen Ihnen sehr, die oben genannten Parameter plus 'awdflash' zum Flashen Ihres BIOS verwenden. GEBEN SIE NICHT einfach "awdflash se6\_sw.bin" ohne die oben genannten Parameters plus der .bin-Datei ein.
- $\bullet$ Das Award-Flash-Programm läuft nicht unter Windows, Sie müssen sich in DOS befinden.
- $\bullet$  Sie sollten prüfen, welche BIOS-Datei Sie mit Ihrem Motherboard verwenden sollten. Aktualisieren Sie nicht mit der falschen BIOS-Datei, ansonsten könnten Systemfehler auftreten.
- $\bullet$  Bitte verwenden Sie zum Flashen Ihres Motherboard BIOS keine älteren Award Flash Memory Writer-Version als Version 7.52C. Ansonsten können Fehler oder Probleme beim Flashen auftreten.
- $\bullet$  Während der Aktualisierung wird der Vorgang in weißen Blöcken gemessen und angezeigt. Die letzten vier blauen Blöcke des Flash-Updatevorgangs repräsentieren den "BIOS-Bootblock". Der BIOS-Boot block dient dazu, das BIOS vor Beschädigung während des Programmierens zu schützen. Er sollte nicht jedes Mal programmiert werden. Wenn dieser "BIOS-Boot block" intakt bleibt, wenn das BIOS während des Programmierens beschädigt wird, können Sie beim nächsten Mal von einer bootbaren Floppy Ihren Computer starten. Hierdurch können Sie Ihr BIOS erneut flashen, ohne technische Hilfestellung von Ihrem Händler anzufordern.

# Anhang H. Hardwareüberwachung (Hilfsprogramm Winbond Hardware Doctor)

Der Winbond-Hardware-Doctor ist ein Selbstdiagnosesystem für PCs. Dieses Programm muß mit dem Winbond-Chipset der Serienprodukte W83627HF IC verwendet werden. Dieses Programm bietet der PC-Hardware einen Schutz, indem es kritische Objekte, einschließlich die Spannungen der Stromversorgung, die Geschwindigkeit der CPU- und Systemlüfter und die Temperatur des CPUs und des Systems überwacht werden. Diese Objekte sind maßgebend für den sachgemäßen Betrieb des Systems. Fehler, die dabei auftreten, können bleibende Schäden des PCs verursachen. Bei einer abnormalen Funktion eines dieser Objekte erscheint eine Warnmeldung auf dem Schirm, um den Benutzer zu ermahnen, die entsprechenden Maßnahmen zur Behebung der Störung zu ergreifen.

Legen Sie die Installations-CD ins CD-ROM-Laufwerk, und das Programm sollte automatisch ausgeführt werden.. Wenn nicht, doppelklicken Sie die Programmdatei im Hauptverzeichnis dieser Installationsdisk, um das Installationsmenü aufzurufen.

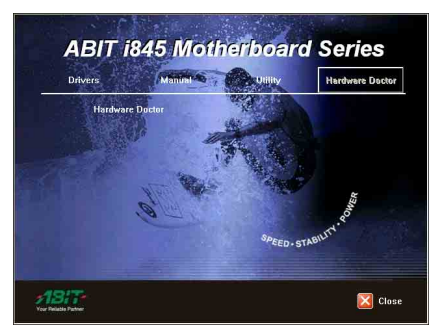

Klicken Sie "Hardware Doctor".

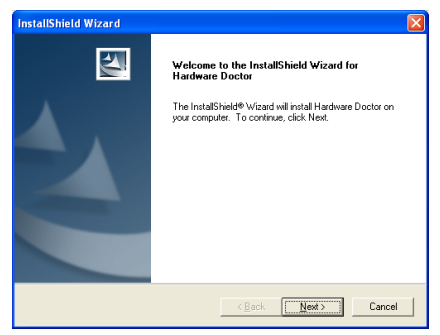

2. Klicken Sie "Weiter>".

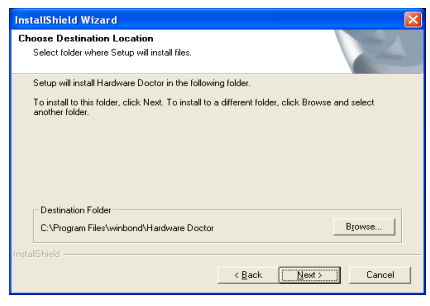

3. Klicken Sie "Weiter>".

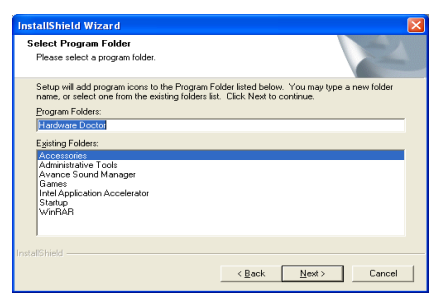

4. Klicken Sie "Weiter>".

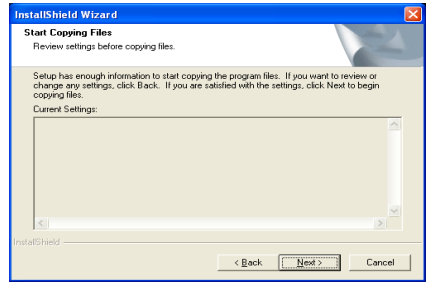

5. Klicken Sie "Weiter>".

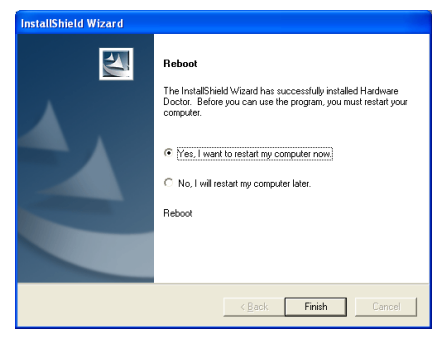

6. Wählen Sie "Ja, ich möchte meinen Computer jetzt neu starten" und klicken "Beenden", um die Installation zu beenden.

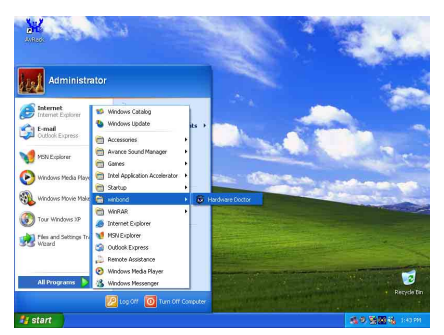

7. Rufen Sie den Hardware Doctor auf, indem Sie unter Windows"Start"  $\rightarrow$  "Programme"  $\rightarrow$  "Winbond"  $\rightarrow$  "Hardware Doctor" klicken.

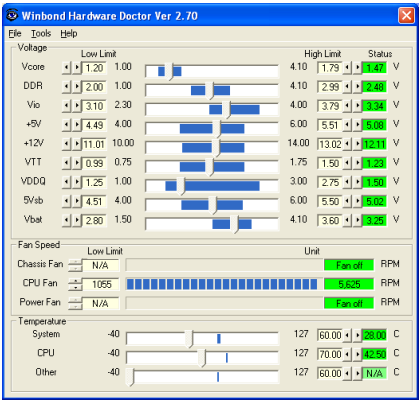

8. Dieser Bildschirm erscheint. Der Hardware Doctor zeigt die Statuswerte für Spannung,

Lüftergeschwindigkeit und Temperatur. Sobald ein Wert in einen kritischen Bereich kommt oder sein Soll überschreitet, wird die Anzeige rot und ein Fenster springt auf und meldet Ihnen, dass ein Problem mit dem System vorliegt!

In der untenstehenden Abbildung werden die Fenster der Warnmeldungen gezeigt.

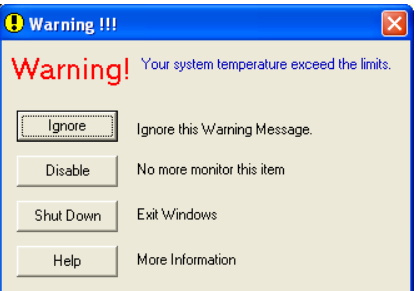

Ignore: Sie können die Warnung mißachten, sie wird aber dennoch wider erscheinen wenn der Fehler nochmals passiert.

Disable: Diese Werte werden nicht mehr überwacht, außer Sie aktivieren sie in auf der "Configuration" Seite.

Shutdown: Der Computer wird heruntergefahren.

Help: Mehr Informationen um einfache Probleme selbst zu erkennen.

Warnmeldungen können erscheinen wenn die Werte nicht gut eingestellt wurden. Dies können Sie in der "configuration" Option machen. Wenn Sie zum Beispiel die Temperaturlimite bei 40°C setzen, wird diese Temperatur leicht überschritten.

Beachten sie deshalb zwei Dinge beim Konfigurieren des Programms: Vergewissern sie sich das die gewählten Werte vernünftig sind, und daß Sie die Änderungen der Konfiguration am Schluß speichern, ansonsten das Programm wieder die Standardwerte benutzen wird.

# Anhang I. Installation für "Suspend to RAM"

"Suspend to RAM" (STR) ist eine kosteneffektive, optimale Implementierung der ACPI 1.0 Spezifikation. Die ACPI-Spezifikation definiert den S3 Schlafstatus, in dem der gesamte Systemkontext außer dem Systemspeicher verlorengeht. Der Kontext von CPU, Cache und Chipsatz gehen in diesem Status verloren. Die Hardware hält den Speicherkontext aufrecht und stellt einen Teil des CPU und L2-Konfigurationskontext wieder her.

Die STR-Funktion ermöglicht einem PC, sich während Untätigkeitsphasen in den S3-Status zu versetzen und dann schnell "aufzuwachen" und den "Status" des System vor dem letzten "Einschlafen" wiederherzustellen. Während Untätigkeitsphasen verbrauchen STR-kompatible Systeme nur einen Bruchteil des Stroms, der für Vollbetrieb. Anstatt das System bei Nichtbetrieb abzuschalten und es dann später neu starten zu müssen, können Sie die STR-Funktion übernehmen lassen, ohne sich Sorgen über den Stromverbrauch von Elektronik, Ventilatoren und Disketten bzw. Festplatten. Wenn erforderlich, kann ein PC mit STR-Funktion alle Anwendungsprogramme und Funktionen innerhalb weniger Sekunden wieder in ihren ursprünglichen Betriebsstatus versetzen.

Der folgende Abschnitt zeigt Ihnen die Installation und Anwendung der STR-Funktion.

Starten Sie Ihren Computer nach erfolgreicher Installation des Betriebssystems neu. Überprüfen Sie die ACPI-Menüelemente im "Geräte-Manger" durch Klicken auf Start  $\rightarrow$  Einstellungen  $\rightarrow$  Systemsteuerung  $\rightarrow$  System  $\rightarrow$  Systemeigenschaften  $\rightarrow$  Hardware:

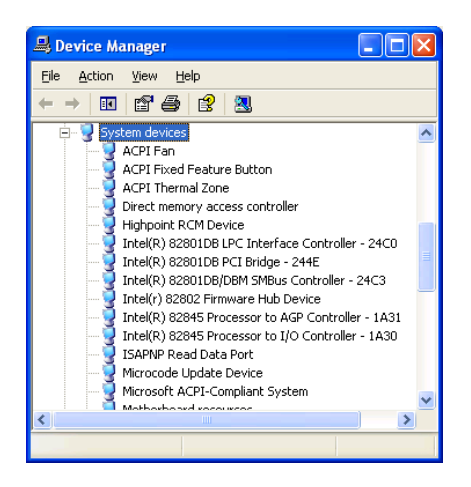

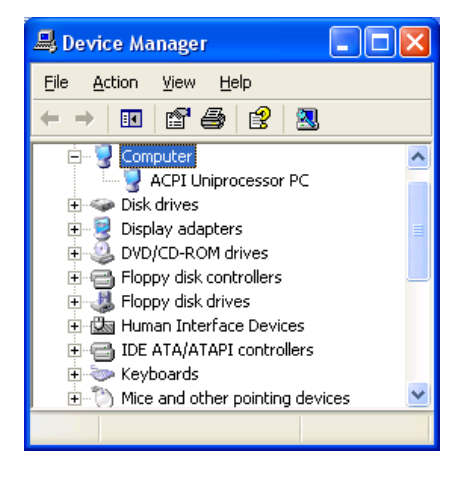

## Verwendung der STR-Funktion:

Sie können Ihr System auf zwei Weisen in den STR-Modus versetzen:

Methode 1: Wählen Sie " Stand by" im Bereich " Turn Off Computer…".

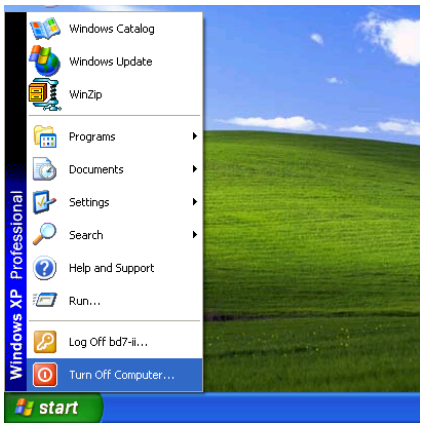

1. Klicken Sie "Start" in der Windows-Symbolleiste und wählen dann " Turn Off Computer…"

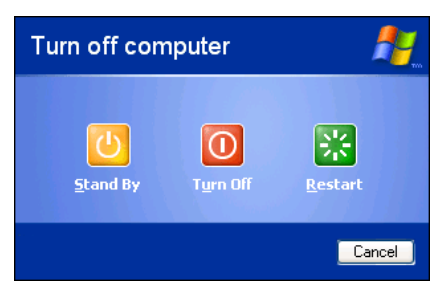

2. Wählen Sie "Stand by" und klicken dann "OK".

Methode 2: Definition für den Netzschalter zur Initiierung des STR-Schlafmodus

- Control Panel  $\Box$ ex File Edit View Favorites Tools Help ○Book · ◎ · 步 ○ Search ② Folders | 田· × り & 自日 Address P Control Panel  $\vee$   $\Rightarrow$  Go Game<br>ontrollers Internet **Keyboard** Control Panel h. **R** Switch to Category Q O. NVIDIA nMew<br>Desktop M... Network<br>Connections Phone and<br>Modem  $\overline{\bullet}$ D. Ò  $\rightarrow$ v .<br>ws Update (a) Help and Support Printers and<br>Faxes Regional and<br>Language ø k V á3 Sound Effect Sounds and<br>Archiv Device
- 1. Rufen Sie die " Control Panel", dann " Power Options" auf.

| <b>Power Options Properties</b>                                |  |
|----------------------------------------------------------------|--|
| Power Schemes Advanced<br>Hibernate<br><b>UPS</b>              |  |
| Select the power-saving settings you want to use.              |  |
| <b>Options</b><br>Always show icon on the taskbar              |  |
| Prompt for password when computer resumes from standby         |  |
| Power buttons<br>When I press the power button on my computer: |  |
| Stand by                                                       |  |
|                                                                |  |
|                                                                |  |
|                                                                |  |
| OK<br>Cancel<br>Apply                                          |  |

2. Wählen Sie " Advanced" und stellen dann die " Power Buttons" auf " Stand by".

Starten Sie Ihren Computer neu, um diese Einstellungen in Kraft treten zu lassen. Nun brauchen Sie nur den Netzschalter vorne am Computergehäuse zu drücken, um Ihren Computer in STR-Schlafmodus zu versetzen.

# Anhang J. Troubleshooting (Ist Hilfe nötig?)

## Motherboard - Fehlerbehebung:

## F & A:

- F: Muss ich das CMOS löschen, bevor ich ein neues Motherboard in mein Computersystem einbaue?
- A: Ja, wir empfehlen Ihnen sehr, das CMOS vor der Installation eines neuen Motherboards zu löschen. Bitte setzen Sie die CMOS-Brücke von ihrer voreingestellten 1-2-Position einige Sekunden lang auf 2-3 und dann wieder zurück. Wenn Sie danach Ihr System zum ersten Mal booten, befolgen Sie die Anweisungen im Handbuch, um die optimierten Voreinstellungen zu laden.

#### F: Was soll ich tun, wenn mein System sich beim Aktualisieren des BIOS oder nach Einstellung falscher CPU-Parameter aufhängt?

A: Wann immer Sie Ihr BIOS aktualisieren, oder wenn das System sich aufgrund falscher CPU-Parametereinstellungen aufhängt, löschen Sie immer zuerst die CMOS-Brückeneinstellungen, bevor Sie den Computer neu starten.

### F. Nachdem einigen Übertaktungsversuchen bzw. Non-Standard-Einstellungen innerhalb des BIOS startete das System nicht mehr und der Bildschirm blieb schwarz. Ist das Mainboard kaputt? Muss ich es zum Händler zurückbringen oder eine RMA-Abwicklung durchlaufen?

- A. Die Änderungen von BIOS-Einstellungen auf Übertaktungs- oder Non-Standardwerte sollten weder bei Hardware noch beim Mainboard zu permanentem Schaden führen. Wir empfehlen die folgenden drei Methoden zur Fehlerbehebung, um die CMOS-Daten zu löschen und den voreingestellten Hardwarestatus wiederherzustellen. Dies macht Ihr Mainboard wieder betriebsfähig, Sie brauchen es also nicht zum Händler zurückzubringen oder einen RMA-Vorgang zu durchlaufen.
	- 1. Schalten Sie das Netzteil aus und nach einer Minute wieder an. Wenn es keinen Schalter aufweist, ziehen Sie das Netzkabel für eine Minute heraus und stecken es dann wieder ein. Drücken Sie die Einfügetaste auf der Tastatur und halten sie gedrückt, dabei drücken Sie die Netztaste, um das System zu starten. Wenn es funktioniert, lassen Sie die Einfügetaste los und drücken die Löschtaste, um das BIOS-Setup aufzurufen, wo Sie die korrekten Einstellungen vornehmen können. Wenn dies immer noch nicht hilft, wiederholen Sie Schritt 1 dreimal oder probieren Schritt 2.
	- 2. Schalten Sie das Netzteil aus, ziehen das Netzkabel heraus und nehmen dann das Gehäuse ab. Neben der Batterie befindet sich ein CCMOS-Jumper. Ändern Sie die Position dieses Jumpers für eine Minute von der Voreinstellung 1-2 auf die Einstellung 2-3, um die CMOS-Daten zu entladen und dann wieder zurück auf 1-2. Setzen Sie das Gehäuse weder auf und schalten das Netzteil an oder stecken das Netzkabel wieder ein. Drücken Sie die Netztaste, um das System zu laden. Wenn es funktioniert, drücken Sie die Löschtaste, um das BIOS-Setup aufzurufen und dort die korrekten Einstellungen vorzunehmen. Wenn dies immer noch nicht hilft, probieren Sie Schritt 3.
	- 3. Der gleiche Vorgang wie Schritt 2, aber hierbei ziehen Sie die ATX-Netzanschlüsse vom Mainboard und entfernen die Mainboard-Batterie während der Entladung des CMOS.

## F: Wie kann ich eine schnelle Antwort auf meine technischen Fragen bekommen?

A: Befolgen Sie die Richtlinien im "Formblatt für Technische Hilfe" dieses Handbuchs.

Wenn Sie auf Probleme während des Betriebs stoßen, eliminieren Sie vor dem Ausfüllen des Formblatts für technische Hilfestellung zuerst alle Peripheriegeräte, die nichts mit dem Problem zu tun haben und schreiben sie auf das Formblatt, damit unser technisches Hilfspersonal schnell Ihr Problem mit dem Motherboard entscheiden und Ihnen die nötigen Antworten angeben kann. Faxen Sie dieses Formblatt an Ihren Händler oder die Firma, wo Sie die Hardware gekauft haben, um unsere technische Hilfe in Anspruch nehmen zu können. (Sie können sich auf die unten angegebenen Beispiele beziehen)

## Beispiel 1:

System umfasst Motherboard (mit CPU, DRAM, COAST...) Festplatte, CD-ROM, FDD, VGA-KARTE, MPEG KARTE, SCSI KARTE, SOUNDKARTE etc. Wenn Sie nach dem Zusammenbau des Systems nicht booten können, prüfen Sie die Schlüsselkomponenten des Systems auf die unten beschriebene Weise. Zuerst entfernen Sie alle Interfacekarten außer der VGA-Karte und versuchen, neu zu booten.

Wenn Sie immer noch nicht booten können: Versuchen Sie, eine VGA-Karte einer anderen Marke oder Modells einzubauen und schauen, ob das System startet. Wenn es immer noch nicht startet, schreiben Sie die Modelle von VGA-Karte und Motherboard sowie die BIOS-Identifikationszahl und die CPU auf das Formblatt für technische Hilfe (siehe Anweisungen) und beschreiben das Problem im vorgegebenen Feld für die Problembeschreibung.

Wenn Sie booten können: Setzen Sie nach und nach die Interfacekarten wieder ein, die Sie aus dem System entfernt haben und versuchen nach dem Einsetzen jeder Karte, das System neu zu starten, bis das System nicht mehr startet. Lassen Sie die VGA-Karte und die Interfacekarte, die das Problem ausgelöst hat, auf dem Motherboard, entfernen alle anderen Karten oder Peripheriegeräte und starten neu. Wenn Sie immer noch nicht starten können, schreiben Sie Information zu beiden Karten im Feld für die Zusatzkarten und vergessen nicht, das Modell des Motherboards, Version, BIOS-Identifikationszahl und CPU (s. Anweisungen) anzugeben und eine Beschreibung des Problems mitzuliefern.

## Beispiel 2:

System umfasst Motherboard (mit CPU, DRAM, COAST...) Festplatte, CD-ROM, FDD, VGA-KARTE, LAN KARTE, MPEG KARTE, SCSI KARTE, SOUND KARTE. Wenn Sie nach dem Zusammenbau und der Installation der Soundkartentreiber Ihr System neu starten und es den Soundkartentreiber ausführt, stellt es sich automatisch zurück. Dieses Problem kann am Soundkartentreiber liegen. Während DOS startet, drücken Sie die UMSCHALT (BYPASS) Taste, um CONFIG.SYS und AUTOEXEC.BAT zu überspringen; bearbeiten Sie CONFIG.SYS mit einem Texteditor und fügen der Zeile, die den Soundkartentreiber lädt, die Anmerkung REM an, um den Soundkartentreiber zu deaktivieren. Siehe folgendes Beispiel.

CONFIG.SYS: DEVICE=C:\DOS\HIMEM.SYS DEVICE=C:\DOS\EMM386.EXE HIGHSCAN DOS=HIGH, UMB FILES=40 BUFFERS=36 REM DEVICEHIGH=C:\PLUGPLAY\DWCFGMG.SYS LASTDRIVE=Z

Starten Sie das System neu. Wenn das System startet und sich nicht zurückstellt, können Sie sicher sein, dass das Problem am Soundkartentreiber liegt. Schreiben Sie die Modelle von Soundkarte und Motherboard und die BIOS-Identifikationszahl in das Formblatt für technische Hilfe (s. Anweisungen) und beschreiben das Problem im vorgegebenen Feld.
Wir zeigen Ihnen, wie das"Formblatt für Technische Hilfe" auszufüllen ist.

### Haupt-Anleitungen:

Um dieses "Formular für Techniche Unterstützung" auszufüllen, folgen Sie den folgenden Schritt-für-Schritt-Anleitungen:

- 1<sup>\*</sup>. MODELL: Notieren Sie die Modellnummer, die Sie in der Benutzeranleitung finden können. Beispiel: BG7E
- 2<sup>\*</sup>. Motherboard-Modellnummer (REV): Notieren Sie die Motherboard-Modellnummer, die auf das Motherboard als "REV:\*.\*\*" geklebt ist.

Exemple: REV: 1.01

- 3\* . BIOS ID und Part-Nummer : Lesen Sie die Meldung auf dem Bildschirm.
- 4. DRIVER REV: Notieren Sie die Treiber-Versionsnummer, die Sie auf der DEVICE DRIVER-Diskette als "Release \*.\*\*" finden können.

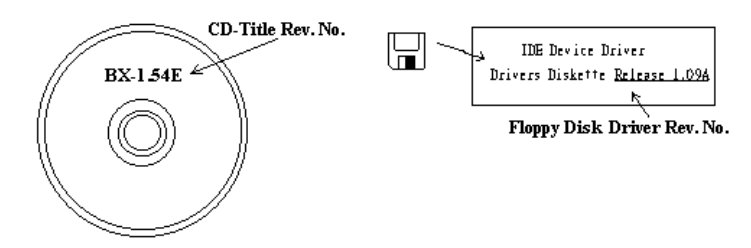

5\*. OS/ANWENDUNGSPROGRAMM: Geben Sie hier Ihr Betriebsystem und die Anwendungsprogramme auf Ihrem System an.

Beispiel:  $MS-DOS^{\otimes}$  6.22, Windows<sup>®</sup> 98 SE, Windows<sup>®</sup> 2000....

6\* . CPU: Geben Sie hier Marke und Geschwindigkeit (MHz) Ihrer CPU an.

Beispiel: (A) Unter "Marke" schreiben Sie " Intel ", unter "Technische Daten" schreiben Sie "Pentium® 4 1.9GHz"。

7. Festplatte: Geben Sie hier Marke und technische Daten Ihrer Festplatte(n) an, bestimmen Sie, ob die Festplatte □IDE1 oder □IDE2 verwendet. Wenn Sie das Fassungsvermögen der Platte kennen, geben Sie es an und markieren (" $\checkmark$ ") " $\Box$ "; wenn Sie nichts angeben, gehen wir davon aus, dass Ihre Festplatte"⊠IDE1" Master ist.

Beispiel: Unter "Festplatte" markieren Sie das Kästchen, unter "Marke" schreiben Sie "Seagate", unter Technische Daten schreiben Sie "ST31621A (1.6GB)".

8. CD-ROM-Laufwerk: Geben Sie hier Marke und technische Daten Ihres CD-ROM-Laufwerks ein. Bestimmen Sie, ob es  $\Box$  IDE1 oder  $\Box$ IDE2 verwendet, und markieren (" $\checkmark$ ")"; wenn Sie nichts angeben, gehen wir davon aus, dass Ihr CD-ROM/Laufwerk"<sup>IIDE2</sup>" Master ist.

Beispiel: Unter "CD-ROM-Laufwerk" markieren Sie das Kästchen, unter "Marke" schreiben Sie "Mitsumi", unter Technische Daten, schreiben Sie "FX-400D".

9. Systemspeicher: Zeigt Marke und Spezifikationen Ihres Systemspeichers an, wie z. B. Dichte, Beschreibung, Modulkomponenten, Modulteilnummer, CAS-Latenz, Geschwindigkeit (MHz).

10. ZUSATZKARTE: Geben Sie hier an, bei welchen Zusatzkarten Sie sich absolut sicher sind, dass sie mit dem Problem zusammenhängen.

Wenn Sie die Ursache des Problems nicht finden können, geben Sie alle Zusatzkarten in Ihrem System an.

Hinweis: Punkte zwischen "\*" sind absolut notwendig.

# RAID - Fehlerbehebung

### F & A:

### F: Kann ich Festplatten unterschiedlicher Kapazität oder Transfermodi verwenden?

A: Für beste Leistung empfehlen wir, Festplatten desselben Modells zu verwenden.

### F: Wie weise ich ein Boot-Gerät zu?

A: Drücken Sie <Strg> <H> zum Zuweisen eines Boot-Geräts in RAID BIOS (Handbuch Kapitel 4).

### F: Warum kann ich die korrekte Kapazität im FDISK-Hilfsprogramm nicht sehen?

A: Dies ist ein bekanntes Problem mit dem FDISK-Hilfsprogramm für Win95/98. Wenn eine IBM 75GB Festplatte DTLA 307075 im Win95/98's FDISK-Hilfsprogramm nur mit 7768MB angezeigt wird, wenden Sie sich bitte an Microsoft für die neueste Version des FDISK-Hilfsprogramm oder laden Sie sich IBMs Disk Manager DiskGo! 2.5 herunter, um das Problem zu beheben. Unter Windows 2000 besteht dieses 64GB -Problem nicht.

<http://www.storage.ibm.com/techsup/hddtech/welcome.htm>

### F: Wie kann ich ein Striping&Mirror-Array (RAID 0+1) erstellen?

- A: Sie brauchen vier Laufwerke (Anhang A), von denen je zwei auf dem selben Kanal/Kabelgefüge liegen, um ein Striping Array zu erstellen. Dann erstellen Sie ein Mirror-Array mit diesen beiden Striping-Arrays (Handbuch Kapitel 4).
	- 1. Drücken Sie <Strg> <H> , um die Konfiguration einzurichten
	- 2. Wählen Sie Element 1, um RAID zu erstellen.
	- 3. Wählen Sie Element 1, um den Array-Modus auf Striping&Mirror (RAID 0+1) einzustellen.
	- 4. Wählen Sie Element 2, um Laufwerke zu wählen. Zwei Striping-Arrays werden automatisch erstellt, Sie brauchen nur zweimal die Eingabetaste zu drücken.
	- 5. Wählen Sie Element 4, um mit der Erstellung zu beginnen.
	- 6. Drücken Sie <Esc>, um die Einstellung zu beenden und RAID BIOS zu verlassen.

### F: Wie erstelle ich ein Mirror-Array, wenn eins der Laufwerke nicht funktioniert?

A: Sie müssen die vorherige Array-Einstellung löschen, die Daten duplizieren und dann eine neue Array-Einstellung aufbauen (Handbuch Kapitel 4).

- 1. Drücken Sie <Strg> <H> für die Setup-Konfiguration
- 2. Wählen Sie Element 2, um das Array zu löschen.
- 3. Wählen Sie Element 3, um eine Mirror-Festplatte zu duplizieren.
- 4. Wählen Sie Unterelement 1, um die Quellplatte zu wählen, auf der sich die Daten befinden.
- 5. Wählen Sie Unterelement 2, um die Zielplatte zu wählen, die neue und leere.
- 6. Wählen Sie Unterelement 3, um mit der Duplizierung zu beginnen.
- 7. Nach beendeter Duplizierung drücken Sie <Esc>, um das RAID BIOS zu verlassen.

### F: Warum erscheint die Meldung "NO ROM BASIC SYSTEM HALTED" beim Booten?

A: Ihr System enthält keine aktivierte Primärpartition. Bitte erstellen Sie eine mit FDISK oder einem anderen Hilfsprogramm.

### Tun und lassen:

- 1. Verwenden Sie immer Laufwerke desselben Modells für beste Qualität und Leistung. Unterschiedliche Firmware hat unterschiedliche Timingcharakteristika, was die RAID-Leistung schwächen kann.
- 2. Wenn Sie zwei Laufwerke haben, schließen Sie sie bitte an zwei unterschiedliche Kanäle als Masterlaufwerk an.
- 3. Beim Anschluss von Laufwerken an die RAID-Karte vergewissern Sie sich bitte, dass die Master/Slave-Brückeneinstellungen korrekt sind. Wenn nur ein Laufwerk auf einem Kanal/Kabel liegt, stellen Sie es Master- oder Single-Laufwerk ein.
- 4. Verwenden Sie bitte immer Kabel mit 80 Leitern.
- 5. Schließen Sie keine ATAPI-Geräte (CD-ROM, LS-120, MO, ZIP, austauschbare HD etc.) an die RAID-Karte an.
- 6. Für beste Leistung verwenden Sie bitte Ultra DMA 66/100-Festplatten.

 $\label{def:1} \begin{minipage}{0.9\textwidth} \begin{tabular}{|c|c|c|} \hline \multicolumn{1}{|c|}{\textbf{r}} & \multicolumn{1}{|c|}{\textbf{r}} & \multicolumn{1}{|c|}{\textbf{r}} \\ \multicolumn{1}{|c|}{\textbf{r}} & \multicolumn{1}{|c|}{\textbf{r}} & \multicolumn{1}{|c|}{\textbf{r}} & \multicolumn{1}{|c|}{\textbf{r}} & \multicolumn{1}{|c|}{\textbf{r}} \\ \multicolumn{1}{|c|}{\textbf{r}} & \multicolumn{1}{|c|}{\textbf{r}} & \mult$ 

X Î

### Formblatt für technische Hilfe

**A** Firma: **Phone Number: Phone Number:** 

**E** Kontakt Person: E Fax Number:

### - E-mail Address:

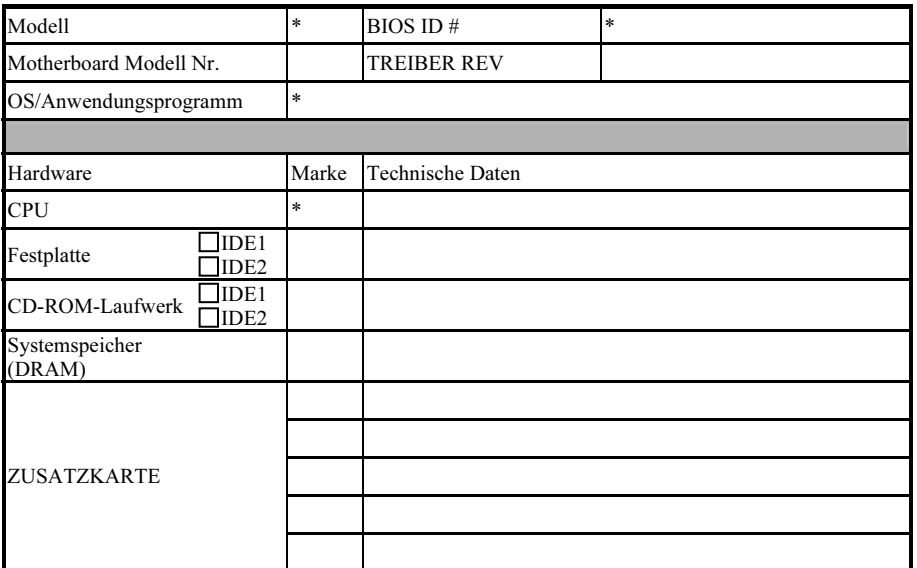

Problembeschreibung:

### Anhang K. Wo Sie Technische Hilfe finden

(auf unserer Website) [http://www.abit.com.tw](http://www.abit.com.tw/) (in Nordamerika) [http://www.abit-usa.com](http://www.abit-usa.com/) (in Europa) [http://www.abit.nl](http://www.abit.nl/)

Vielen Dank für Ihre Wahl von ABIT-Produkten. Die Firma ABIT verkauft alle ihre Produkte über Vertriebshändler, Importeure und Systemintegrierer, aber nicht direkt an Endverbraucher. Bevor Sie uns für technische Hilfe e-mailen, fragen Sie bitte Ihren oder Integrierer, ob Sie bestimmte Dienstleistungen benötigen, denn sie sind diejenigen, die Ihnen Ihr System verkauft haben und sie sollten am besten wissen, was getan werden kann, und die Ihnen geleisteten Dienste können Ihnen bei der Entscheidung über zukünftige Anschaffungen Denkanstöße geben.

Wir wertschätzen jeden Kunden sehr und würden Ihnen gerne unsere bestmöglichen Dienste bieten. Schneller Kundendienst ist unsere höchste Priorität. Wir bekommen allerdings sehr viele Telefonanrufe und eine gewaltige Anzahl von Emails aus allen Herren Ländern. Zur Zeit ist es uns nicht möglich, jede einzelne Anfrage zu beantworten, daher ist es gut möglich, daß Sie auf uns geschickte Emails keine Antwort bekommen. Wir haben viele Kompatibilitätsund Verläßlichkeitstests durchgeführt, um sicher zu gehe, daß unsere Produkte beste Qualität und Kompatibilität bieten. Falls Sie Service oder technische Hilfe brauchen, bitten wir Sie um Verständnis für unsere Kapazitätsbeschränkungen; bitte wenden Sie sich bei Fragen immer zuerst an den Händler, bei dem Sie das Produkt erstanden haben.

Zur Beschleunigung unseres Kundendienstes empfehlen wir Ihnen, den unten beschriebenen Verfahren zu folgen, bevor Sie sich an uns wenden. Mit Ihrer Hilfe können wir unsere Verpflichtung wahrmachen, der größtmöglichen Anzahl von ABIT-Kunden bestmöglichen Service zu bieten:

- 1. Schauen Sie im Handbuch nach. Es klingt simpel, aber wir haben uns viel mühe gegeben, ein gründlich erdachtes und gut geschriebenes Handbuch zu erstellen. Es ist voller Information, die nicht nur Motherboards abdeckt. Die Ihrem Motherboard beiliegende CD-ROM enthält das Handbuch sowie die Treiber. Wenn Sie keins von beiden haben, besuchen Sie die Programm-Downloadbereich auf unserer Website oder den FTP Server.
- 2. Downloaden Sie die neuesten BIOS, Software oder Treiber. Bitte besuchen Sie unsere Programm-Downloadbereich auf unserer Website, um zu sehen, ob Sie das neueste BIOS haben. Diese wurden über die Zeit hinweg entwickelt, um Programmfehler oder Inkompatibilitätsfragen zu eliminieren. Vergewissern Sie sich bitte auch, daß Sie die neuesten Treiber für Ihre Zusatzkarten haben!
- 3. Lesen Sie den ABIT-Führer zu technischen Termini und die FAQ auf unserer Website. Wir versuchen, die FAQs mit mehr Information zu erweitern und sie noch nützlicher zu gestalten. Wenn Sie Vorschläge haben, lassen Sie es uns wissen! Für brandheiße Themen lesen Sie bitte unsere HOT FAQ!

4. Internet Newsgroups. Diese sind eine fantastische Informationsquelle und viele Teilnehmer dieser Gruppen bieten Hilfe an. ABIT's Internet Newsgroup, [alt.comp.periphs.mainboard.abit](news:alt.comp.periphs.mainboard.abit), ist ein ideales öffentliches Forum für Informationsaustausch und die Diskussion von Erfahrungen mit ABITs Produkten. Sie werden oft sehen, daß Ihre Fragen schon zuvor gestellt wurden. Dies ist eine öffentliche Internet-Newsgroup und für freie Diskussionen gedacht. Hier eine Liste einiger der gebräuchlicheren Newsgroups:

[alt.comp.periphs.mainboard.abit](news:alt.comp.periphs.mainboard.abit) [alt.comp.periphs.mainboard](news:alt.comp.periphs.mainboard) [comp.sys.ibm.pc.hardware.chips](news:comp.sys.ibm.pc.hardware.chips) [alt.comp.hardware.overclocking](news:alt.comp.hardware.overclocking) [alt.comp.hardware.homebuilt](news:alt.comp.hardware.homebuilt) [alt.comp.hardware.pc-homebuilt](news:alt.comp.hardware.pc-homebuilt)

- 5. Fragen Sie Ihren Händler. Ihr autorisierter ABIT-Händler sollte in der Lage sein, die schnellste Lösung für Ihre technischen Probleme zu finden. Wir verkaufen unsere Produkte über Vertriebe, die sie wiederum durch Verteiler an Groß- und Einzelhändler weitergeben. Ihr Händler sollte mit Ihrer Systemkonfiguration vertraut sein und Ihr Problem viel effizienter als wir lösen können. Schließlich sind Sie für Ihren Händler ein wichtiger Kunde, der vielleicht mehr Produkte kaufen wird und ihn auch seinen Freunden weiterempfehlen kann. Er hat Ihr System integriert und es Ihnen verkauft. Er sollte am besten wissen, wie Ihre Systemkonfiguration aussieht und wo Ihr Problem liegt. Er sollte weiterhin vernünftige Rückgabe- und Rückerstattungskonditionen bieten. Die Qualität seines Kundendienstes ist auch eine gute Leitlinie für Ihren nächsten Kauf.
- 6. Kontakt mit ABIT. Wenn Sie sich mit ABIT direkt in Verbindung setzen möchten, können Sie E-Mail an die technische Hilfe bei ABIT. Wenden Sie sich bitte zuerst an das Support-Team unserer Ihnen am nächsten liegenden Zweigstelle. Sie sind mit den lokalen Bedingungen vertrauter und wissen, welche Händler welche Produkte und Dienstleistungen anbieten. Aufgrund der großen Zahl von E-mails, die wir jeden Tag empfangen, sowie aus anderen Gründen, wie z. B. die zur Problemrekonstruktion nötige Zeit, können wir nicht jede einzelne E-Mail beantworten. Bitte verstehen Sie, daß wir durch Verteilerkanäle verkaufen und nicht die Ressourcen haben, jeden Endanwender zu bedienen. Wir werden trotzdem versuchen unser Bestes zu geben, jedem Kunden zu helfen. Bitte denken Sie auch daran, daß für viele Mitarbeiter in unserer Abteilung für technische Hilfe Englisch eine zweite Sprache ist, d. h., Sie haben eine bessere Chance, eine nützliche Antwort zu bekommen, wenn Ihre Frage von vornherein verstanden wurde. Bitte verwenden Sie eine einfache, klare Sprache, die das Problem exakt darstellt, vermeiden Sie Ausschweifungen oder blumige Konstruktionen und geben Sie immer Ihre Systemkomponenten an. Im Folgenden finden Sie nun die Kontaktinformation für unsere Zweigstellen:

### In Nord- und Südamerika wenden Sie sich bitte an:

### ABIT Computer (USA) Corporation

46808 Lakeview Blvd. Fremont, California 94538, U.S.A. [sales@abit-usa.com](mailto:sales@abit-usa.com) [technical@abit-usa.com](mailto:technical@abit-usa.com) Tel: 1-510-623-0500 Fax: 1-510-623-1092

### In GB UK und Irland:

### ABIT Computer Corporation Ltd.

Unit 3, 24-26 Boulton Road Stevenage, Herts SG1 4QX, UK [abituksales@compuserve.com](mailto:abituksales@compuserve.com) [abituktech@compuserve.com](mailto:abituktech@compuserve.com) Tel: 44-1438-228888 Fax: 44-1438-226333

### In Deutschland und Beneluxländern (Belgien, Holland, Luxemburg):

### AMOR Computer B.V. (ABIT's Europahauptstelle)

Van Coehoornstraat 7, 5916 PH Venlo, Niederlande [sales@abit.nl](mailto:sales@abit.nl) [technical@abit.nl](mailto:technical@abit.nl) Tel: 31-77-3204428 Fax: 31-77-3204420

### Für alle anderen hier nicht aufgeführten Gegenden:

### Zentrale Taiwan

Wenn Sie sich an unsere Zentrale wenden, denken Sie bitte daran, daß wir uns in Taiwan befinden und unsere lokale Zeit hier 8 Stunden später als Greenwich Mean Time ist. Außerdem begehen wir hier Feiertage, die sich von denen in Ihrem Land unterscheiden könnten.

### ABIT Computer Corporation

No. 323, YangGuang St., Neihu, Taipei, 114, Taiwan [sales@abit.com.tw](mailto:sales@abit.com.tw) [market@abit.com.tw](mailto:market@abit.com.tw) [technical@abit.com.tw](mailto:technical@abit.com.tw) Tel: 886-2-8751-8888 Fax: 886-2-8751-3381

- 7. RMA Service. Wenn Ihr System bis dato funktionierte, aber nun den Dienst verweigert, obwohl Sie keine neue Software oder Hardware installiert haben, ist es wahrscheinlich, daß eine defekte Komponente vorliegt. Bitte wenden Sie sich an Ihren Händler, von dem Sie das Produkt gekauft haben. Dort sollten Sie in den Genuß von Rückgabe- und Ersatzklauseln kommen können.
- 8. Meldung von Kompatibilitätsproblems an ABIT. Aufgrund der riesigen Menge an E-mail-Nachrichten, die wir täglich empfangen, sind wir gezwungen, bestimmten Nachrichten größere Bedeutung als anderen zuzuweisen. Aus diesem Grunde stehen Kompatibilitätsprobleme, die uns gemeldet werden, inklusive detaillierter Information zu Systemkonfiguration und Fehlersymptomen, in höchster Priorität. Es tut uns sehr leid, daß wie ander Fragen nicht direkt beantworten können. Aber Ihre Fragen können Sie auf Internet-Newsgroups posten, so daß eine große Anzahl an Anwendern von dieser Information profitieren können. Bitte überprüfen Sie die Newsgroups von Zeit zu Zeit.
- 9. Folgend sind die Websites einiger Chipsatzhersteller aufgelistet: ALi's WEB site: <http://www.ali.com.tw/> HighPoint Technology Inc.'s WEB site:<http://www.highpoint-tech.com/> Intel's WEB site: <http://www.intel.com/> SiS' WEB site:<http://www.sis.com.tw/> VIA's WEB site:<http://www.via.com.tw/>

## Vielen Dank, Ihre ABIT Computer Corporation

[http://www.abit.com.tw](http://www.abit.com.tw/)